# Oracle® WebCenter Forms Recognition

Installation Guide 11g Release 1 (11.1.1.8.0)

E50183-01

November 2013

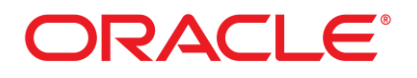

#### WebCenter Forms Recognition

11g Release 1 (11.1.1.8.0)

Copyright © 2009, 2013 Oracle and/or its affiliates. All rights reserved.

This software and related documentation are provided under a license agreement containing restrictions on use and disclosure and are protected by intellectual property laws. Except as expressly permitted in your license agreement or allowed by law, you may not use, copy, reproduce, translate, broadcast, modify, license, transmit, distribute, exhibit, perform, publish, or display any part, in any form, or by any means. Reverse engineering, disassembly, or decompilation of this software, unless required by law for interoperability, is prohibited.

The information contained herein is subject to change without notice and is not warranted to be error- free. If you find any errors, please report them to us in writing.

If this software or related documentation is delivered to the U.S. Government or anyone licensing it on behalf of the U.S. Government, the following notice is applicable:

U.S. GOVERNMENT RIGHTS Programs, software, databases, and related documentation and technical data delivered to U.S. Government customers are "commercial computer software" or "commercial technical data" pursuant to the applicable Federal Acquisition Regulation and agency- specific supplemental regulations. As such, the use, duplication, disclosure, modification, and adaptation shall be subject to the restrictions and license terms set forth in the applicable Government contract, and, to the extent applicable by the terms of the Government contract, the additional rights set forth in FAR 52.227-19, Commercial Computer Software License (December 2007). Oracle USA, Inc., 500 Oracle Parkway, Redwood City, CA 94065.

This software is developed for general use in a variety of information management applications. It is not developed or intended for use in any inherently dangerous applications, including applications which may create a risk of personal injury. If you use this software in dangerous applications, then you shall be responsible to take all appropriate fail-safe, backup, redundancy, and other measures to ensure the safe use of this software. Oracle Corporation and its affiliates disclaim any liability for any damages caused by use of this software in dangerous applications.

Oracle is a registered trademark of Oracle Corporation and/or its affiliates. Other names may be trademarks of their respective owners.

This software and documentation may provide access to or information on content, products, and services from third parties. Oracle Corporation and its affiliates are not responsible for and expressly disclaim all warranties of any kind with respect to third-party content, products, and services. Oracle Corporation and its affiliates will not be responsible for any loss, costs, or damages incurred due to your access to or use of third-party content, products, or services.

# **Contents**

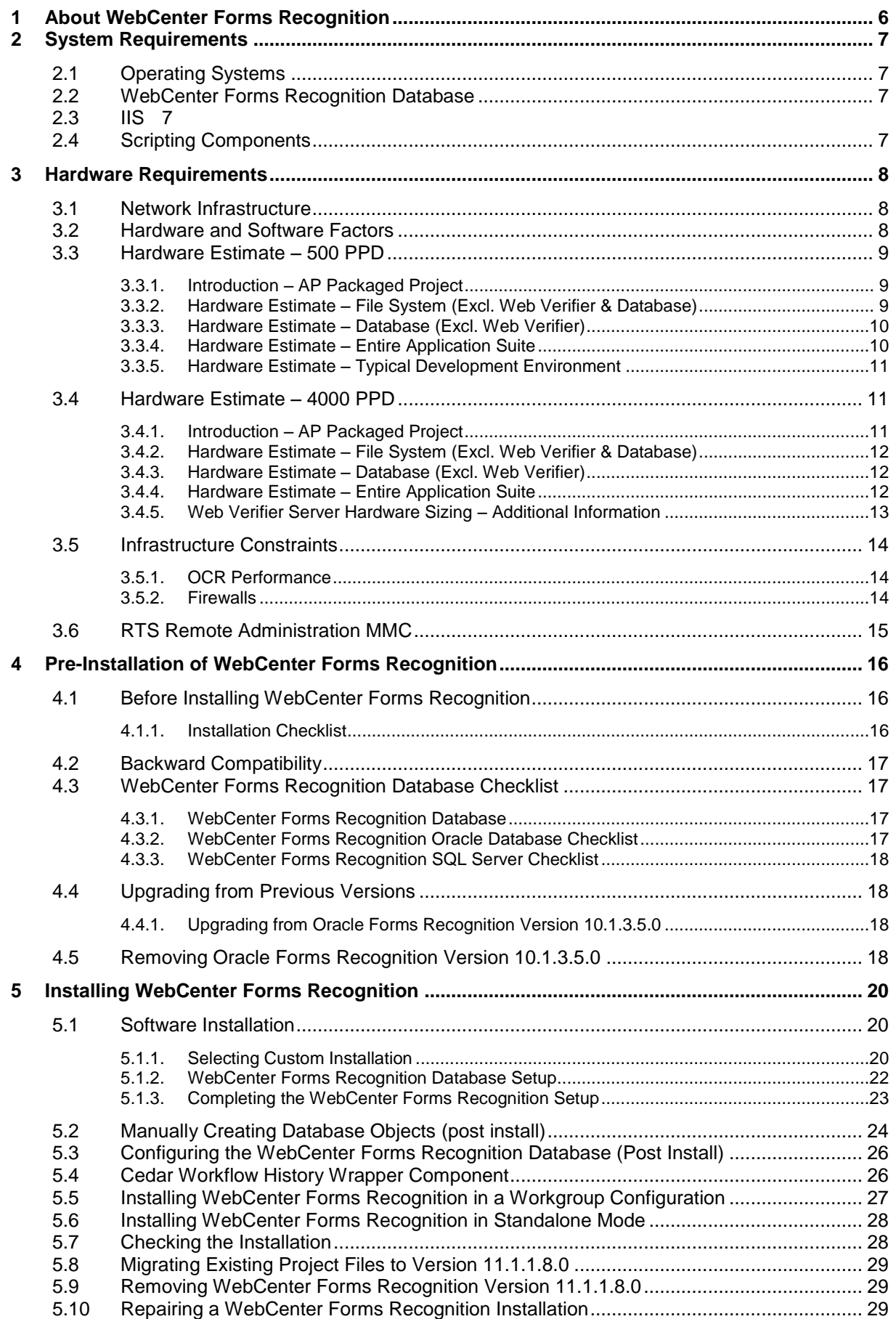

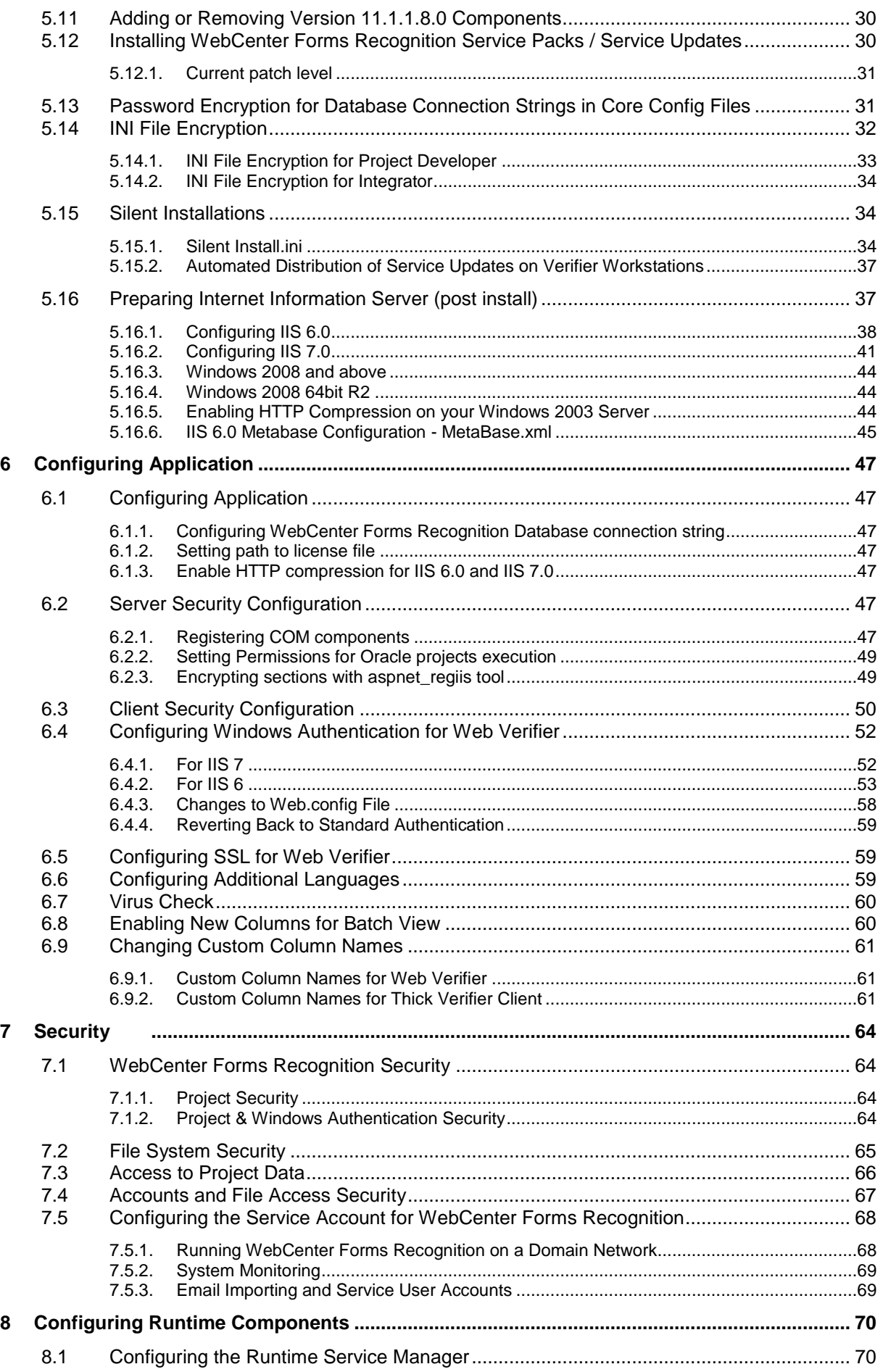

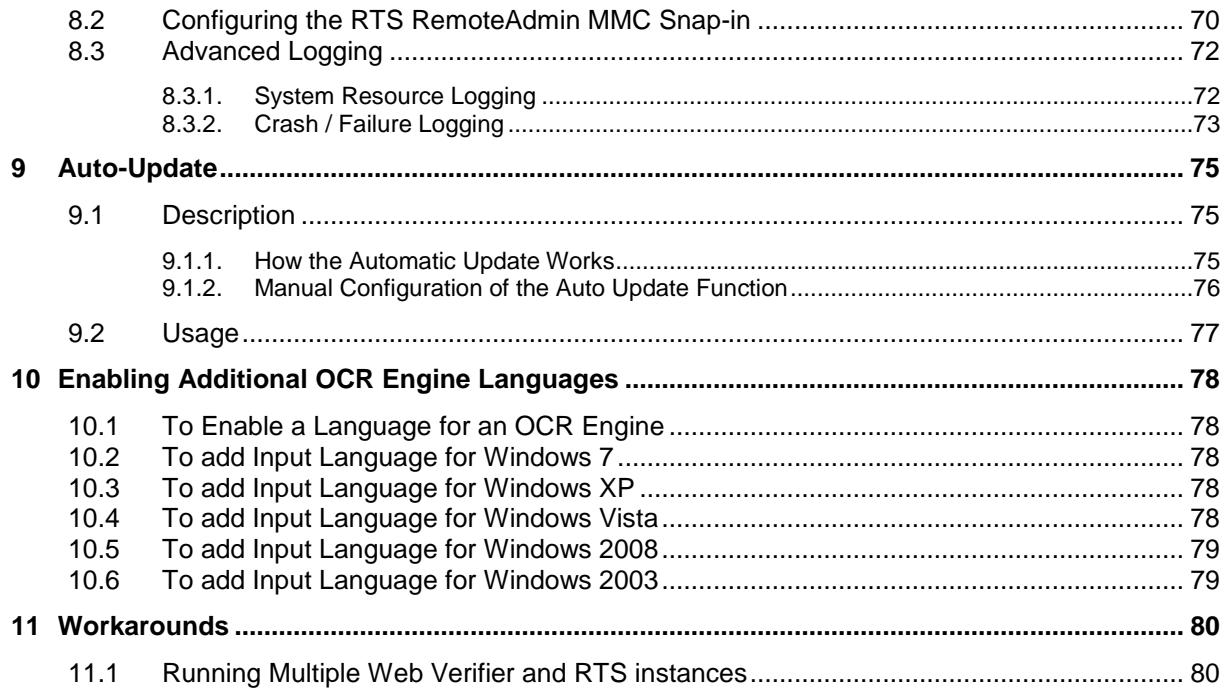

# **1 About WebCenter Forms Recognition**

WebCenter Forms Recognition is a product suite designed by Oracle Corporation, to automatically process incoming documents. It works with any document that is electronically available including scanned images, faxes, e-mails, and files. WebCenter Forms Recognition automatically classifies these documents and extracts meaningful information from them.

WebCenter Forms Recognition uses a trainable, self-learning algorithm that minimizes user definition and intervention tasks.

Within the WebCenter Forms Recognition suite, Designer enables you to customize the automatic processing of incoming documents, for example, which document classes are relevant in your enterprise as well as which information is to be extracted from the classified documents. All custom settings are saved in a WebCenter Forms Recognition project file.

To process large volumes of documents, WebCenter Forms Recognition organizes documents into batches, which are defined in the project file. The project files and stored settings are automatically forwarded to Runtime Server for production processing.

WebCenter Forms Recognition Runtime Server runs unattended as a server process in the background. Several mechanisms ensure that the system is stable, meaning that it can automatically recover from most error situations. Multiple instances of WebCenter Forms Recognition Runtime Server can be started simultaneously in a network or on a single machine. These instances cooperate and allow for optimal load distribution.

Batches that cannot be automatically processed in their entirety by the Runtime Server are forwarded to the quality assurance application, Verifier, for manual correction.

The Web Verifier application module allows users to verify documents with no software installed on the client side. Web Verifier can be used via a supported browser on any client machine to verify documents. This requires installation and configuration of the project and batches on the database platform. From version 11.1.1.8.0, WebCenter Forms Recognition features a newly implemented database platform for WebCenter Forms Recognition applications. It is possible to store project and authentication information in the WebCenter Forms Recognition database. This solution allows for central management of storage and backup and thus provides for easier security, better connectivity of your applications, and higher flexibility of your personnel.

# **2 System Requirements**

### **2.1 Operating Systems**

Using WebCenter Forms Recognition requires a complete and successful installation of the software on a server or workstation running one of the following operating systems:

- Microsoft Windows Server 2008 R2 (IPv4 and IPv6).
- Microsoft Windows 7

### **2.2 WebCenter Forms Recognition Database**

The Web Verifier application module requires central management of project data in a database. The WebCenter Forms Recognition database has been certified to run on the following database platforms:

- Oracle 11g R2
- Microsoft SQL Server 2008 R2

Using WebCenter Forms Recognition will require .NET Framework 3.5 SP1 installed on the server or workstation.

### **2.3 IIS**

Using WebCenter Forms Recognition 11.1.1.8.0 will require the following software applications installed on the server:

- Internet Information Server
- .NET Framework 3.5 SP1

For the client browser version side, Internet Explorer 7 and 8 have been certified with Forms Recognition 11.1.1.8.0 application.

### **2.4 Scripting Components**

WebCenter Forms Recognition has been certified for the following supported Scripting component version:

WinWrap version 9.0.0.56

# <span id="page-7-0"></span>**3 Hardware Requirements**

Before WebCenter Forms Recognition can be implemented, the underlying network must meet certain minimum platform and environment requirements.

This section includes information about, and instructions for, configuring basic network components.

### **3.1 Network Infrastructure**

The technology infrastructure underlying WebCenter Forms Recognition consists of a set of scalable applications and services running on Microsoft Windows operating systems. These applications and services are deployed on a set of high-performance Intel-compatible servers and workstations.

Clients are supported on Intel-compatible workstations running Windows 7.

WebCenter Forms Recognition is a distributed two-tier application that is typically deployed across multiple Windows Server operating systems. These applications provide core system services when connected using an unimpeded high-speed, low-latency network infrastructure, such as Fast Ethernet (100BaseTX), using TCP/IP.

### **3.2 Hardware and Software Factors**

When implementing a WebCenter Forms Recognition project, there are a number of dependencies that influence the hardware requirements for the solution.

This information is typically gathered during the requirements analysis phase of the project and used as a guideline to aid the project team members responsible for sizing the hardware and software for the implementation.

The hardware requirements provided in this document can be used as a guideline; it is not a recommended or required hardware configuration for an implementation of WebCenter Forms Recognition. The actual hardware and software configuration for an installation should be based on the client's requirements.

Some factors to consider when sizing the hardware for a production environment are:

- Input volume The number of documents/pages to process on a daily basis
- Completion Time The required amount of time from when the document is scanned into the system, to when it is exported out of WebCenter Forms Recognition
- Complexity of input documents (single or multi-page TIFF, scanned resolution, document size, number of pages OCR'd per document, etc.)
- Output requirements (data extraction, validation, and export, number of documents processed per day, etc.)
- Complexity of workflow customization (scripting)
- Third-party software integration requirements (Oracle Financials, JD Edwards, CRM systems, etc.)
- Backup strategy
- Disaster recovery (backup, fault tolerance, up time, etc.)
- Network operating system platform
- Network environment
- Room for growth (increased in input/output and other system requirements)
- Users The number of users (Web Verifier versus Verifier)
- Batch Retention Time The time for a batch of documents to remain in the system after export
- Number of projects Number of WebCenter Forms Recognition projects (per country, per solution, etc)

The following sections of the document are representations of some Hardware Scenario configuration.

### **3.3 Hardware Estimate – 500 PPD**

#### **3.3.1. Introduction – AP Packaged Project**

Based on the standard Oracle AP Packaged Project, the following production system is recommended.

Assumptions:

- 1-3 page TIFF documents
- Document resolution of 300 dpi
- Average TIFF size of approximately 40KB
- Average WorkDoc size of approximately 21KB
- Minimum data extraction and validation (as per the project)
- Project size of less than 5 MB and less than 10 classes
- Cleanup of exported batches (1-3 days)

*Note: Disk space requirement is implementation dependent; variables such as document complexity, scanned resolution, and document volume help determine the amount of disk space for a project. For example, persistent storage of TIFF images requires approximately 70 KB per page. In addition, approximately 100 KB per document are required to temporarily store WorkDocs with OCR results. If PDF file generation is enabled, another 100 KB per page are temporarily required.*

#### **3.3.2. Hardware Estimate – File System (Excl. Web Verifier & Database)**

| <b>Machine Role</b>                                                                                                    |          | <b>Hardware</b>                                                                                                    | <b>Software Needed</b>                                                                         |
|----------------------------------------------------------------------------------------------------|----------|----------------------------------------------------------------------------------------------------|------------------------------------------------------------------------------------------------|
| WebCenter Forms<br><b>Recognition Server</b><br>(Primary)<br>- File Repository<br>- OCR/Classify/Extract                                        | Required | Dual Core Xeon Class,<br>2.8 GHz CPU<br>4 GB RAM<br>20-40Gb Hard Disk Space                                                 | Windows 2008 R2 with the latest service pack<br>WebCenter Forms Recognition Version 11.1.1.8.0 |
| <b>WebCenter Forms</b><br><b>Recognition Designer</b><br><b>Project Design</b><br><b>Class Training</b>                                         | Optional | Pentium IV Class, 2.4<br>GHz CPU (2.8 GHz<br>recommended)<br>1 GB RAM<br>10 GB hard drive (20 GB<br>hard drive recommended) | Windows 7<br>WebCenter Forms Recognition Designer Version<br>11.1.1.8.0                        |
| <b>WebCenter Forms</b><br><b>Recognition Verifier,</b><br><b>Advanced Verifier &amp;</b><br><b>Learnset Manager</b><br><b>Data Verification</b> | Required | Pentium Class, 2.4 GHz<br>CPU (2.8 GHz<br>recommended)<br>1 GB RAM<br>20 GB hard drive (10 GB<br>minimum)                   | Windows 7<br>WebCenter Forms Recognition Verifier Version<br>11.1.1.8.0                        |
| <b>WebCenter Forms</b><br><b>Recognition Remote</b><br>Admin<br><b>RTS Remote Admini-</b><br>stration                                           | Optional | Pentium Class, 2.4 GHz<br>1 GB RAM<br>[HD - Application install<br>only $<$ 500Mb]                                          | Windows 7<br>WebCenter Forms Recognition Version 11.1.1.8.0<br>RTS Remote Admin MMC Snap-in    |

*Table 3-1: Recommended Configuration*

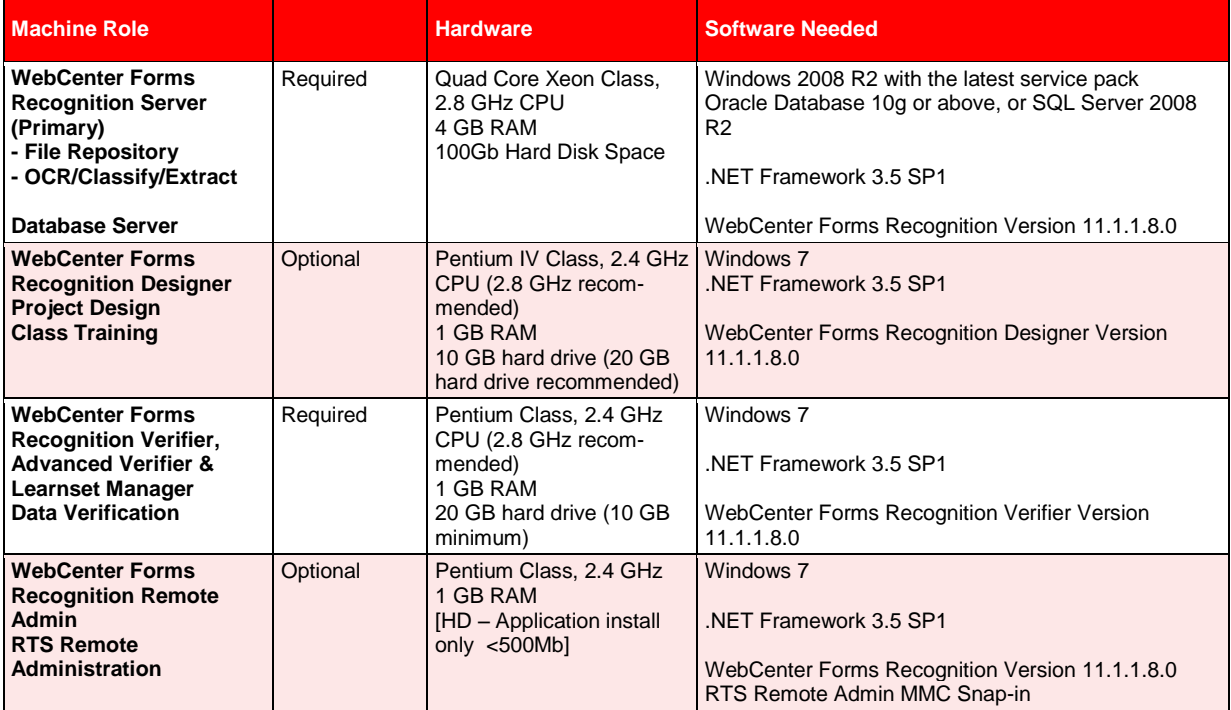

### **3.3.3. Hardware Estimate – Database (Excl. Web Verifier)**

*Table 3-2: Recommended Configuration*

*Note: When using Oracle as a database, it is required to have the 32-bit Oracle client installed on any workstation/server where WebCenter Forms Recognition communicates with the database (Designer, Verifier, etc).*

#### **3.3.4. Hardware Estimate – Entire Application Suite**

The entire application suite comprises of Forms Recognition Runtime Server, Web Server, and Database.

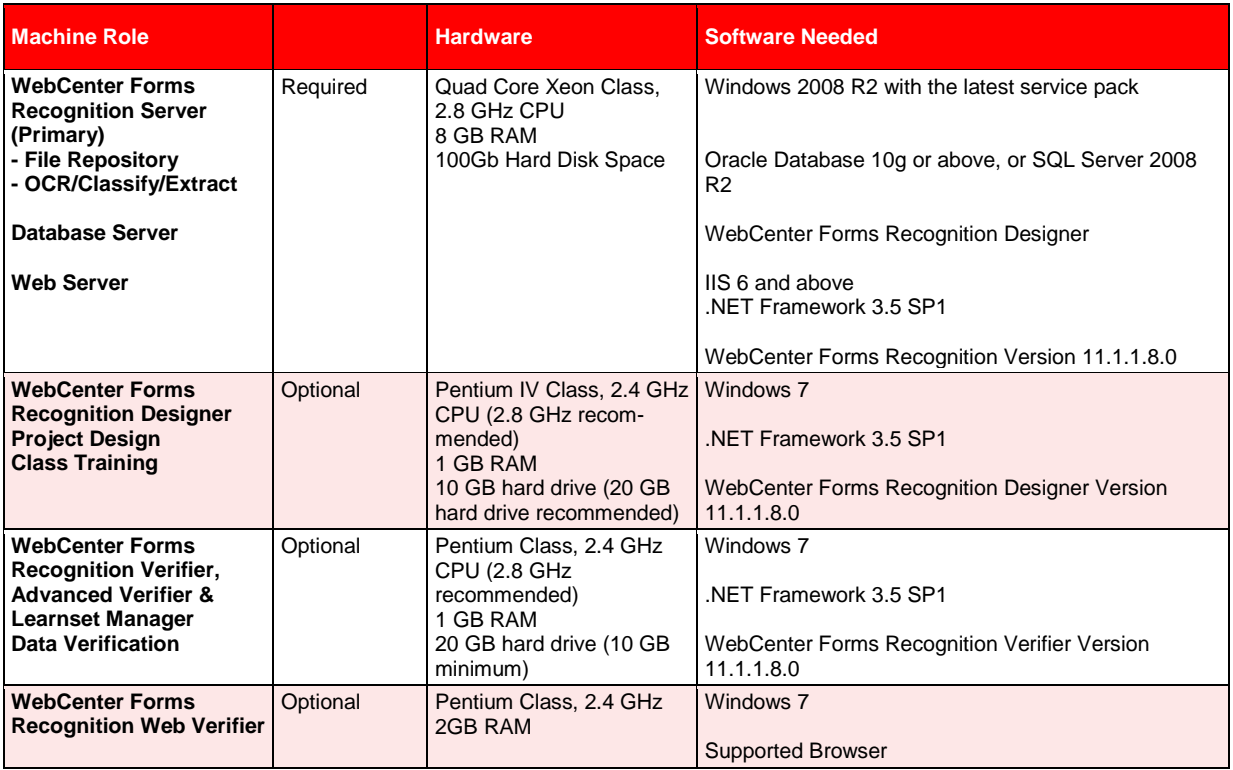

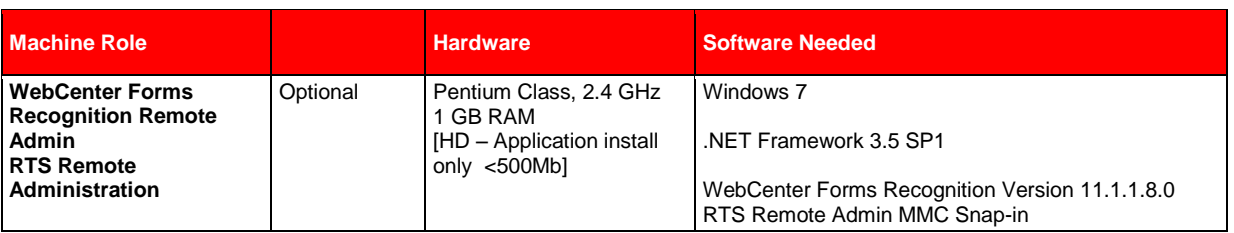

*Table 3-3: Recommended Configuration*

#### **3.3.5. Hardware Estimate – Typical Development Environment**

A typical development environment consists of one server which processes less than 500 pages per day. The specification below should be sufficient to house the Web Server, Database, and WebCenter Forms Recognition Runtime Server.

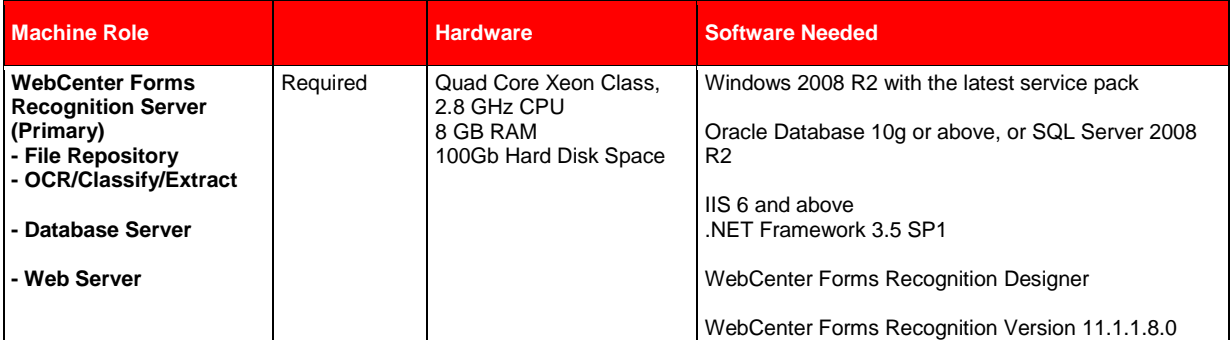

*Table 3-4: Recommended Configuration*

### **3.4 Hardware Estimate – 4000 PPD**

#### **3.4.1. Introduction – AP Packaged Project**

Based on the standard Oracle AP Packaged Project, the following production system is recommended.

Assumptions:

- 1-3 page TIFF documents
- Document resolution of 300 dpi
- Average TIFF size of approximately 60KB
- Average WorkDoc size of approximately 60KB
- Minimum data extraction and validation (as per the project)
- Project size of less than 5 MB and less than 10 classes
- Cleanup of exported batches (1-3 days).
- All documents are provided at the start of the day

Disk space requirement is implementation dependent; variables such as document *complexity, scanned resolution, and document volume help determine the amount of disk space for a project. For example, persistent storage of TIFF images requires approximately 70 KB per page. In addition, approximately 100 KB per document are required to temporarily store WorkDocs with OCR results. If PDF file generation is enabled, another 100 KB per page are temporarily required.*

### **3.4.2. Hardware Estimate – File System (Excl. Web Verifier & Database)**

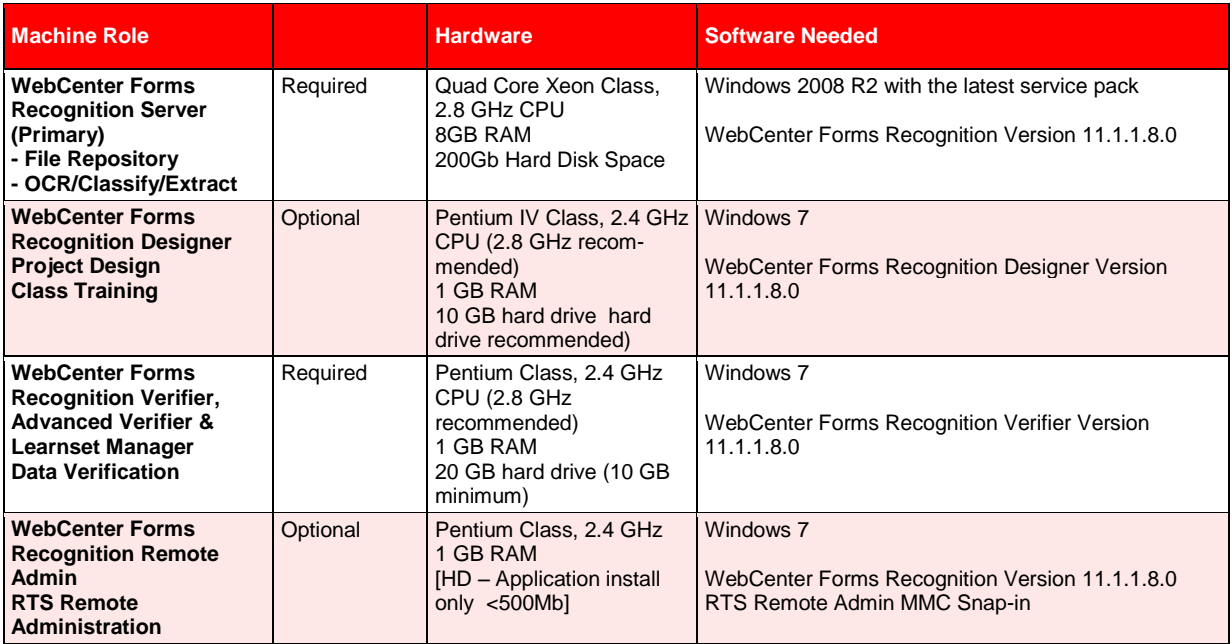

*Table 3-5: Recommended Configuration*

### **3.4.3. Hardware Estimate – Database (Excl. Web Verifier)**

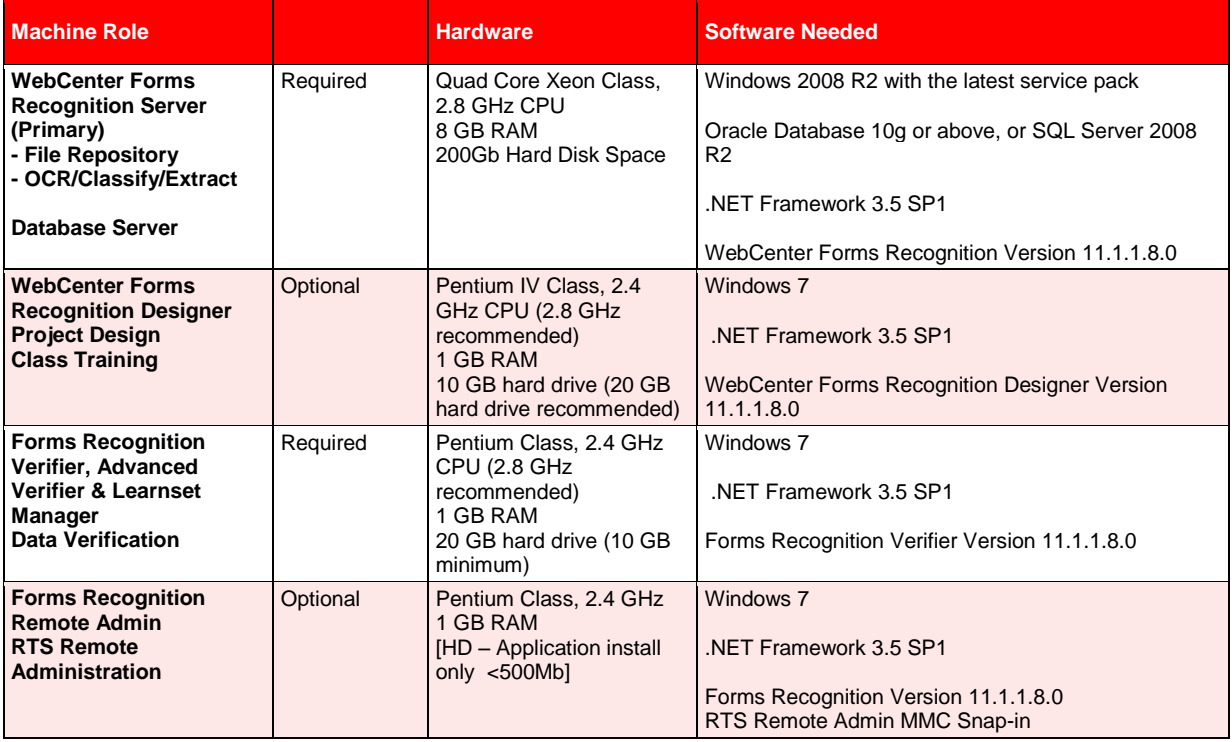

*Table 3-6: Recommended Configuration*

*When using Oracle as a database, it is required to have the 32-bit Oracle client installed on any workstation/server where WebCenter Forms Recognition communicates with the database (Designer, Verifier, etc).*

#### **3.4.4. Hardware Estimate – Entire Application Suite**

The entire application suite comprises of WebCenter Forms Recognition Runtime Server, Web Server, and Database.

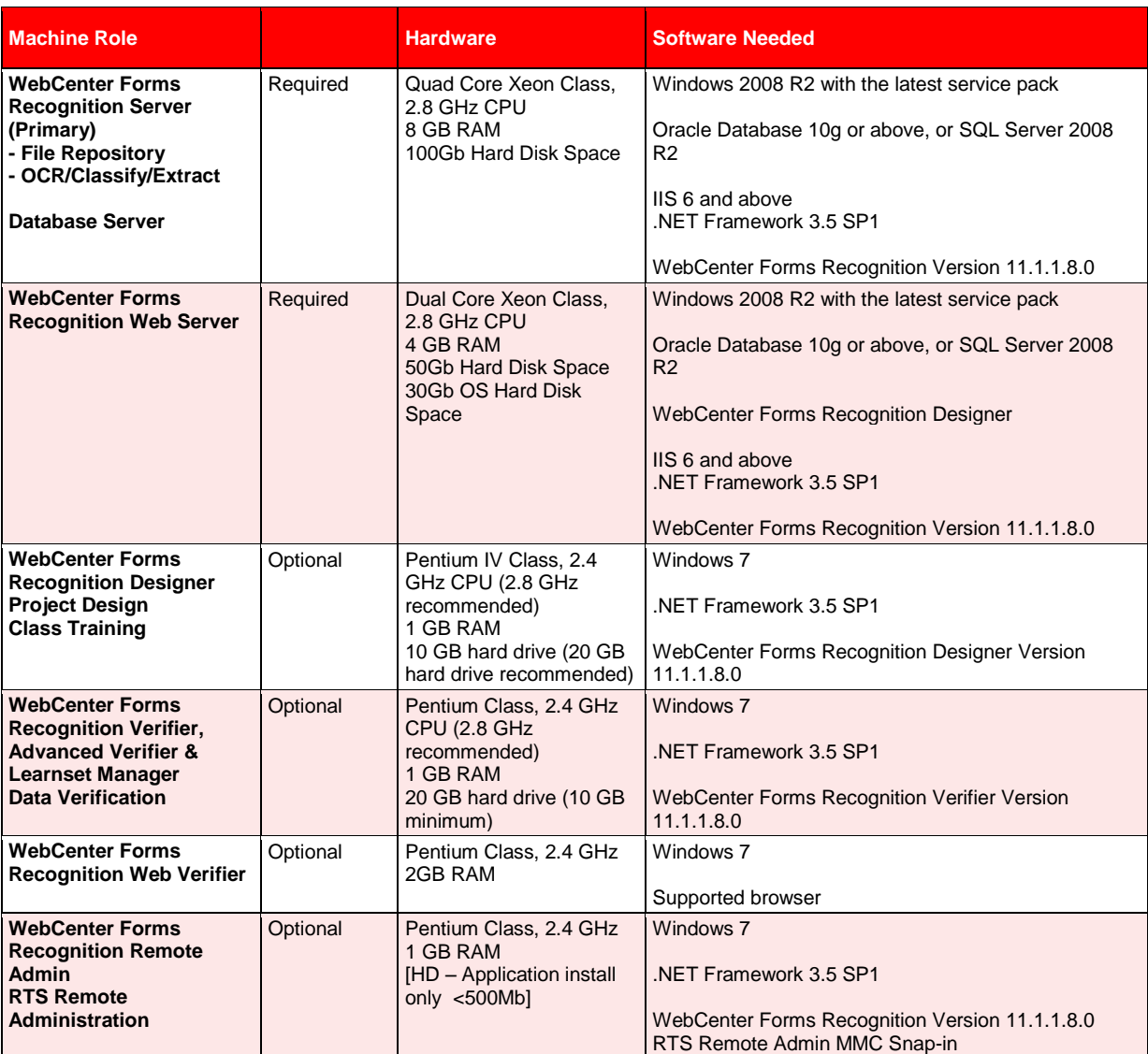

*Table 3-7: Recommended Configuration*

### **3.4.5. Web Verifier Server Hardware Sizing – Additional Information**

Additional Web Server considerations depend on the number of Verifier users.

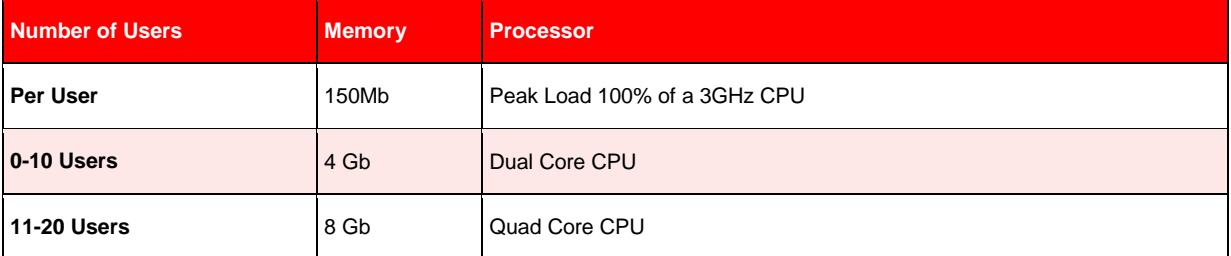

*Table 3-8: Recommended Configuration*

Factors which influence the metrics are:

- Project size and complexity
- Other software stored on the server
- Third party software integration
- Network connections
- Document Sizes
- Project Type

| <b>Machine Role</b>                                                                                                    | <b>Hardware</b>                                                                                                    | <b>Software Needed</b>                                                                                                    |
|----------------------------------------------------------------------------------------------------|----------------------------------------------------------------------------------------------------|----------------------------------------------------------------------------------------------------|
| <b>WebCenter Forms</b><br><b>Recognition Server</b><br>(Primary)<br>Project File (.SDP)<br><b>Batch Directory</b><br><b>Stores Images</b><br><b>Workdocs</b><br><b>Input Directory</b><br>Learnset | Xeon Class, 2.4 GHz CPU<br>2 GB RAM<br>Three or more 36 GB (40 GB<br>recommended) + Hot<br>Swappable hard drive<br>RAID Controller (for fault<br>tolerance) | Windows 2008 R2 with the latest service pack<br>Microsoft .Net Framework 3.5 SP1<br>WebCenter Forms Recognition Version 11.1.1.8.0                                     |
| <b>WebCenter Forms</b><br><b>Recognition RTS</b><br><b>Performs OCR</b><br><b>Classification</b><br><b>Data Extraction</b><br><b>Export</b><br><b>System Clean-up</b>                              | Dual Xeon Class, 2.8 GHz<br><b>CPU</b><br>2 GB RAM (1 GB minimum)<br>40 GB hard drive                                                                       | Windows 2008 R2 with the latest service pack<br>Microsoft .Net Framework 3.5 SP1<br>WebCenter Forms Recognition Version 11.1.1.8.0                                     |
| <b>WebCenter Forms</b><br><b>Recognition Designer</b><br><b>Project Design</b><br><b>Class Training</b>                                                                                            | Pentium IV Class, 2.4 GHz<br>CPU (2.8 GHz recommended)<br>1 GB RAM<br>10 GB hard drive (20 GB hard<br>drive recommended)                                    | Windows 7, or Windows 2008 R2<br>Microsoft .Net Framework 3.5 SP1<br>WebCenter Forms Recognition Designer Version 11.1.1.8.0                                           |
| <b>WebCenter Forms</b><br><b>Recognition Verifier,</b><br><b>Advanced Verifier &amp;</b><br><b>Learnset Manager</b><br><b>Data Verification</b>                                                    | Pentium Class, 2.4 GHz CPU<br>(2.8 GHz recommended)<br>1 GB RAM<br>20 GB hard drive (10 GB<br>minimum)                                                      | Windows 7, or Windows 2008 R2<br>Microsoft .Net Framework 3.5 SP1<br>WebCenter Forms Recognition Verifier Version 11.1.1.8.0                                           |
| <b>WebCenter Forms</b><br><b>Recognition Remote</b><br><b>Admin</b><br><b>RTS Remote</b><br>Administration                                                                                         | Pentium Class, 2.4 GHz CPU<br>(2.8 GHz recommended)<br>1 GB RAM<br>10 GB hard drive                                                                         | Windows 7, or Windows 2008 R2<br>WebCenter Forms Recognition Version 11.1.1.8.0<br>RTS Remote Admin MMC Snap-in                                                        |
| <b>WebCenter Forms</b><br><b>Recognition Web</b><br><b>Verifier Server</b>                                                                                                    | Pentium Class, 2.4 GHz CPU<br>(2.8 GHz recommended)<br>1 GB RAM<br>10 GB hard drive                                                                         | Windows 7, or Windows 2008 R2<br>Microsoft .Net Framework 3.5 SP1<br>Internet Information Server (IIS) 6.0 or higher<br>WebCenter Forms Recognition Version 11.1.1.8.0 |

*Table 3-9: Recommended Configuration*

### **3.5 Infrastructure Constraints**

WebCenter Forms Recognition has been fully tested and is certified to work in most LAN environments. By adhering to the following infrastructure constraints, you can ensure a smooth implementation of the product suite.

#### **3.5.1. OCR Performance**

OCR is a processor-intensive task. To maximize OCR performance, we recommend that only one RTS OCR instance is active per CPU on a production server. Although it is possible to run multiple RTS OCR instances on a single CPU, doing so may impair the performance of OCR and the overall system.

#### **3.5.2. Firewalls**

WebCenter Forms Recognition is designed to work in a non-encapsulated LAN environment. A non-encapsulated LAN, in this context, is a LAN segment free of impediments such as firewalls and other traffic-filtering devices.

With multi-site network environments, it is the responsibility of the customer's IT personnel to ensure that an unobstructed communication path exists between the user community and host system.

## **3.6 RTS Remote Administration MMC**

You can remotely administer WebCenter Forms Recognition Runtime Server, meaning that you can centrally manage multiple Runtime Servers from a single workstation on the network using a management console snap-in called the RTS Remote Administration MMC.

However, to use the RTS Remote Administration MMC snap-in, the administrator workstation must either reside on the same LAN segment as the RTS server services to be centrally administered or, in the case of a sub-netted network, a name resolution system must be in place to allow clients on one subnet to locate resources on another subnet.

Remote Administration by MMC requires one free configurable port number. The default port is 50607.

The Windows service WebCenter Forms Recognition Service Manager must be running in order to be able to connect by MMC to the Runtime Server service. Once the service is running, it is possible to start and stop each Runtime Server instance separately.

As long as the configured port is available in any TCP/IP network (or Internet across firewalls) and the main service is running, the MMC can be used to configure and maintain the Runtime Server instances.

# **4 Pre-Installation of WebCenter Forms Recognition**

When you are ready to install WebCenter Forms Recognition, there are several steps you should take to ensure that the installation goes smoothly. This section includes information about the following:

- Backward compatibility with other Oracle applications
- Upgrading from previous versions of Forms Recognition
- Uninstalling Forms Recognition Version 10.1.3.5.0
- Installing WebCenter Forms Recognition Version 11.1.1.8.0 in standalone mode
- Installing WebCenter Forms Recognition Version 11.1.1.8.0
- Checking the installation
- Migrating existing project files to Version 11.1.1.8.0
- Uninstalling WebCenter Forms Recognition Version 11.1.1.8.0
- Repairing WebCenter Forms Recognition Version 11.1.1.8.0
- Adding or removing product components

### **4.1 Before Installing WebCenter Forms Recognition**

Before starting the installation, make sure that you have local administrator rights on the target machine. During the installation, a number of DLLs will be copied to the Windows system directory and registered with the operating system. The WebCenter Forms Recognition database will be created on the Oracle Database or SQL Server servers. The install process requires administrative privileges and access to the Windows registry.

The installation media contains the following folders:

- .\Install contains the setup executables of the WebCenter Forms Recognition product suite.
- .\Install\doc contains WebCenter Forms Recognition product documentation.

#### **4.1.1. Installation Checklist**

The checklist below is designed to help you install and configure WebCenter Forms Recognition in your environment.

- $\Box$  If you are installing WebCenter Forms Recognition in a standalone mode (a non-network test or demo installation,) do only the steps outlined in section [5](#page-19-0) [Installing](#page-19-0) and skip the rest of the installation checklist.
- $\Box$  If you are upgrading from a previous version of Forms Recognition, read section [4.4](#page-17-0) [Upgrading from Previous Versions](#page-17-0) and do the steps outlined in that section before continuing with the installation checklist.
- $\Box$  If your organization uses other Oracle products, read section [4.2](#page-16-0) [Backward Compatibility](#page-16-0) before proceeding with the installation checklist.
- $\square$  Read section [3](#page-7-0) [Hardware Requirements.](#page-7-0)
- □ Configure the Oracle Database or SQL Server software.
- $\Box$  If following the Microsoft recommended resource rights assignment model, create the users and groups.
- Install WebCenter Forms Recognition Version 11.1.1.8.0. (Section [5](#page-19-0) [Installing WebCenter](#page-19-0) Forms [Recognition\)](#page-19-0)
- $\Box$  Configure the Runtime Components. (Section [8](#page-69-0) [Configuring Runtime Components\)](#page-69-0)
- $\square$  Configure the Runtime Service Manager (Section [8.1](#page-69-1) Configuring the Runtime Service [Manager\)](#page-69-1).
- $\square$  Start the Runtime Service Manager.
- $\Box$  Configure the RTS RemoteAdmin MMC snap-in (Section [8.2](#page-69-2) Configuring the RTS [RemoteAdmin MMC Snap-in\)](#page-69-2).
- Test the installation (See the WebCenter Forms Recognition *Runtime Server User Guide*).
- Configure license and project settings for an instance. (See the WebCenter Forms Recognition *Runtime Server User's Guide*.)
- $\Box$  Process a batch (minimum workflow steps: OCR, Classification, and Extraction).
- $\Box$  If using Web Verifier, configure the IIS and .NET along with application security. (See section [6](#page-46-0) [Configuring Application\)](#page-46-0)

### <span id="page-16-0"></span>**4.2 Backward Compatibility**

WebCenter Forms Recognition Version 11.1.1.8.0 is fully backward compatible with Version 10.1.3.5.0 of Oracle Forms Recognition, but not with earlier versions.

This version of WebCenter Forms Recognition is completely based on the Database platform. **Support of the file system has been discontinued.**

*Note: Oracle recommends engaging Professional Services to ensure a successful and smooth installation of the software.*

#### **4.3 WebCenter Forms Recognition Database Checklist**

#### **4.3.1. WebCenter Forms Recognition Database**

WebCenter Forms Recognition version 11.1.1.8.0 is able to store the following core information directly in the database, instead of the file system:

- **Documents**
- Batches (jobs)
- Images and document files in e-format
- Project references
- Users, groups, roles and relationships
- Verifier configuration (Web Verifier only)
- Batch/Document lock handling
- Application level user licensing

File system functionality is no longer supported. Customers with file system based batches that want to upgrade to version 11.1.1.8.0 will be required to upgrade to database based batches.

Prior to installation of WebCenter Forms Recognition, some care must be taken to make sure that the appropriate configuration steps have been taken.

#### <span id="page-16-1"></span>**4.3.2. WebCenter Forms Recognition Oracle Database Checklist**

WebCenter Forms Recognition will need the following items taken care of prior to the installation of the software:

- 1. The 32-bit Oracle Database Client Libraries must be installed on all computers where WebCenter Forms Recognition will be run. This includes all Runtime Server instances, and all Verifier and Designer workstations.
- 2. Create a new Oracle instance for WebCenter Forms Recognition.
- 3. Create a new user with a password.
- 4. Assign sufficient rights to the above user:
	- a. Allow for increased growth of data.
	- b. Allow for insertion, modification, and deletion of data.
	- c. Allow for table, views, etc. creation.
- 5. Administrative database accounts with rights to create, modify, and delete tables. Windows Authentication can be used if the user performing the installation has administrative rights to the database server.
- 6. A designated user database account that will be used by WebCenter Forms Recognition to access the database, add, modify, and delete data. Windows Authentication can be used if the user performing the installation has the appropriate rights to the database server.

#### **4.3.3. WebCenter Forms Recognition SQL Server Checklist**

WebCenter Forms Recognition will need to create the following items prior to the installation of the software:

- 1. An administrative database account with rights to create, modify, and delete tables. Windows Authentication can be used if the user performing the installation has administrative rights to the database server.
- 2. A designated user database account that will be used by WebCenter Forms Recognition to access the database, add, modify, and delete data. Windows Authentication can be used if the user performing the installation has the appropriate rights to the database server.

### <span id="page-17-0"></span>**4.4 Upgrading from Previous Versions**

#### **4.4.1. Upgrading from Oracle Forms Recognition Version 10.1.3.5.0**

Due to the WebCenter Forms Recognition database that has to be established during the setup process, Oracle Forms Recognition version 10.1.3.5.0 must be uninstalled prior to installation of version 11.1.1.8.0.

### **4.5 Removing Oracle Forms Recognition Version 10.1.3.5.0**

It is recommended to uninstall any previous versions of Oracle Forms Recognition prior to installing Forms RecogWebCenter Forms Recognitionnition 11.1.1.8.0.

The uninstaller may not remove several registry entries and subdirectories adequately. For this reason, they must be removed manually. Please follow the procedure below to properly remove the older version of Oracle Forms Recognition before installing Version 11.1.1.8.0.

To remove previous versions of Oracle Forms Recognition:

- 1) Select *Start>Settings>Control Panel*.
- 2) Launch the *Add/Remove Program* wizard.
- 3) On the *Currently Installed Programs* list, select "Oracle Forms Recognition 10g Release 3 (10.1.3.5.0)".
- 4) Click *Remove*.
- 5) Follow the on-screen instructions to remove the product.
- 6) Click *Finish*.
- 7) Save any permanent license files in the *…\<Application folder>\Component\Cairo directory before deleting the …\<Application folder>* folder. Save the FineReader FRELF file if FineReader 8.1 or FineReader 10 is used.
- 8) Remove the ...\<Application folder> subdirectory.
- 9) Restart the machine.
- 10) Install WebCenter Forms Recognition Version 11.1.1.8.0.

*Note: Forms Recognition Runtime Server Settings and Verifier Settings files can be reused in the new version. It is recommended to save these prior to un-installation and reuse them when configuring a new Runtime Server or Verifier Workstation.*

# <span id="page-19-0"></span>**5 Installing WebCenter Forms Recognition**

### <span id="page-19-1"></span>**5.1 Software Installation**

*Note: You must first install .NET Framework 3.5 SP1 prior to installing WebCenter Forms Recognition.*

To install WebCenter Forms Recognition:

- 1) Browse to the installation folder and run setup.exe.
- 2) English and German are the supported installation languages. The installer gets its language settings from the regional settings of the operating system. The installation defaults to English if a language other than English or German is detected.
- 3) Make sure that all WebCenter Forms Recognition applications are closed.
- 4) Click *Next* to continue.
- 5) Select the installation type:

#### **Complete:**

```
Installs WebCenter Forms Recognition Designer, Runtime Server, and Thick/Web Verifier.
OCR Engines FineReader8.1, FineReader 10, Kadmos 5, Recognita, QualitySoft, and 
Cleqs Barcode.<br>Default Folder:
                              SystemDrive:\Program Files\Oracle.
Default Program Group: WebCenter Forms Recognition.
```
#### **Custom:**

Enables you to install only the components you will use.

- 6) For a complete installation choose *Complete* and press *Next*. This will run the typical installation and install all optional components. Go to [section 5.1.2](#page-21-0) to complete the setup.
- 7) For a custom installation choose *Custom* and press *Next*. Read the next chapter for details.

### **5.1.1. Selecting Custom Installation**

If you selected *Custom* on the *Setup Type* screen, you can select the installation directory, the features and other components.

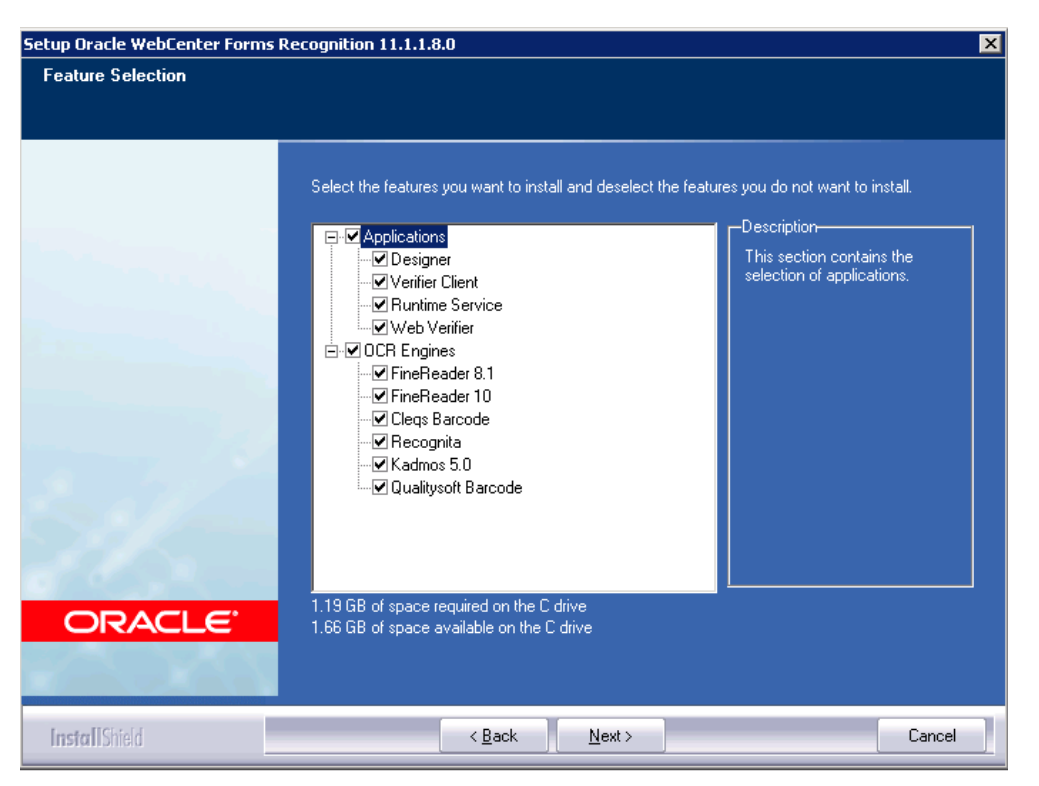

*Figure 5-1: Select or deselect applications and components.*

For a custom installation:

- 1) First choose the installation directory.
- 2) In *Feature Selection* dialog box, select the desired applications.
- 3) In the OCR components list, you can select the optional components used for Barcode recognition and Handprint OCR. Only components selected during the installation will be available. However, you can always add more components later. (See section [5.11](#page-29-0) [Adding or Removing Version](#page-29-0)  11.1.1.8.0 [Components\)](#page-29-0).

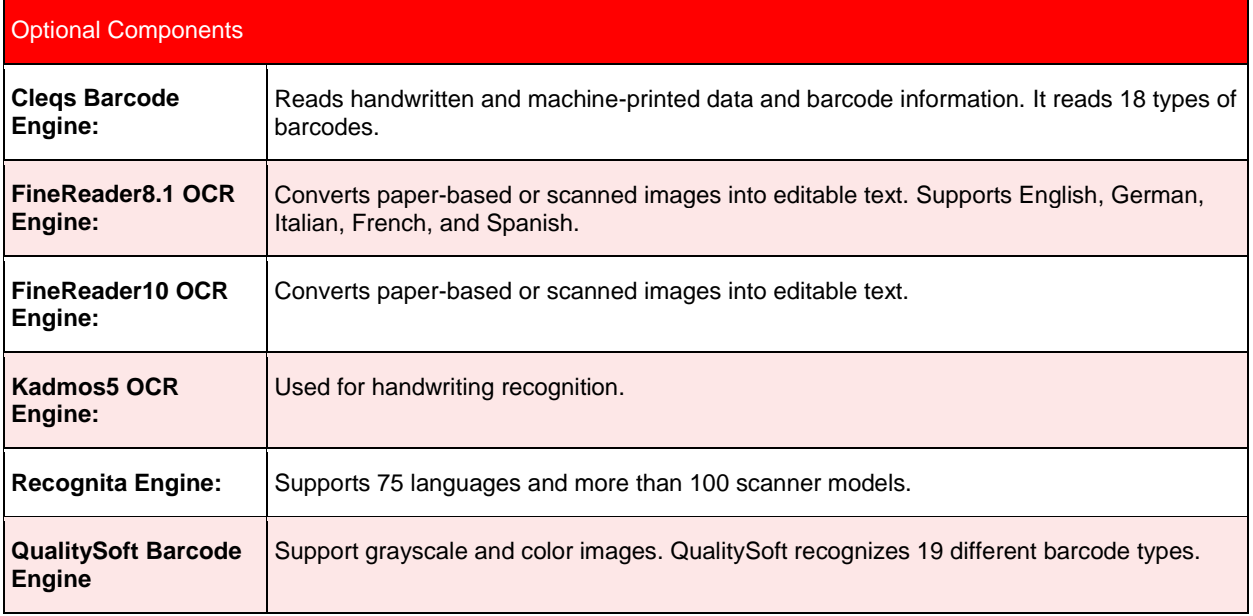

*Table 5-1: List of available OCR components*

4) Click *Next*.

The setup creates several subdirectories below the installation directory:

- **\Components\Cairo** contains the base components for imaging and recognition. In a complete installation there are several subdirectories with third party libraries: Accusoft, Cleqs Barcode, FineReader, Kadmos, Recognita, INSO, and LDF. This directory also contains the master license file.
- **\Components\Cedar** contains the base components for document analysis. There is one subdirectory for each supported language and a subdirectory with a third party library, FindLink.
- **\Components\Tools** contains the installation log file, component version information, and other tools/utilities for WebCenter Forms Recognition.
- **\Projects** contains the AP Packaged Project.
- **\**Forms Recognition**\bin** contains the WebCenter Forms Recognition Designer executable DstDsr.exe, the Runtime Server executables DstMgr.exe and DstHost.exe, the Supervised Learning Manager executable DstSlm.exe, and the Verifier executable DstVer.exe. It also contains the settings files.
- **\**WebCenter Forms Recognition**\bin\Log** contains the log files of the WebCenter Forms Recognition Runtime Server.
- **\**WebCenter Forms Recognition **Web Server** contains the WebCenter Forms Recognition Web components, the Web.Config file, and other web libraries used by the Web Verifier.

#### <span id="page-21-0"></span>**5.1.2. WebCenter Forms Recognition Database Setup**

- 1) Now, the dialog box for the WebCenter Forms Recognition Database setup appears.
- 2) After selection of the desired server, click *Next*. If you want to end the installation without installing the Database, go to section [5.1.3](#page-22-0) [Completing the WebCenter Forms Recognition](#page-22-0) [Setup,](#page-22-0) otherwise:

#### **5.1.2.1. Oracle Database Setup**

- Enter the Oracle Database username and password created in section [4.3.2](#page-16-1) above
- Click *Next*.
- Enter the database server name. This must be entered as <database server name>/<instance name> as illustrated below

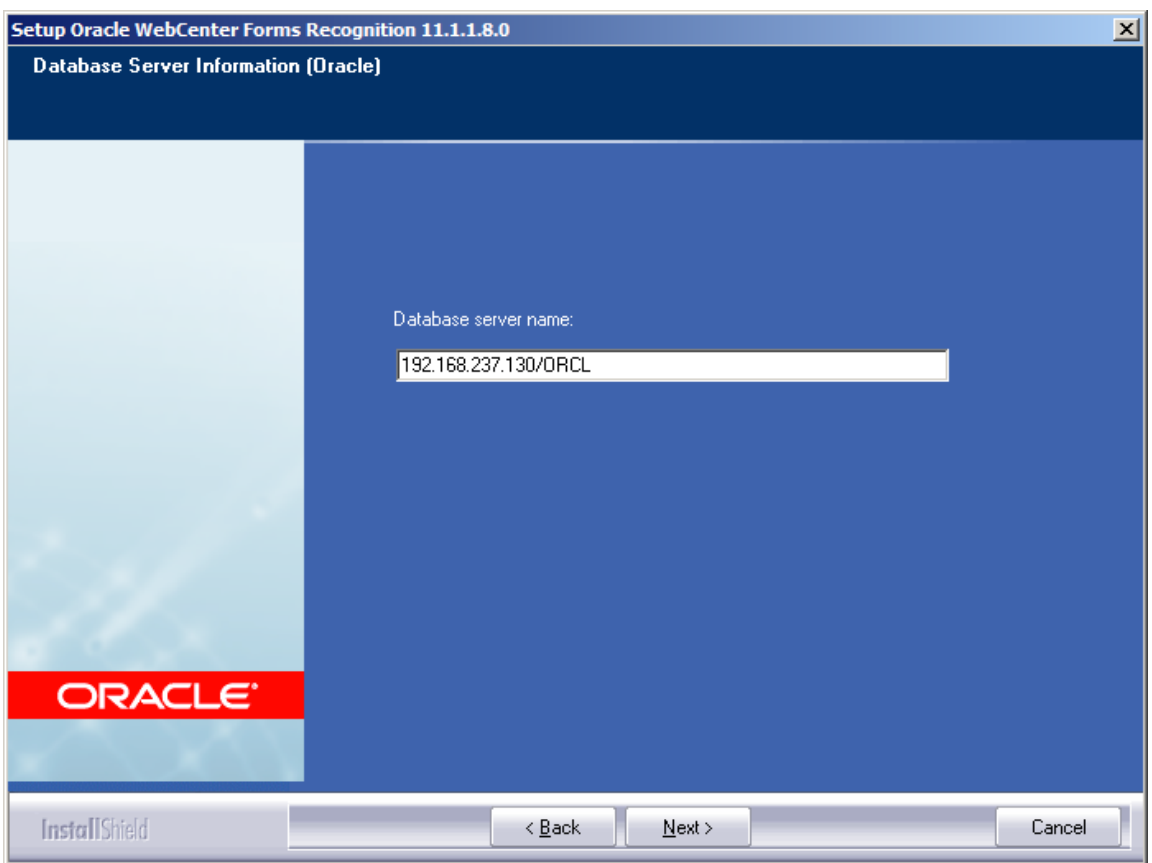

Click Next.

#### **5.1.2.2. SQL Server Setup**

- Enter the name of your Database server.
- Enter your login credentials for the database, or use Windows authentication.
- Click *Next*.
- 3) The setup will search for the database server, connect with it and initialize WebCenter Forms Recognition database.

#### **Very Important!**

*Please note, if you already have a WebCenter Forms Recognition database installed, this database will be overwritten by this installation process. In that case a notification would be displayed to remind you of deletion:*

```
A WebCenter Forms Recognition Database has been detected.
If you continue the Database will be overwritten.
It is strongly recommended that the existing Database be backed up 
before continuing.
```
If you want to save your existing Database, back it up before continuing. This applies for the installation of a new version on the same machine.

If you want to keep your current installation but want to install WebCenter Forms Recognition e. g. on an additional Runtime Server machine, you can keep your existing Database by copying all of the configuration files (web.config and .config files in \WebCenter Forms Recognition\bin) from the existing installation folder WebCenter Forms Recognition\bin to the new setup folder.

#### <span id="page-22-0"></span>**5.1.3. Completing the WebCenter Forms Recognition Setup**

4) The final part of the installation confirms components that have been installed.

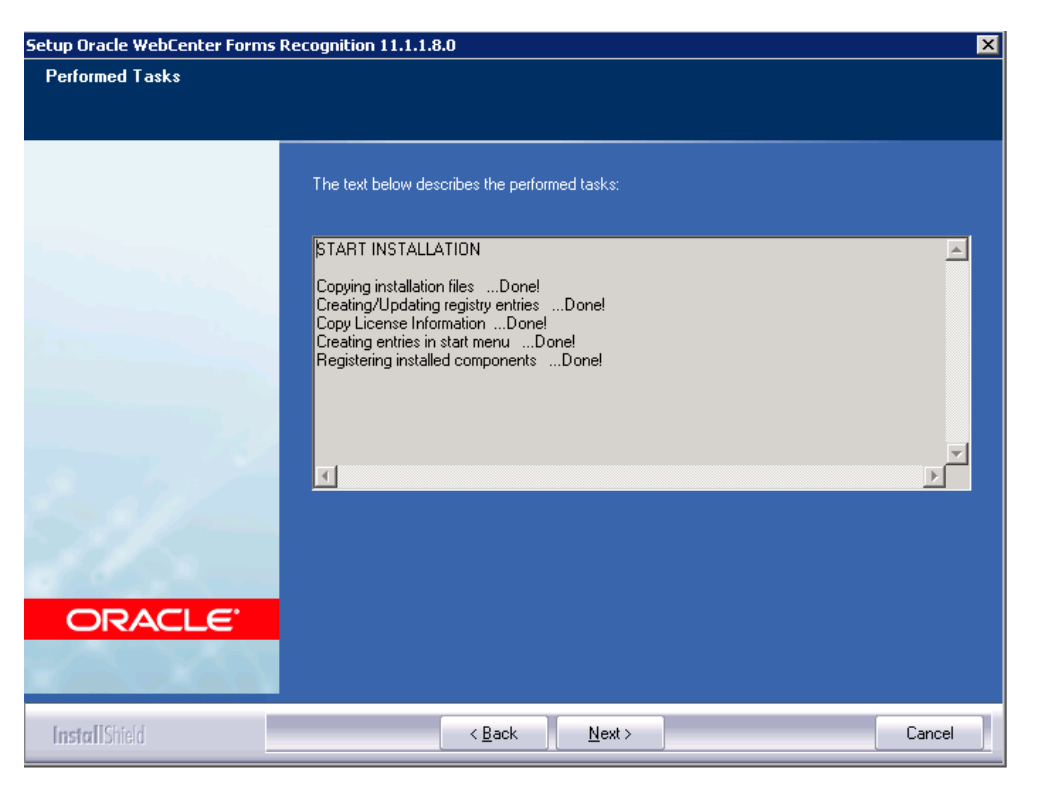

*Figure 5-2: Confirmation of installation steps.*

- 5) Select *Next* to continue.
- 6) You will be presented with a screen to confirm if you want to have desktop icons created for WebCenter Forms Recognition application. Tick the checkbox if you want desktop icons.
- 7) Select *Finish*, to complete the installation.

*Note: In version 11.1.1.8.0, French language is supported for Verifier, Web Verifier, and Learnset Manager. In order to enable French language, you have to select the language on the Formats tab of your system's Regional and Language Options.*

### **5.2 Manually Creating Database Objects (post install)**

It is also possible to install the database manually. This can be due to corporate policies. In such an instance, the following steps can be taken to install and configure the database manually:

1) Launch Windows Explorer and navigate to the installation folder. Navigate to <installerFolderLocation>\FirstPart\Database\CreationScripts.

There are two folders, Oracle and SQL Server. Each folder contains database scripts to execute that will create the tables, views, indexes, and default data values.

2) Open the database configuration panel

**Oracle**: SQLPlus or Oracle Management Console

- Follow the steps outlined earlier in this document in configuring the database prior to Oracle installation. (See section [4.3.2](#page-16-1) [WebCenter Forms Recognition](#page-16-1) Oracle Database [Checklist\)](#page-16-1)
- Log into the database with user account where the tables will be located.

Run the database script to create the appropriate values.

#### **SQLServer**: Management Console.

- Log into the database with Administrator rights
- Create a new database
- Run the SQL scripts to create the appropriate values.
- 3) Navigate to <installerFolderLocation>\FirstPart\Database\UpdateScripts Again, you will find folders for the Oracle and SQL Server scripts.
- 4) Edit the Update Database script:
	- in Oracle script: TargetDBSchemaName
	- in MS SQL script: TargetDatabaseName

*Note: If you refrain from executing the steps outlined above, an error message will turn up on running of the Update Scripts.*

- 5) Run the Update Database script.
- 6) Check that the database tables have been created correctly and no errors were reported on execution of the database scripts.
- 7) There are several configuration components that require modification. Navigate to the Oracle installation folder. By default this is located in Program Files\Oracle.
- 8) Navigate to the WebCenter Forms Recognition Web Server folder and open the Web.config file in Notepad.
- 9) Search for the connection string in the file.

<connectionStrings></connectionStrings>

10) Modify the connection string to connect to the database.

#### **Oracle Example**

<connectionStrings>

#### <add name="Entities"

connectionString="metadata=res://\*/Entity.ORAEntities.csdl|res://\*/Entity.ORAEntities.ssdl|res://\*/Entity.ORAEntities.msl; provider=EFOracleProvider; Provider Connection String='Data Source=OracleServerName;User Id=Oracle;Password=Oracle'" providerName="System.Data.EntityClient" />

</connectionStrings>

#### **SQL Server Example**

<connectionStrings>

<add name="Entities" connectionString="metadata=res://\*/Entity.Entities.csdl|res://\*/Entity.Entities.ssdl|res://\*/Entity.Entities.msl; provider=System.Data.SqlClient; provider connection string="Data Source=DBINSTANCE\SQLEXPRESS; Initial Catalog=SQLServerDatabaseCatalog;Integrated Security=false;User

ID=Oracle;Password=Oracle;MultipleActiveResultSets=True"" providerName="System.Data.EntityClient" />

</connectionStrings>

- 11) Navigate to the WebCenter Forms Recognition\bin folder.
- 12) There are 6 other configuration files that require changing as with the web.config. These are DstDsr.exe.config, DstHost.exe.config, DstSlm.exe.config,

Brainware.System.Project.exe.config, DstVer.exe.config, and DstWkBrw.exe.config. Open each one in Notepad to make the appropriate changes below.

13) Search for the connection string in the file.

<connectionStrings></connectionStrings>

Modify the connection string to connect to the database. (Refer to Step 10 for examples)

- 14) For Oracle installation, it is required to make one more addition to the .NET installation for the Oracle connection string above to work.
- Navigate to the Windows folder using Windows Explorer
- Navigate to WINDOWS\Microsoft.NET\Framework\ v2.0.50727\CONFIG
- Open the machine.config file for editing and location the DbProviderfactories tag.
- Add the lines below and *do not delete any existing data.*

<system.data>

<DbProviderFactories>

<add name="EF Oracle Data Provider" invariant="EFOracleProvider" description="EF Provider for Oracle testing" type="EFOracleProvider.EFOracleProviderFactory, EFOracleProvider, Version=1.0.0.0, Culture=neutral, PublicKeyToken=def642f226e0e59b"/>

</DbProviderFactories>

</system.data>

### **5.3 Configuring the WebCenter Forms Recognition Database (Post Install)**

After the installation of WebCenter Forms Recognition there are additional configuration steps that are required.

- 1. Check the project file names. The project file name will be used to display the available project lists in Web Verifier.
- 2. Review the list of users in the projects.
- All usernames and passwords must be consistent throughout all project files.
- Each user must have their own username and password user IDs cannot be shared.
- 3. Export the users from the project file into the WebCenter Forms Recognition database. This will now make users available to access projects via the Web Verifier.
- 4. Log into the User table (known in Oracle as USER\_) and for each user; add a Forename and Surname into the WebCenter Forms Recognition database.
- 5. Create a Runtime Server instance for the project, or import existing Runtime Server settings, and configure again the WebCenter Forms Recognition database (creating a job and linking to the WebCenter Forms Recognition database).

You are now ready to use WebCenter Forms Recognition.

#### *See Also:*

*For information on how to configure a project for a WebCenter Forms Recognition instance, or to migrate file system batches to the WebCenter Forms Recognition database, see the WebCenter Forms Recognition Runtime Server User's Guide.*

### **5.4 Cedar Workflow History Wrapper Component**

In order to achieve better compatibility of Visual Studio (VS) 6, Forms Recognition11.1.1.8.0 introduces an intermediate wrapper component for Workflow History related operations.

The component *Cedar Workflow History Wrapper* (CdrWH.dll) has to be installed and registered in \Oracle\Components\Cedar directory.

The component is a COM component created with VS 2008 (V9) C++ and wraps the currently available base component for Workflow History operations, which is the Cedar Database Access component (CdrDB.dll).

To access the Workflow History functionality, the CdrWH.dll should be used instead of the CdrDB.dll.

### <span id="page-26-0"></span>**5.5 Installing WebCenter Forms Recognition in a Workgroup Configuration**

A Windows workgroup, also referred to as peer-to-peer networking, is a network implementation of Windows-based operating systems (clients and servers) in which there is no central security authority (domain controller) responsible for user authentication or a central repository (such as Active Directory) for locating network resources.

In such a network, each machine is responsible for securing its resources, and users needing access to a resource located on a machine must have an account defined on that machine. Windows workgroup networking should only be used when you want to set up communication between a limited number of computers (less than 10) and the machines are not members of a Windows domain.

For an implementation of WebCenter Forms Recognition in corporate network environments that are standardized on network operating systems (servers) other than Windows –Novell Netware – a Windows workgroup setup may be the only choice. To install WebCenter Forms Recognition in Windows workgroup, perform the following steps (you must be logged on as an Administrator):

- 1) Create a user with the same name on each WebCenter Forms Recognition machine. Oracle recommends RTSsvc as the user name. (This does not apply to machines that will be used only as a Designer or Verifier workstation.)
- 2) Add the above user to the local Administrators group on each WebCenter Forms Recognition server.
- 3) Install WebCenter Forms Recognition on each machine by following the steps in Section [5.1](#page-19-1) [Software Installation.](#page-19-1)
- 4) Configure and start the Runtime Service Manager by performing the steps in Section [8.1](#page-69-1) [Configuring the Runtime Service Manager](#page-69-1) on each machine, with the following exception: Wherever a domain user is requested, add the user created in step 1 above.
- 5) Configure the RTS Remote Administration MMC snap-in by performing the steps in Section [8.2](#page-69-2) [Configuring the RTS RemoteAdmin MMC Snap-in](#page-69-2) on each machine.
- 6) Configure project settings on each machine and test the instance created in Step 5 above. You should (at a minimum) test the OCR, Classification, and Extraction workflow steps. For more information on how to configure project settings for a WebCenter Forms Recognition RTS instance, see the WebCenter Forms Recognition *Runtime Server User's Guide.*
- 7) Once you have successfully tested each machine, test remote communication by adding a remote machine to the local MMC snap-in of one your servers. You can accomplish this by performing a subset of the steps (Steps 4 through 7) in Section [8.2](#page-69-2) [Configuring the RTS](#page-69-2)  [RemoteAdmin MMC Snap-in.](#page-69-2)
- 8) You should be able to administer the RTS instances (start, stop, change batch states, etc.) of the remote machine from the MMC snap-in of the local machine on which it was added.

### **5.6 Installing WebCenter Forms Recognition in Standalone Mode**

WebCenter Forms Recognition can be deployed in a standalone mode. However, this implementation method is intended for test and demonstration purposes only. It should NOT be used in a production environment. Deployment of WebCenter Forms Recognition in standalone mode for production purposes would be deemed unsupported by Oracle.

In this setup, all WebCenter Forms Recognition components (applications, RTS, Remote Admin MMC snap-in, etc.) are installed and intended to be used on a single machine. Additionally, the integrated machine is not part of a Windows domain or is not intended to communicate with WebCenter Forms Recognition RTS instances running on other machine(s) in a network environment.

Using this setup, almost all of the configuration constraints (Windows domain, Users and Groups, etc.) can be ignored.

To install WebCenter Forms Recognition in a standalone mode:

- 1) Install WebCenter Forms Recognition Version 11.1.1.8.0 by following the steps in Section [5.5](#page-26-0) [Installing WebCenter Forms Recognition](#page-26-0) in a Workgroup Configuration.
- 2) Configure the RTS Remote Administration MMC snap-in by following the steps in Section [8.2](#page-69-2) [Configuring the RTS RemoteAdmin MMC Snap-in](#page-69-2) with one exception: In Step 6 of the procedure outlined, type LocalHost instead of the server name.
- 3) Configure project settings and test the instance created in step 4 above. You should (at a minimum) test the OCR, Classification, and Extraction workflow steps. For more information on how to configure project settings for a WebCenter Forms Recognition RTS instance, see the WebCenter Forms Recognition *Runtime Server User's Guide*.

### **5.7 Checking the Installation**

The installation was successful if WebCenter Forms Recognition runs without errors.

To check for the correct installation of components:

- 1) Open the installation directory.
- 2) Open *\Components\Tools*.
- 3) Run SCBLibVersion.exe.
- 4) From the menu, select *View>Components General Info*. This displays a list of installed components:
- 5) Check the list for
- Completeness of components
- Homogeneity of build numbers
- Installation paths
- 6) All components Cro\*.dll, Cdr\*.dll and Bwe\*.dll should have been registered automatically during the installation. If some of them seem to be missing, try to register them manually via the RegCro.bat, RegCdr.bat and BweReg.bat Windows batch files available in .\Components\Cairo, .\Components\Cedar and the corresponding .\Components\Bwe directories.

If the automatic registration does not work, try to register manually using the program regsvr32.exe from the Windows system directory.

If this does not help, create a copy of the components list using the command *File>Save* to file in the Oracle Component Version Info dialog box. Submit an error report, the components list, and the log files located in the ...\ Oracle\WebCenter Forms Recognition\\bin\Log folder to Oracle Customer Support.

### **5.8 Migrating Existing Project Files to Version 11.1.1.8.0**

After you remove the earlier version of WebCenter Forms Recognition and install Version 11.1.1.8.0, project files designed in the earlier version must be converted to Version 11.1.1.8.0 formats before they can be used in the new version.

The conversion process is fully automated and is done by WebCenter Forms Recognition Designer. To convert Oracle Forms Recognition Version 10.1.3.5.0 project files to Version 11.1.1.8.0, do the following:

- 1) Launch WebCenter Forms Recognition Designer*.*
- 2) On the *Load Project* dialog box, browse to the project file location and double click on the project file that you want to convert. Login to the project using Administrator for User ID with the corresponding password.
- 3) Click *OK* to launch the automatic project conversion process. The conversion takes from a few seconds to a few minutes, depending on the size of the project.
- 4) Once the conversion is completed, click *Learn* (Light bulb) to relearn the project.
- 5) Save the project. The project is ready for use in WebCenter Forms Recognition Version 11.1.1.8.0.

#### *Very Important!*

*Please note that a project and Learnset backup should always be taken.*

#### *See Also*

*For information on how to configure a project for a WebCenter Forms Recognition database, see the WebCenter Forms Recognition Designer User's Guide.*

#### **5.9 Removing WebCenter Forms Recognition Version 11.1.1.8.0**

WebCenter Forms Recognition can be uninstalled by using the Windows Control Panel's *Add/ Remove* functionality. It is important to stop all running services using the Task Manager before uninstalling the application. To remove previous versions of WebCenter Forms Recognition:

- 1) Click *Start>Settings>Control* Panel.
- 2) Launch the *Add/Remove Program* wizard.
- 3) On the *Currently Installed Programs* list, select WebCenter Forms Recognition 11.1.1.8.0*.*
- 4) Click *Remove*.
- 5) Follow the on-screen instructions.
- 6) After un-installation, reboot your computer.

### **5.10 Repairing a WebCenter Forms Recognition Installation**

The WebCenter Forms Recognition installer may be used to repair a copy of WebCenter Forms Recognition that has stopped working properly. Factors that could cause an installation to malfunction include:

- Accidental deletion of application files
- Missing registry entries
- Corrupted application files
- Malicious attacks on a machine housing WebCenter Forms Recognition

To repair WebCenter Forms Recognition:

- 1) Select *Start>Settings>Control* Panel.
- 2) Select *Add/Remove Program*.
- 3) In the *Currently Installed Programs* list on the *Add/Remove Programs* dialog box, select WebCenter Forms Recognition 11.1.1.8.0.
- 4) Click *Change*.
- 5) On the *Setup* dialog box, select *Repair* then click *Next*. This will reinstall all program components that were installed by the previous setup.
- 6) Click *Finish* when setup is completed.

### <span id="page-29-0"></span>**5.11 Adding or Removing Version 11.1.1.8.0 Components**

WebCenter Forms Recognition is a product suite consisting of the following applications:

- WebCenter Forms Recognition Runtime Server
- WebCenter Forms Recognition Designer
- WebCenter Forms Recognition Verifier
- WebCenter Forms Recognition Web Verifier

The WebCenter Forms Recognition deployment utility, Setup.exe, uses a modular approach that enables you to add or remove applications from a machine.

To modify an existing WebCenter Forms Recognition installation:

- 1) Select *Start>Settings>Control* Panel.
- 2) Select *Add/Remove Program*.
- 3) In the *Currently Installed Programs* list, select WebCenter Forms Recognition 11.1.1.8.0.
- 4) Click *Change*.
- 5) On the *Setup* dialog box, select *Modify* and click *Next*.
- 6) In the *Select Components* dialog box, select or clear the desired components.
- 7) Click *Next*. Setup adds (if checked) or removes (if unchecked) the components.
- 8) Click *Finish* when setup completes.

### **5.12 Installing WebCenter Forms Recognition Service Packs / Service Updates**

Interim updates, minor enhancements, and defect corrections for WebCenter Forms Recognition are typically released as a service pack. Service Packs for WebCenter Forms Recognition are self-extracting executables.

A Release Notes document detailing the product issues addressed and deployment instructions specific to that service pack accompanies each Service Pack release.

Generally, you can install the WebCenter Forms Recognition service packs as follows:

- 1) On the Windows Desktop, click *Start*  $\rightarrow$  *Run*.
- 2) Browse to the location of the Service Pack executable.
- 3) Double click on the executable.
- 4) Follow the on-screen instructions.

*Note: After installation of a service pack, launch the Register Web Server.bat in the WebCenter Forms Recognition Web Server\Bin folder and run the CdrReg.bat in the WebCenter Forms Recognition\Components\Cedar folder in order to register all of the new components. Only then, you will be able to open batches in* Web Verifier*.* 

The following steps are to be followed:

- Backup your project data before application of Service Updates or patches to your system.
- Backup the configuration of your IIS. To do this, open the IIS Manager under *Control Panel* → Administration *Tools* → Internet Information Services, right click on your local machine, and then select *All Tasks* and *Backup/Restore Configuration*.
- Before installation of a new patch, all RTS instances have to be stopped and all of the Forms Recognition applications have to be exited.
- After installation of a Web Verifier patch or Service Update, restart IIS. To do this, open the IIS Manager, right click on your local machine, go to *All Tasks*, and then click on *Restart IIS*.
- Perform standard sanity testing procedures.

#### **5.12.1. Current patch level**

If you want to check for the current version of the combined patch you are using, do the following:

- 1. Check the file version for the "Brainware.Verifier.WebClient.dll" in \WebCenter Forms Recognition\bin directory.
- 2. Check the highest file version of the "Cdr"\*.dll" in \Components\Cedar and "Dst\*.dll/exe in \WebCenter Forms Recognition\bin.

The highest of the version number is the installed patch.

### **5.13 Password Encryption for Database Connection Strings in Core Config Files**

The application architecture of WebCenter Forms Recognition makes it very important to be able to hide sensitive security information, such as DB access password, stored in WebCenter Forms Recognition or custom project configuration files.

Password encryption is optional and configuration files with unencrypted passwords will still work with no issues.

Below are the steps to encrypt the database connection password for the core WebCenter Forms Recognition \*.config files:

- 1. Open one of the WebCenter Forms Recognition config files you use, for example .\Application\bin\DstDsr.exe.config in a text editor.
- 2. Locate the connection string and the password part of the string, example:

```
 <add name="Entities" 
connectionString="metadata=res://*/Entity.Entities.csdl|res://*/Entity.Entities.ssdl|res://*
/Entity.Entities.msl;provider=System.Data.SqlClient;provider connection string="Data 
Source=MYSQLSRV;Initial Catalog=DatabaseName;Integrated Security=false;User ID=alexey; 
Password=MyPassword;MultipleActiveResultSets=True"" 
providerName="System.Data.EntityClient" />
```
 *</connectionStrings>*

3. Modify the password, replacing it with any amount of star signs, example:

*<connectionStrings>*

*<connectionStrings>*

```
 <add name="Entities" 
connectionString="metadata=res://*/Entity.Entities.csdl|res://*/Entity.Entities.ssdl|res://*
/Entity.Entities.msl;provider=System.Data.SqlClient;provider connection string="Data 
Source=MYSQLSRV;Initial Catalog=DatabaseName;Integrated Security=false;User ID=alexey; 
Password=********;MultipleActiveResultSets=True & quot;"
providerName="System.Data.EntityClient" />
   </connectionStrings>
```
*Note: The number of \* is not important.*

- 4. Run the .Oracle\WebCenter Forms Recognition\bin\DstCrypt.exe tool with the following arguments:
- a. DstCrypt.exe /text "MyPassword" >> my\_encrypted\_password.txt
- b. You could add the line above to a new .bat file created in Oracle\WebCenter Forms Recognition\bin\ directory and double click on it - this should produce a new file with the name "my encrypted password.txt" in the same directory where the executable is located.
- 5. Open the resulting text file:
- a. It will contain a text like in the example below. Copy its red part that represents the encrypted password:

```
Text MyPassword encoded to 
Y652CeXVdMtdNtbnBD2itCEmfFFyHf9IGsN2psi6svy/MsKp8nKUgv2P7M37uu5rNo3V7wkH5795A5z6WGox/KEm60l
6AG9flX+B5miOQg7iOgJCBqoHrsAbICHzm2EJbCkaMp1oUcvtP+8hpeJVMlBpD+QkfLlithUXINhWaCM=
```
6. Locate the "appSettings" section of your DstDsr.exe.config file and add the new "EncrPwd" key to this section, assigning the red encrypted sequence above to the value of the key. Example:

```
 <appSettings>
      <add key="EncrPwd" 
Y652CeXVdMtdNtbnBD2itCEmfFFyHf9IGsN2psi6svy/MsKp8nKUgv2P7M37uu5rNo3V7wkH5795A5z6WGox/KEm60l
6AG9flX+B5miOQg7iOgJCBqoHrsAbICHzm2EJbCkaMp1oUcvtP+8hpeJVMlBpD+QkfLlithUXINhWaCM=
   </appSettings>
```
- 7. Save your DstDsr.exe.config file.
- 8. When required, apply steps 1-7 to the other core configuration files, which represent different applications. These are:
- a. For Runtime Server application: .\Application\bin\DstHost.exe.config
- b. For Learnset Manager tool: .\Application\bin\DstSlm.exe.config
- c. For Designer application: .\Application\bin\DstDsr.exe.config
- d. For Thick Verifier application: .\Application\bin\DstVer.exe.config
- e. For Supervised Learning nomination feature of Web Verifier application: .\Application\bin\Brainware.System.Project.exe.config
- f. For Web Verifier application: .\Application Web Server\web.config

*Note: corrupted or incorrect encryption key or an incorrect password in the web.config file will entail a 'Login failed' error message when trying to open the Web Verifier application.*

### **5.14 INI File Encryption**

WebCenter Forms Recognition allows the user to encrypt a password within the open text INI file. RSA encryption is used which contains a public key and a private key.

Public Key: provides customer or PS integrated, for user who wants to encrypt text in INI file. It is distributed to PS teams and customer service for generating an encrypted passwords.

#### Example:

*<RSAKeyValue><Modulus>vJ+W7SuXuvOrWVoy4tPrbfLCuoHElo750cpTuEzLPk6iz6bHAodPVgLFaOEK+XMMS2G5z+696 1vuQsDGUt+O1Ag1PiTXCa6rrAaeCaaDO4HI8Mmpw0OkUZEfCZpTTYCYQPfZlgokwomF6VDSB9dlUS430IT0gctQY1b5iM4M qT0=</Modulus><Exponent>AQAB</Exponent></RSAKeyValue>*

Private Key: held by project owner/ developer only.

#### Example:

*<RSAKeyValue><Modulus>vJ+W7SuXuvOrWVoy4tPrbfLCuoHElo750cpTuEzLPk6iz6bHAodPVgLFaOEK+XMMS2G5z+696 1vuQsDGUt+O1Ag1PiTXCa6rrAaeCaaDO4HI8Mmpw0OkUZEfCZpTTYCYQPfZlgokwomF6VDSB9dlUS430IT0gctQY1b5iM4M qT0=</Modulus><Exponent>AQAB</Exponent><P>8SRHEvT5Bn2paRHSDR9yCQb7WGYE9PbeHzuqwH6iWa0LNYJrSrhhU eCEpwlPLQWQq10KmMZgG0+Br4nuBMmMHQ==</P><Q>yD7l9fjB/MJWYaV3LcEzY286Q+Xvo74i6THvHkKqB1NKYGcN9xF9d 8XbiUQNgBZ/4F02T6mFeYDO32KFVRXHoQ==</Q><DP>nRDTFn7nwRmSgfRwi8minkyk5DQ3IFO35EIZ+x3Ao4Z52ZWkStwD z6/c12vR3XJVg7irkU0NBlzoDK1bklSw5Q==</DP><DQ>B3xieGmORva05/2ZkPpSA3ubAALOjJ6FC5a0S7tOQ+vXMfdoTD 45JIsfA+ipYIp2yVpyt1OtC7fHBA7Y0S95QQ==</DQ><InverseQ>4S1xqlXK9f1rawGCbFWOVp6lz1fCoQ8RfyDE87/G/p UilHRJV2acBAcngY3c/MRMKrXQb8lx99k7dENUYc8ywQ==</InverseQ><D>KAL6cwkCQKgbuvKFRNSLZmFOqV2JpB5kI/p 1U+0GWAs6Qi4wnPqy+53O3naOa2faPctXLSKJqvlvSz21VDMUCsyphvOSxBtc1cZHJp4ueQPA7u+qrIJaDY1RhlAVoqNfCJ FX6+McVJ+I/X+mZOCtdUaCuAoNn014UYOaMujYDQE*

*=</D></RSAKeyValue>*

#### Below is the new connection string parameter:

*SQL\_VL\_01\_ConnectionString=Provider=SQLOLEDB.1;Persist Security Info=True;User ID=sa;Initial Catalog=MyData;Data Source=10.4.0.19*

*SQL\_VL\_01\_ConnectionPassword=MyEncryptedPassword*

#### **5.14.1. INI File Encryption for Project Developer**

The idea of coding is to locate the code that calls Database Connection from the INI file, so that you can read the new line in the INI file with an encrypted line text. The password then can be decrypted by using a Private Key. At last, you append the password to the end of the Connection String in the INI file.

As a project developer, you can select the CdrCrypt ScriptModule in the Reference section of Project File Script Page.

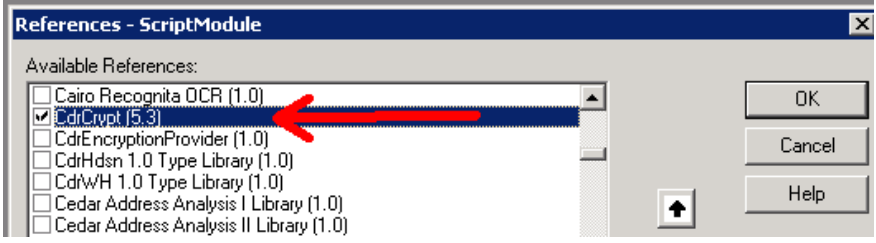

*Figure 5-3: Script Module References*

#### Example script of the encrypted password:

- *Dim theCedarCryptographyHelper As New CdrCrypt.RSACodecInt*
- *Dim strEncryptedPassword As String*
- *Dim strOpenPassword As String*
- *Dim strPrivateKey As String*

```
 strPrivateKey =
```
*"<RSAKeyValue><Modulus>vJ+W7SuXuvOrWVoy4tPrbfLCuoHElo750cpTuEzLPk6iz6bHAodPVgLFaOEK+XMMS2G5z+69 61vuQsDGUt+O1Ag1PiTXCa6rrAaeCaaDO4HI8Mmpw0OkUZEfCZpTTYCYQPfZlgokwomF6VDSB9dlUS430IT0gctQY1b5iM4 MqT0=</Modulus><Exponent>AQAB</Exponent><P>8SRHEvT5Bn2paRHSDR9yCQb7WGYE9PbeHzuqwH6iWa0LNYJrSrhh UeCEpwlPLQWQq10KmMZgG0+Br4nuBMmMHQ==</P><Q>yD7l9fjB/MJWYaV3LcEzY286Q+Xvo74i6THvHkKqB1NKYGcN9xF9 d8XbiUQNgBZ/4F02T6mFeYDO32KFVRXHoQ==</Q><DP>nRDTFn7nwRmSgfRwi8minkyk5DQ3IFO35EIZ+x3Ao4Z52ZWkStw Dz6/c12vR3XJVg7irkU0NBlzoDK1bklSw5Q==</DP><DQ>B3xieGmORva05/2ZkPpSA3ubAALOjJ6FC5a0S7tOQ+vXMfdoT D45JIsfA+ipYIp2yVpyt1OtC7fHBA7Y0S95QQ==</DQ><InverseQ>4S1xqlXK9f1rawGCbFWOVp6lz1fCoQ8RfyDE87/G/ pUilHRJV2acBAcngY3c/MRMKrXQb8lx99k7dENUYc8ywQ==</InverseQ><D>KAL6cwkCQKgbuvKFRNSLZmFOqV2JpB5kI/ p1U+0GWAs6Qi4wnPqy+53O3naOa2faPctXLSKJqvlvSz21VDMUCsyphvOSxBtc1cZHJp4ueQPA7u+qrIJaDY1RhlAVoqNfC JFX6+McVJ+I/X+mZOCtdUaCuAoNn014UYOaMujYDQE=</D></RSAKeyValue>"*

 *strEncryptedPassword = DicVal("01" & "ConnectionPassword", "SQL")*

 *If Len(strEncryptedPassword) > 0 Then*

 *strOpenPassword = theCedarCryptographyHelper.Decode(strEncryptedPassword, strPrivateKey)*

 *End If*

```
 If Len(strOpenPassword) > 0 Then
   strConnection = strConnection + ";Password=" + strOpenPassword
 End If
```
#### **5.14.2. INI File Encryption for Integrator**

As an integrator, you simply need to add the encrypted customer password, and encrypt the password similarly to Config files.

Run the following command in the Oracle\WebCenter Forms Recognition\bin folder:

*DstCrypt.exe /text "MyPassword" /key "<RSAKeyValue><Modulus>vJ+W7SuXuvOrWVoy4tPrbfLCuoHElo750cpTuEzLPk6iz6bHAodPVgLFaOEK+XMMS2G5z+69 61vuQsDGUt+O1Ag1PiTXCa6rrAaeCaaDO4HI8Mmpw0OkUZEfCZpTTYCYQPfZlgokwomF6VDSB9dlUS430IT0gctQY1b5iM4 MqT0=</Modulus><Exponent>AQAB</Exponent></RSAKeyValue>" >> my\_encrypted\_custom\_password.txt*

The my\_encrypted\_custom\_password.txt will now contain the encrypted text string for the password.

And then, add the encrypted password to the ConnectionPassword INI tag.

*SQL\_VL\_01\_ConnectionPassword=puejB5SQNCFGgwe6MRoWc1G1y7qX8xSAhgUZjhN6JolhYdKIxla7vLMU4bYmG9V3Ay xualp/ObgXRqnSAmGsGF1FPZXktRmf58SXbnCDXmYrYgp8eS3IaqiLUPrhTiRCvfr8ZsMtK+3usmahfxpESUOQ7MZf36suW V4V3sBf9Xw=*

#### **5.15 Silent Installations**

A Silent Install mode is provided for situations where the same configuration of WebCenter Forms Recognition is to be installed on several machines, for example, Verifier workstations. The use of a configuration file removes the necessity to go through the installation dialog on each machine.

#### **5.15.1. Silent Install.ini**

The configuration settings for the silent installation are read from the "Silent Install.ini" file in the WebCenter Forms Recognition installation directory. The directory contains an example file, which must be edited before performing a silent installation.

The file contains seven sections – General, Applications, OCR Engines, Additional, AutoServiceUpdate, Database Configuration, and DB Credentials.

It's allowed to delete single entries or complete sections.

However, it's not allowed to use options without the section name. If any information is deleted from the "Silent Install.ini" file, the Setup uses the DEFAULT values as described.

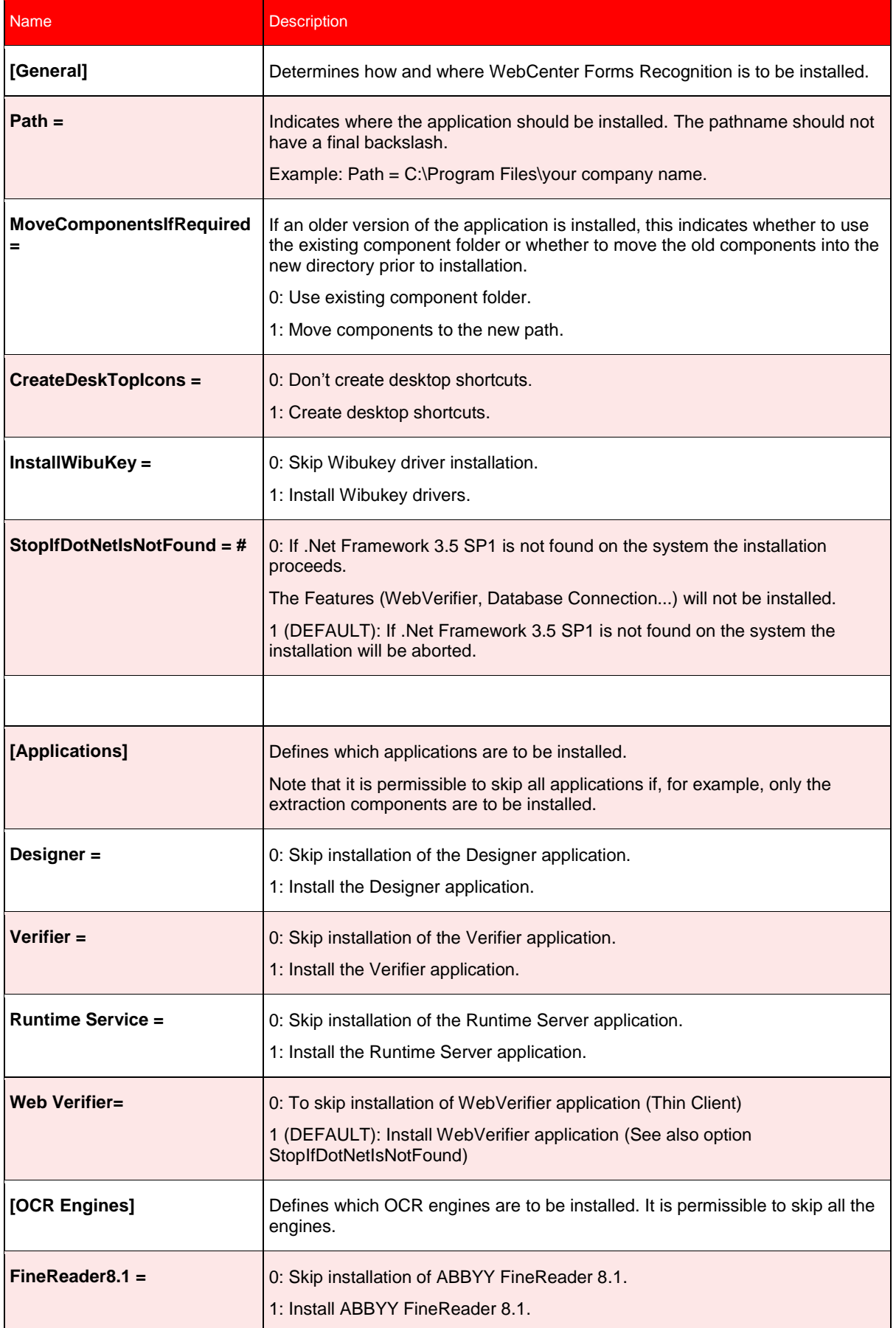

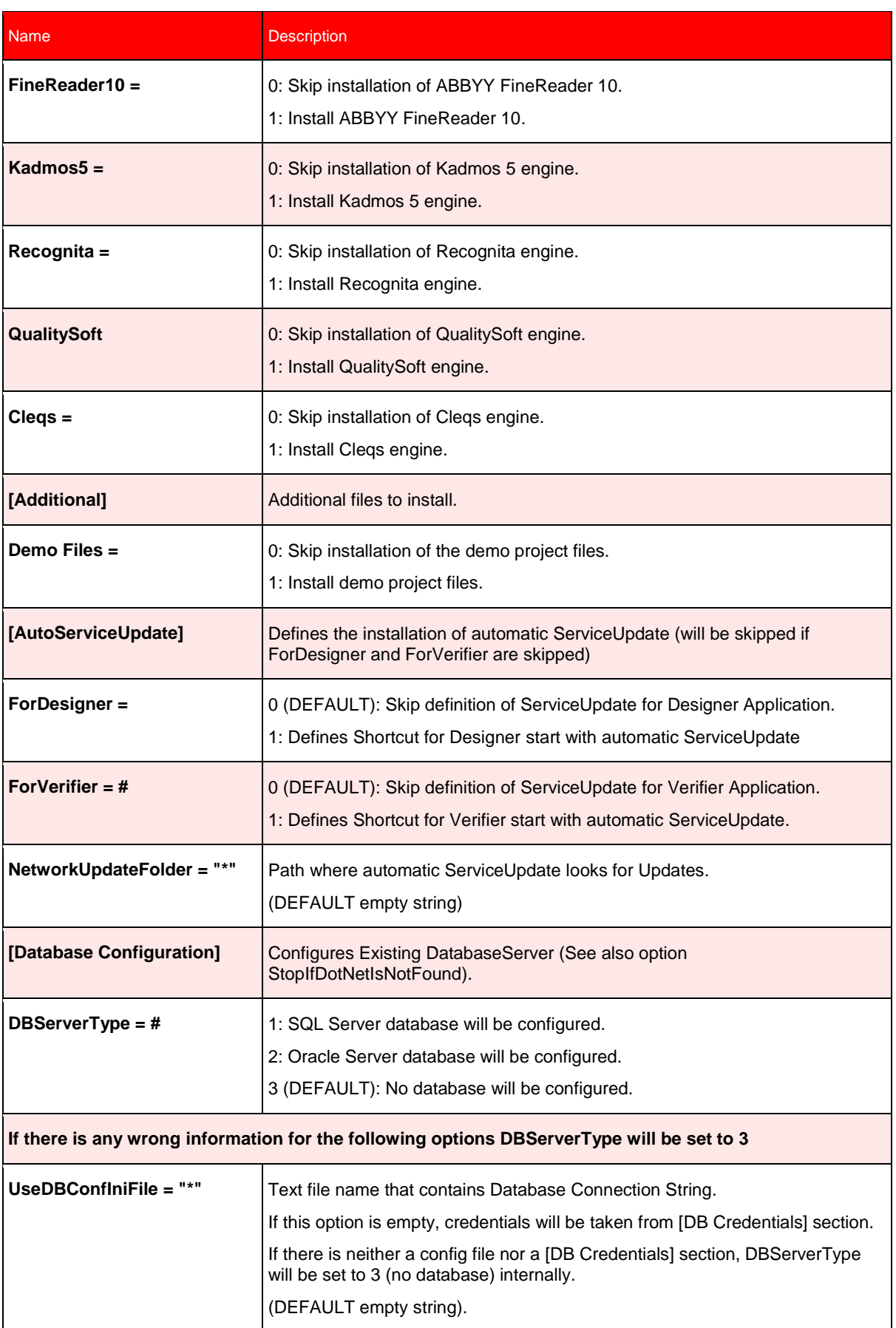
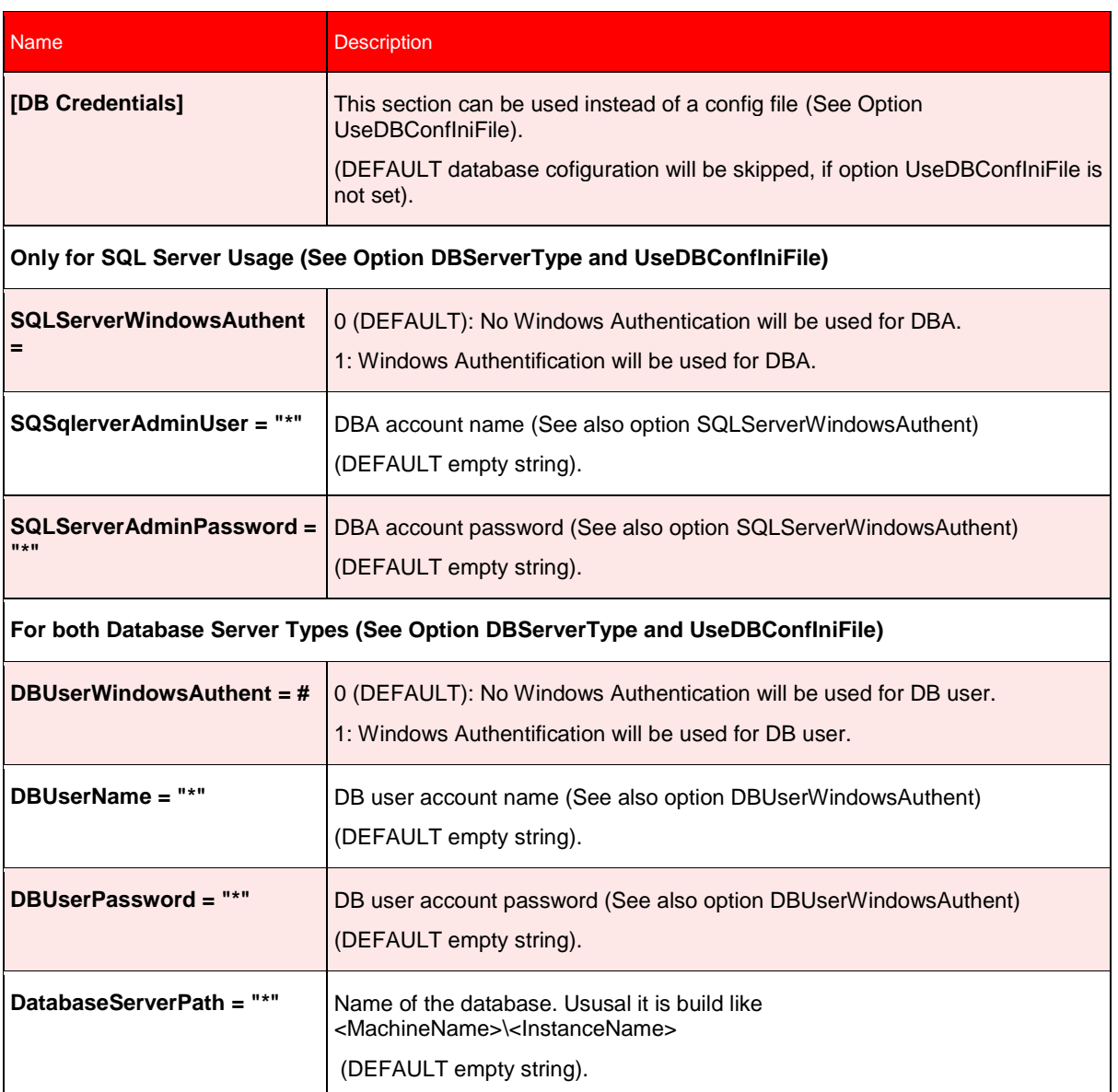

*Table 5-2: Options for "silent install.ini"*

An example "Silent Install.ini" INI-file is available in the root setup directory.

## **5.15.2. Automated Distribution of Service Updates on Verifier Workstations**

Silent Installation can also be used to install service packs and service updates automatically on Verifier workstations when updates become available in a pre-defined network folder by running a batch file with the following content:

Call "Silently Install Latest Service Update.bat"

Call "C:\Program Files\Oracle\WebCenter Forms Recognition\DstVer.exe"

## **5.16 Preparing Internet Information Server (post install)**

One of the preconditions for working with WebCenter Forms Recognition Web Verifier is the installation of the Internet Information Server. Windows 2003 Server works with IIS 6.0, Windows 2008 Server with IIS 7.0.

Perform the installation of the appropriate IIS application version. Please use the following links for more information:

• For Windows 2003 Server and IIS 6.0

[http://www.microsoft.com/technet/prodtechnol/WindowsServer2003/Library/IIS/750d3137-](http://www.microsoft.com/technet/prodtechnol/WindowsServer2003/Library/IIS/750d3137-462c-491d-b6c7-5f370d7f26cd.mspx?mfr=true) [462c-491d-b6c7-5f370d7f26cd.mspx?mfr=true](http://www.microsoft.com/technet/prodtechnol/WindowsServer2003/Library/IIS/750d3137-462c-491d-b6c7-5f370d7f26cd.mspx?mfr=true)

For Windows Server 2008 or Windows Server 2008 R2 and IIS 7.0/IIS 7.5

[http://learn.iis.net/page.aspx/29/installing-iis-7-on-windows-server-2008-or-windows-server-](http://learn.iis.net/page.aspx/29/installing-iis-7-on-windows-server-2008-or-windows-server-2008-r2/)[2008-r2/](http://learn.iis.net/page.aspx/29/installing-iis-7-on-windows-server-2008-or-windows-server-2008-r2/)

## **5.16.1. Configuring IIS 6.0**

The Internet Information Server is used for executing the WebCenter Forms Recognition Web-Verifier. The IIS configuration is presented below.

- Run IIS manager (*Start Control Panel Administrative tools – Internet Information Services*)
- Extend *Web Sites*.
- Right click on *Default Web Site* node, then choose *New Virtual Directory*

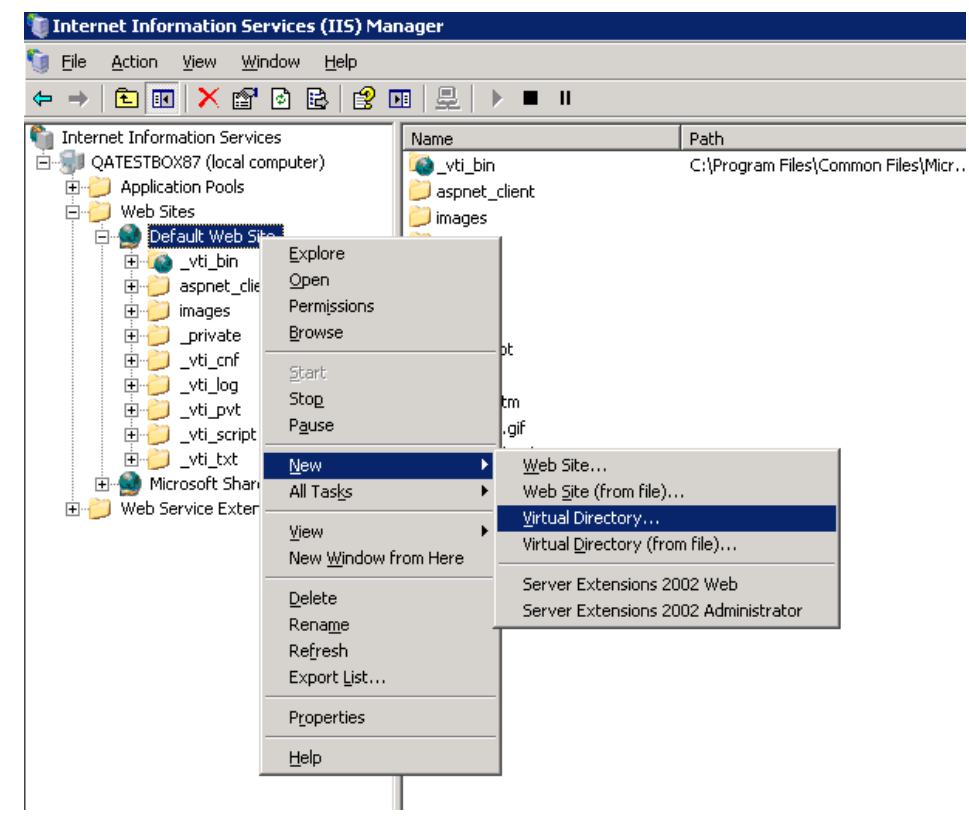

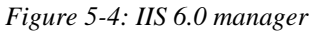

• In the dialog window click *Next*.

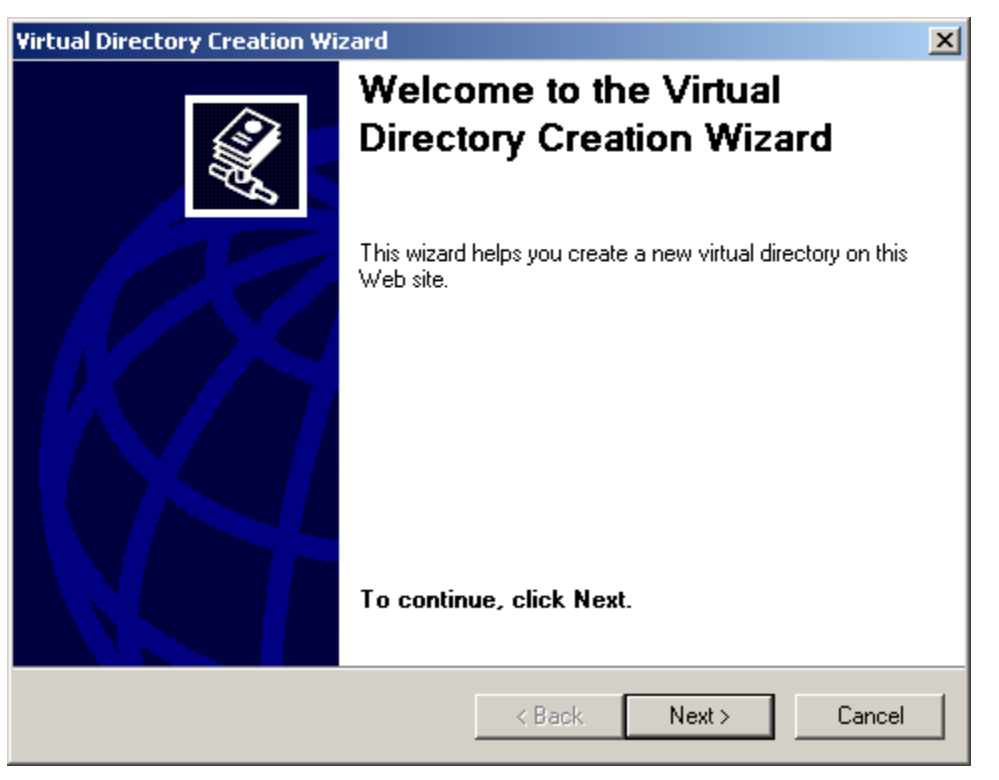

*Figure 5-5: Virtual Directory Creation Wizard*

Type in the Alias you want to use to gain access to this Web virtual directory. Click *Next*.

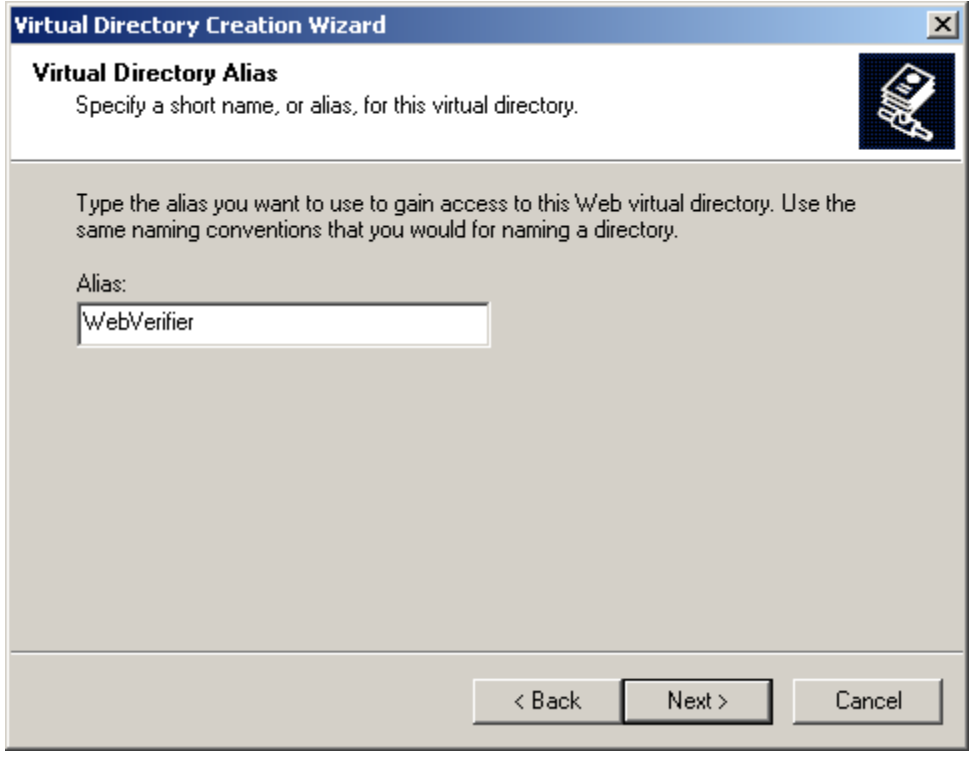

*Figure 5-6: Alias for the Web virtual directory*

- Select the path to the directory with the installed WebCenter Forms Recognition Web Server and click *Next*.
- Set the permissions as shown in the screenshot below. Click *Next*.

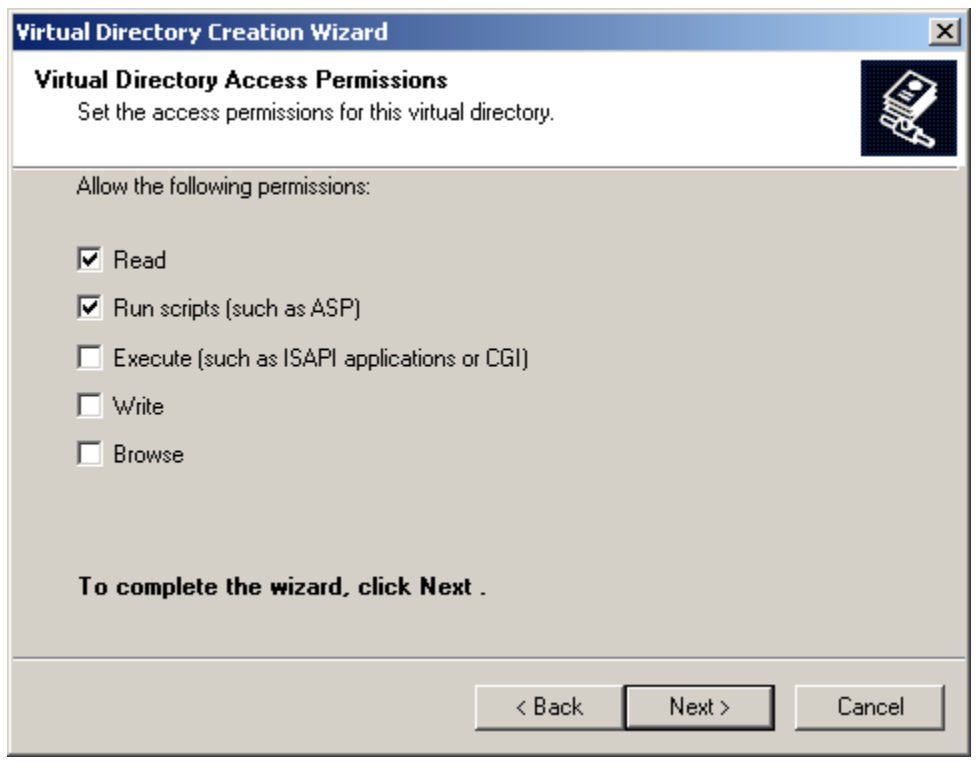

*Figure 5-7: Virtual Directory Access Permissions*

- Press *Finish*.
- Right click on the Web Verifier node then select *Properties*.
- In the dialog window, open the *ASP.NET* tab.
- Check the ASP.net version. If it is not a v.2.0 set it to v.2.0.

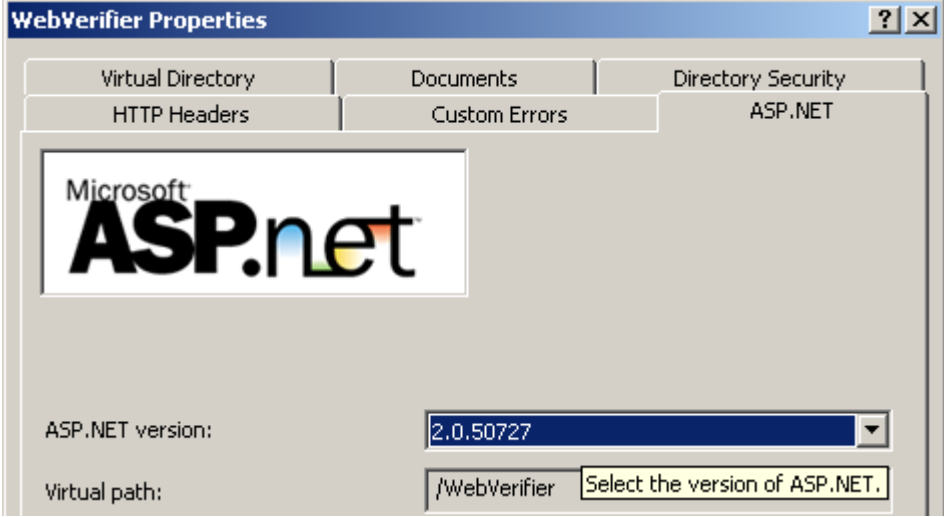

*Figure 5-8: Setting the ASP.net version number*

 Select the *Documents* tab. Remove all default content pages, and add Login.aspx to the list.

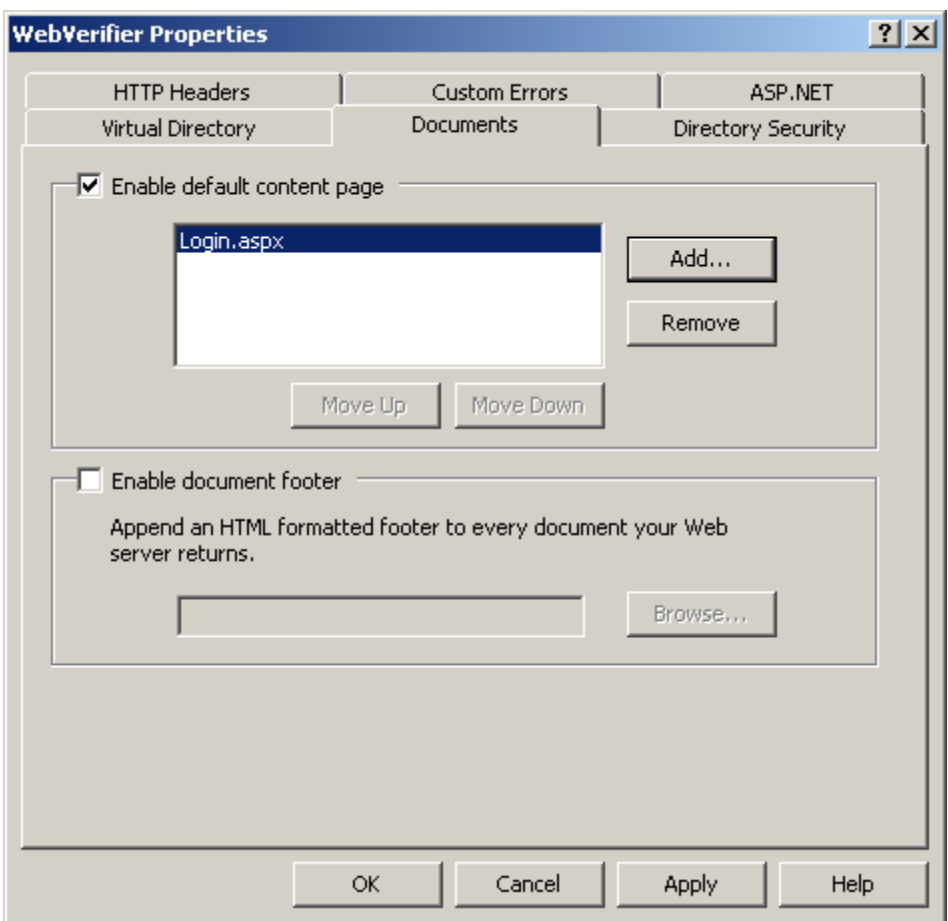

*Figure 5-9: Documents tab – setting Login.aspx as default content page*

- Click *OK*.
- Right-click the Web Verifier node and select New, and then click Virtual Directory.
- The Virtual Directory Creation Wizard appears.
- Click Next.
- In the Alias box, type "WL" as the name for the virtual directory.
- In the Path box, type or browse to the physical directory in which the virtual directory resides, which is the Components\Cedar\WL folder.
- Complete the Virtual Directory Creation wizard.
- The WebCenter Forms Recognition Web Verifier application will be accessible by the address<http://localhost/WebVerifier/login.aspx>

## **5.16.2. Configuring IIS 7.0**

- Run Server Manager (*Start Administrative tools Server Manager*)
- Extend the Roles directory.
- Click *Add Roles*.
- Select *Web Server (IIS)*.
- You will be asked to install other required features.
- Click *Add Required Features*.
- Now you will be able to select the Server Roles.

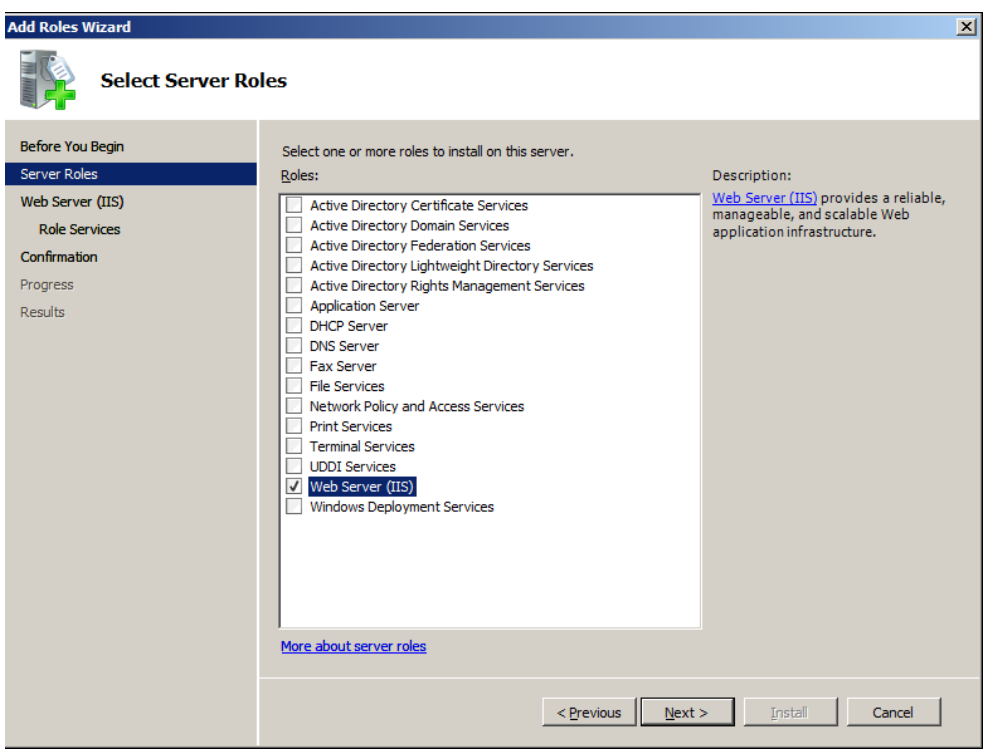

*Figure 5-10: Selecting Server Roles*

- Click *Next*.
- Continue by clicking *Next*
- Select the Role Services as follows:

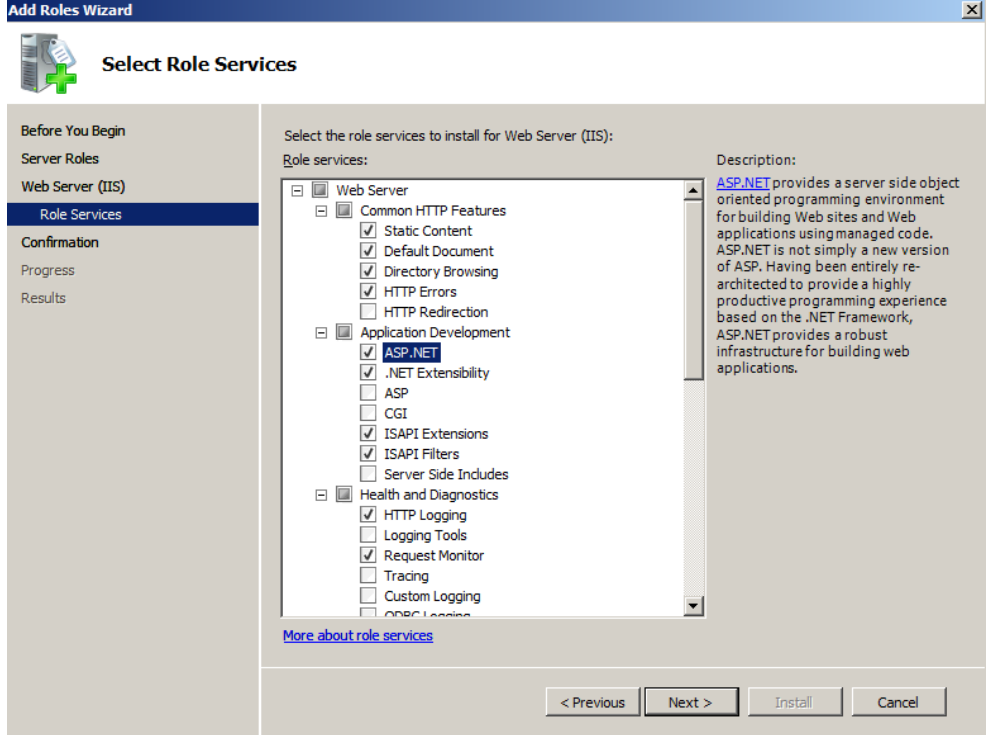

*Figure 5-11: Complete selection for role services*

- Confirm by clicking *Next*.
- Click *Install* to install the selected roles, role services, and features.
- Check the *Result* overview and finish by clicking on *Close*.
- Now run IIS manager *(Start Administrative tools Internet Information Services (IIS) Manager*)

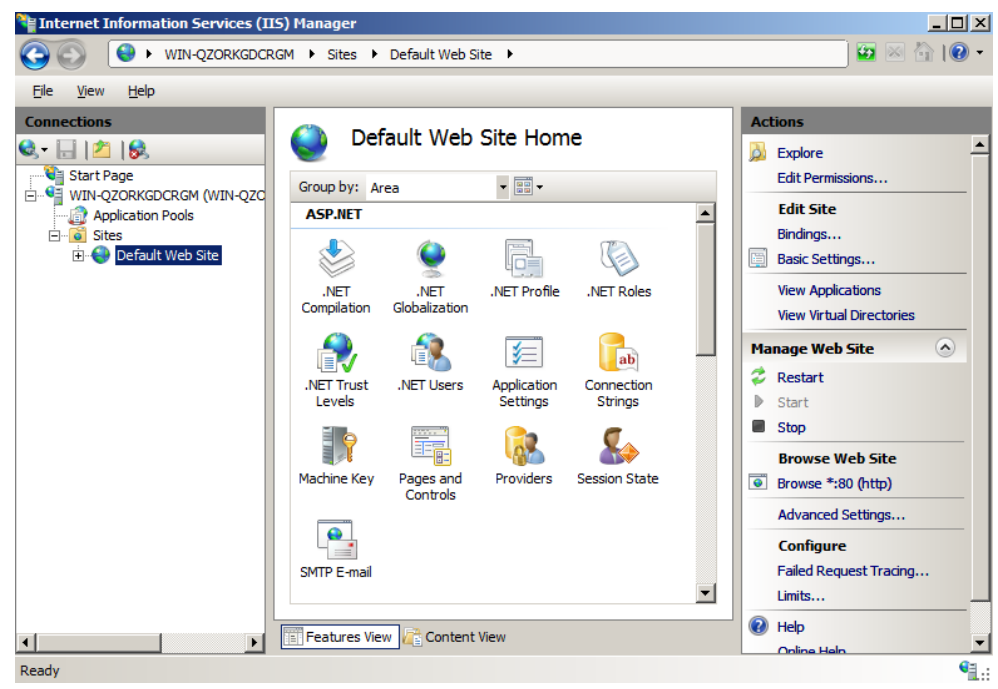

*Figure 5-12: IIS Manager*

- Right click *Default Web Site*.
- Select the *Add Application* menu item.
- In the dialog window, enter the Alias you want to use to gain access to this Web virtual directory, usually WebVerifier. Set the *Physical path* to the directory with the installed WebCenter Forms Recognition Web Server and then click *OK*.
- Double click the *Default Document* icon for the WebVerifier application.

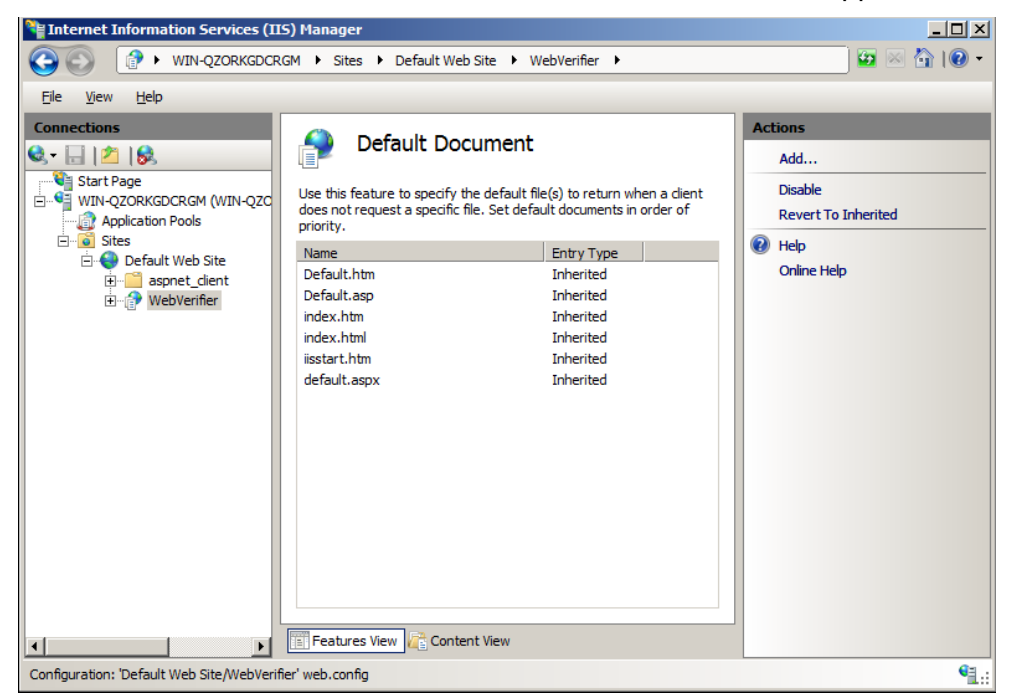

*Figure 5-13: Setting the Default Document II*

- Click *Add…* and add Login.aspx to the list.
- Right click on Web Verifier node, then choose Add Virtual Directory.
- In the dialog box, enter "WL" (without quotes) in the Alias field as the name for the virtual directory.
- Set the Physical Path field to the ..\Components\Cedar\WL subfolder of the WebCenter Forms Recognition installation directory.

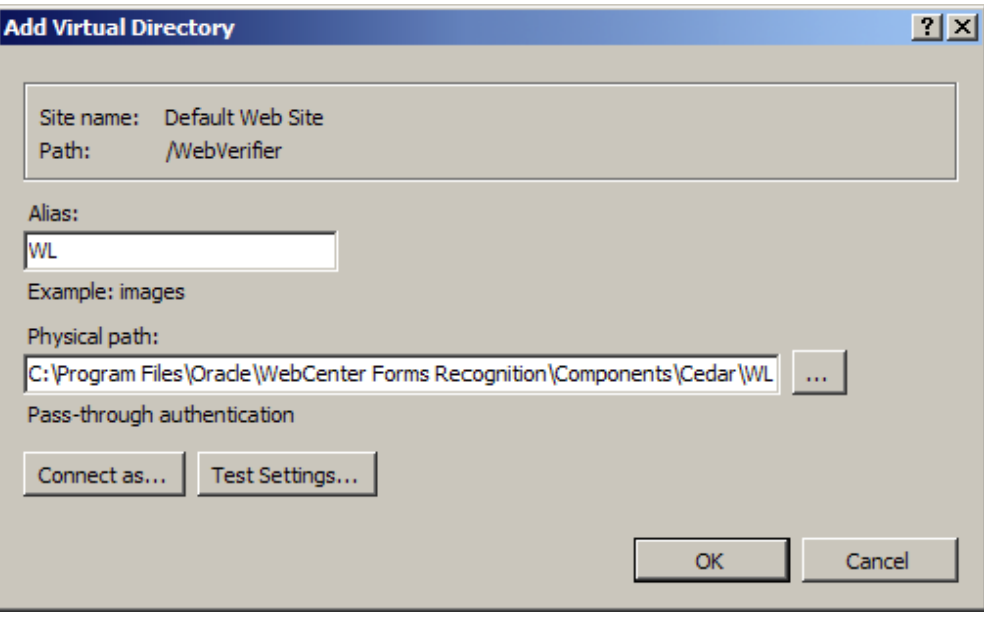

- Click OK.
- The WebCenter Forms Recognition Web Verifier application will be accessible by the address<http://localhost/WebVerifier/login.aspx> .

#### **5.16.3. Windows 2008 and above**

Disable DEP with following command:

\* bcdedit.exe /set {current} nx AlwaysOff

*Note: The server must be rebooted after this command has been applied.*

#### **5.16.4. Windows 2008 64bit R2**

The following steps are required in order to configure IIS 7.5 for your operating system:

- 1. Create an application pool or change defaultAppPool with the following advanced properties:
	- $*$  Enable 32-bit applications = True
	- \* Managed pipeline mode = Integrated
	- \* Identity is set to NetworkService
- 2. Assign the Web Verifier application to this application pool so that the application can run under 32-bit mode.
- 3. Disable DEP with following command: \* bcdedit.exe /set {current} nx AlwaysOff

*Note: The server must be rebooted after this command has been applied.*

#### **5.16.5. Enabling HTTP Compression on your Windows 2003 Server**

To more efficiently use available bandwidth, enable IIS HTTP compression. HTTP compression provides faster transmission time between compression-enabled browsers and IIS. HTTP compression allows faster page serving to clients and lower server costs due to lowered bandwidth.

- Open up IIS and right click on *Web Sites* node, and go to *Properties*.
- Go to *Service* tab. (See figure below)

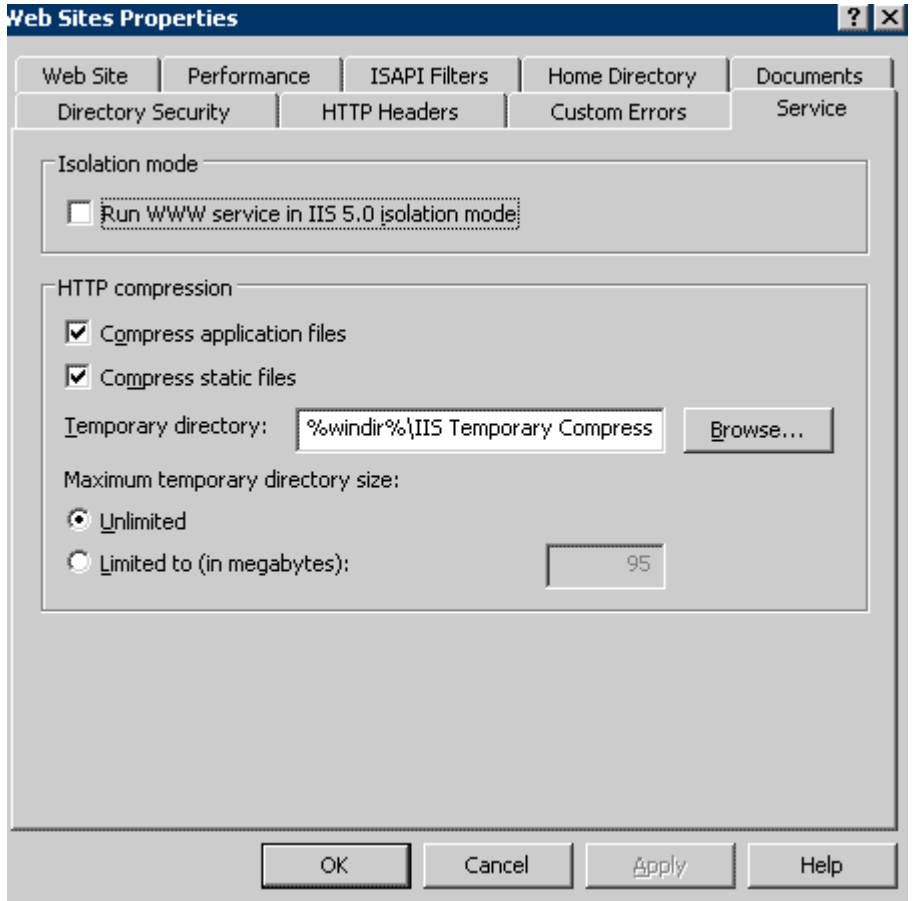

*Figure 5-14: The Web Sites Properties dialog box*

• Set up values as shown in figure above.

*Compress application files:* Check this to compress application files. It works only if you have *Compress static files* checked.

*Compress static files:* Check this to compress static files. Selecting this option will activate the Temporary directory text box.

*Temporary directory:* You can leave this at the default, which is %windir%\IIS Temporary Compressed Files, or set it to a custom folder. This is where temporary compressed static files will be stored.

*Maximum temporary directory size:* This option enables you to set the maximum size of the temporary directory. Once the size limit is reached, newly added files will replace the oldest files.

- Next, go to *Web Service Extensions*. Right click on the right panel, and then click *Add a new Web service extension*. You can enter any name for the extension, but HTTP Compression is recommended.
- Click *Add…*, Choose *C:\WINDOWS\system32\inetsrv\gzip.dll*, and then click *OK*.
- Check *Set extension status to Allowed box*, and then click *OK*.

#### **5.16.6. IIS 6.0 Metabase Configuration - MetaBase.xml**

- Open Windows Explorer and go to *C:\Windows\System32\inetsrv*.
- Find MetaBase.xml and make a backup copy.

• Now open up MetaBase.xml in a text editor. Find the <IIsCompressionScheme/> section. Be careful, there are two sections here: one for **deflate** and one for **gzip**. Select the section for **gzip**. (See [Figure 5-15\)](#page-45-0) The Location attribute of this element will have the following value:

Location ="/LM/W3SVC/Filters/Compression/gzip". Look for the HcScriptFileExtensions section. As default, it should contain: asp, dll, and exe. This is where you add any extensions you want to be compressed for dynamic files. For instance, you can add the extension aspx.

*Note: Use a list format for the file extensions as in the sample below using a new line for each extension and indenting them using tabs.*  For Web-Verifier this section should look as follows:

```
scheme == Location ="/LM/w3svc/Filters/Compression/gzip'<br>HcCompressionDll="%windir%\system32\inetsrv\gzip.dll"<br>HcCreateFlags="1"
<IIsCompressionScheme
                           HcDoDynamicCompression="TRUE"
                           HcDoOnDemandCompression="TRUE"
                           HcDoStaticCompression="TRUE"
                           Hobbsed (compression="1.0"<br>HobynamicCompressionLevel="10"<br>HoFileExtensions="htm
                                        lim<sup>1</sup><br>txt''HconpemandCompLevel="10"
                           HommemandComplever= 10<br>HoPriority="1"<br>HoScriptFileExtensions="asp
                                        dll
                                        exe
                                        aspx
                                        asmx
                                         is
                                        axd"
</IIsCompressionScheme>
```
<span id="page-45-0"></span>*Figure 5-15: MetaBase.xml*

- Save this document by opening IIS and right click on the top node, *Internet Information Services*, and then check *Enable Direct Metabase Edit*.
- The final step is to exit IIS and to restart by right clicking *Internet Information Services* node, and then click *All Tasks, Restart IIS*.

# **6 Configuring Application**

## **6.1 Configuring Application**

There are some main configuration parameters to be accounted for. See  $Q$  for more information**.**

## **6.1.1. Configuring WebCenter Forms Recognition Database connection string**

- Open the application configuration file (WebCenter Forms Recognition Web Server\web.config)
- Find the following string:

<connectionStrings>

```
<add name="Entities" 
connectionString="metadata=res://*/Entity.Entites.csdl|res://*/Entity.Entites.ssdl|res://*/
Entity.Entites.msl;provider=System.Data.SqlClient;provider connection string="Data
Source=NEO\SQLSERVER2005;Initial Catalog=Oracle_verifier_work;Integrated 
Security=false; User ID=developer; Password=123456; MultipleActiveResultSets=True & quot; "
providerName="System.Data.EntityClient" />
```
- Modify the connection string in accordance with your database settings.
- Replace the connection string within the Brainware. System. Project.exe config file by the one configured within the web.config file.

*Note: These two connection string entries must be identical in order to assure the availability of all Web Verifier functionalities associated with the Knowledge base.* 

## **6.1.2. Setting path to license file**

- Open the application configuration file (Oracle\Forms Recognition Web Server\web.config)
- Find the following string:

```
<project.controller>
<project licensePath="{app_root}\License\Runtime.lic" ...
</project.controller>
```
Modify the licensePath value in accordance with the location of your license file.

## **6.1.3. Enable HTTP compression for IIS 6.0 and IIS 7.0**

In order to enhance your application performance and to save server costs, it is recommended you enable HTTP compression in the context of the Internet Information Services.

Please use the following links for detailed information.

For IIS 6.0:

[http://www.microsoft.com/technet/prodtechnol/WindowsServer2003/Library/IIS/d52ff289-](http://www.microsoft.com/technet/prodtechnol/WindowsServer2003/Library/IIS/d52ff289-94d3-4085-bc4e-24eb4f312e0e.mspx?mfr=true) [94d3-4085-bc4e-24eb4f312e0e.mspx?mfr=true](http://www.microsoft.com/technet/prodtechnol/WindowsServer2003/Library/IIS/d52ff289-94d3-4085-bc4e-24eb4f312e0e.mspx?mfr=true)

For IIS 7.0:

<http://technet.microsoft.com/en-us/library/cc771003.aspx>

## **6.2 Server Security Configuration**

### **6.2.1. Registering COM components**

After applying a patch, locate and run the 'Register Web Server.bat' as administrator. It is located in the WebCenter Forms Recognition Web Server\bin\ folder. For registering this component:

- Right click on the Register Web Server.bat file.
- Select *Open* from the context menu.

### **6.2.1.1. Preparing the User Context**

It is necessary for the user of the user context in which the Web Verifier is running in IIS to have the proper rights to access the database. By default, the Web Verifier runs under the NETWORK SERVICE user context, hence the same should be allowed to access the database.

If you select *Windows Authentication* during the installation of WebCenter Forms Recognition, you will need to add the domain username to the SQL Server DB additionally to the NT AUTHORITY\NETWORK SERVICE.

Steps to add NETWORK SERVICE to SQL server:

- 1. Open Microsoft SQL Server Management Studio.
- 2. Expand the local computer name, select *Security Logins*.
- 3. Right click *Logins*, select *New Login*.
- 4. On *Login Properties*, under *General*, click *Search*. Enter NETWORK SERVICE and then click *Check Names*. Click *OK*.
- 5. Select *sysadmin* (*public* is selected by default) for Server Roles. Click *OK*.
- 6. The **NT AUTHORITY \NETWORK SERVICE** has been added to SQL server.

After adding Network Service to SQL server, make sure that the IIS is running under NT AUTHORITY \NETWORK SERVICE by opening the IIS Manager.

To open IIS Manager from *Start* menu:

- 1. Click *Start*, and then select *Control Panel*.
- 2. Select *Administrative Tools*, and then click *Internet Information Services (IIS) Manager*.
- 3. In the Connections panel, expand the server node and click *Application Pools.*
- 4. On *Application Pools*, select the application pool which you want to specify an identity, and then click *Advanced Settings* in the *Actions* panel.
- 5. For the identity property, the built-in account should be NetworkService.

| $\boxminus$ (General)                                                                                                    |                                                                                    |  |  |  |  |  |
|----------------------------------------------------------------------------------------------------|------------------------------------------------------------------------------------|--|--|--|--|--|
| .NET Framework Version                                                                                                    | V2.0                                                                               |  |  |  |  |  |
| Managed Pipeline Mode                                                                                                    | Integrated                                                                         |  |  |  |  |  |
| Name                                                                                                    | DefaultAppPool                                                                     |  |  |  |  |  |
| Oueue Lenath                                                                                                    | 1000                                                                               |  |  |  |  |  |
| Start Automatically                                                                                                    | True                                                                               |  |  |  |  |  |
| □ CPU                                                                                                    |                                                                                    |  |  |  |  |  |
| 1 imit                                                                                                    | n                                                                                  |  |  |  |  |  |
| <b>Limit Action</b>                                                                                                    | NoAction                                                                           |  |  |  |  |  |
| Limit Interval (minutes)                                                                                                    | 5                                                                                  |  |  |  |  |  |
| Processor Affinity Enabled                                                                                                    | False                                                                              |  |  |  |  |  |
| Processor Affinity Mask                                                                                                    | 4294967295                                                                         |  |  |  |  |  |
| <b>El Process Model</b>                                                                                                    |                                                                                    |  |  |  |  |  |
| Identity                                                                                                    | <b>NetworkService</b>                                                              |  |  |  |  |  |
| Idle Time-out (minutes)                                                                                                    | 20                                                                                 |  |  |  |  |  |
| Load User Profile                                                                                                    | False                                                                              |  |  |  |  |  |
| Maximum Worker Processes                                                                                                    | $\mathbf{1}$                                                                       |  |  |  |  |  |
| Ping Enabled                                                                                                    | True.                                                                              |  |  |  |  |  |
| Ping Maximum Response Time (second 90                                                                                              |                                                                                    |  |  |  |  |  |
| Ping Period (seconds)                                                                                                    | 30                                                                                 |  |  |  |  |  |
| Shutdown Time Limit (seconds)                                                                                                    | 90                                                                                 |  |  |  |  |  |
| Startup Time Limit (seconds)                                                                                                    | 90                                                                                 |  |  |  |  |  |
| $E$ Process Orphaning                                                                                                    |                                                                                    |  |  |  |  |  |
| <b>Identity</b><br>lidentityType, username, password] Configures the application pool to run as<br>or as a specific user identity. | built-in account, i.e. Network Service (recommended), Local System, Local Service, |  |  |  |  |  |

*Figure 6-1: Identity.*

- 6. If it does not contain NetworkService, click *Set…* to open the *Application Pool Identity* dialog box.
- 7. Select the Built-in account option and select NetworkService account from the list.

#### **6.2.2. Setting Permissions for Oracle projects execution**

All Oracle projects are located in a filesystem folder. The Web Verifier sources this path from the WebCenter Forms Recognition database. Oracle projects are loaded by the "Brainware.System.Project.exe" process. This process cannot load the projects until it has the appropriate permissions for the projects folder. In this case, it is necessary to grant permission to the "Network Service" Windows user for this folder by performing the following steps:

- Select the projects folder.
- Right click on the folder and select *Properties*.
- In the dialog window, select the *Security* tab.
- Add the *Network service* user to the list.

#### **6.2.3. Encrypting sections with aspnet\_regiis tool**

If you want to protect the data stored in the configuration file perform the following steps:

#### *Pre-configuring:*

- Find the "Brainware.System.AppConfiguration.dll" file in the WebCenter Forms Recognition\bin\ directory.
- Register this assembly in the GAC using the

#### **gacutil -I Brainware.System.AppConfiguration.dll** command.

#### *Encryption of the web.config file:*

**•** Use the **aspnet-regiis** command-line tool. This tool is located at: *C:\WINDOWS\Microsoft.NET\Framework\v2.0.50727\aspnet\_regiis.exe*

 For encrypting a particular section of the configuration file, you can use the **-pe** option when executing the aspnet\_regiis tool.

For example, for encryption of the connectionStrings section use:

#### **aspnet\_regiis -pe connectionStrings -app/MyApp**

*Note: The "-app" option is used to specify the application's virtual path.*

#### *Decryption of the web.config file:*

• For decryption of a configuration section, use the following command: **aspnet regiis -pd connectionStrings -app/MyApp**

## **6.3 Client Security Configuration**

This section describes security configuration for the client side.

• Open your Internet Browser. Select *Tools > Internet Options*, and then select the *Security* tab. Click *Custom Level…*

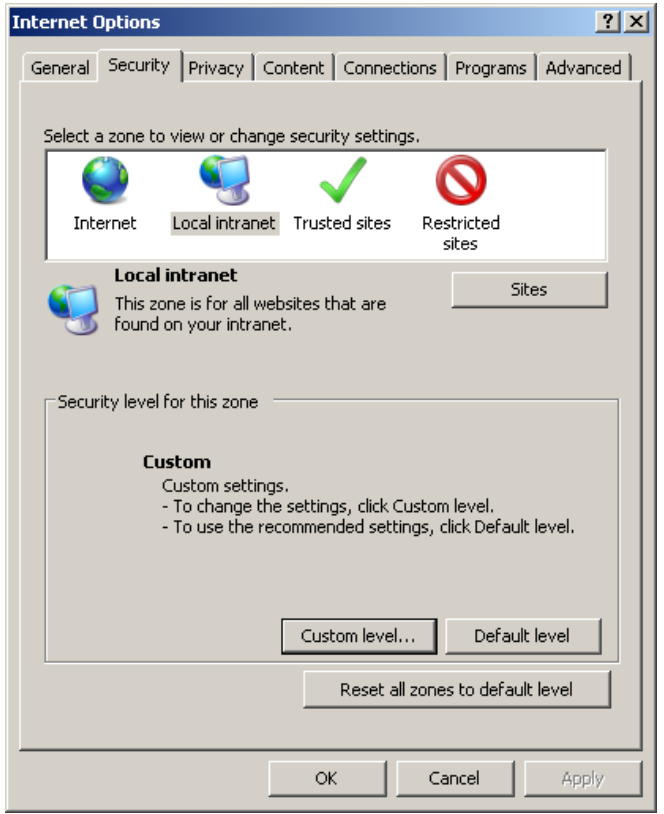

*Figure 6-2: Internet Browser – Security tab*

- Check for the configuration settings (See the screenshots below)
- ActiveX controls and plug-ins:
- *Binary and script behaviors* setting should be *Enable.*
- *Run ActiveX controls and plug-ins* setting should be *Enable*.

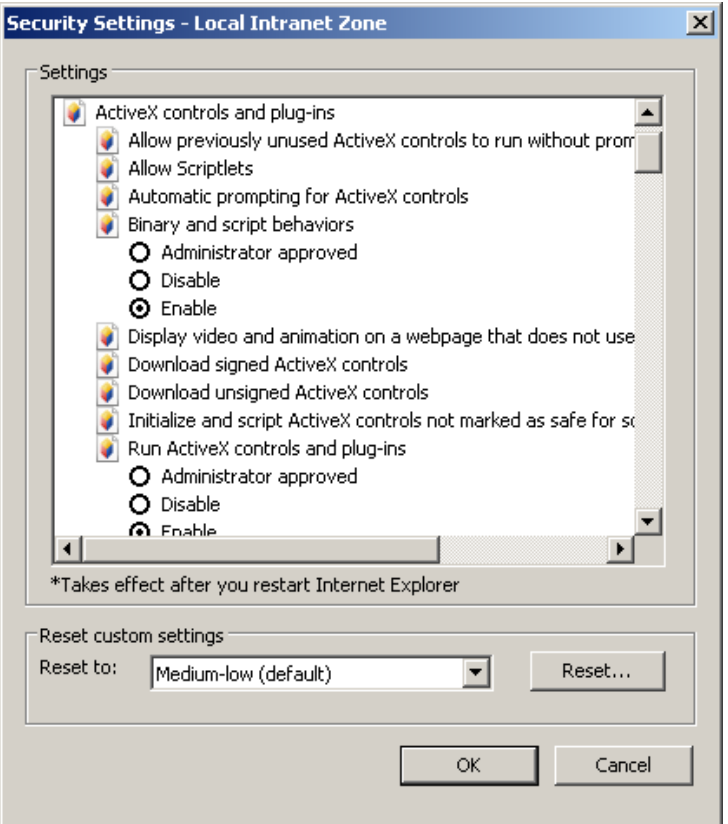

*Figure 6-3: Custom level configuration settings – ActiveX controls and plug-ins*

- Scripting
- *Active scripting* setting should be *Enable*.
- *Allow status bar updates via script* setting should be *Enable*.

*Note: Only if allowing status bar updating via script is enabled, will the information on batches, documents, current filters and page number be displayed.* 

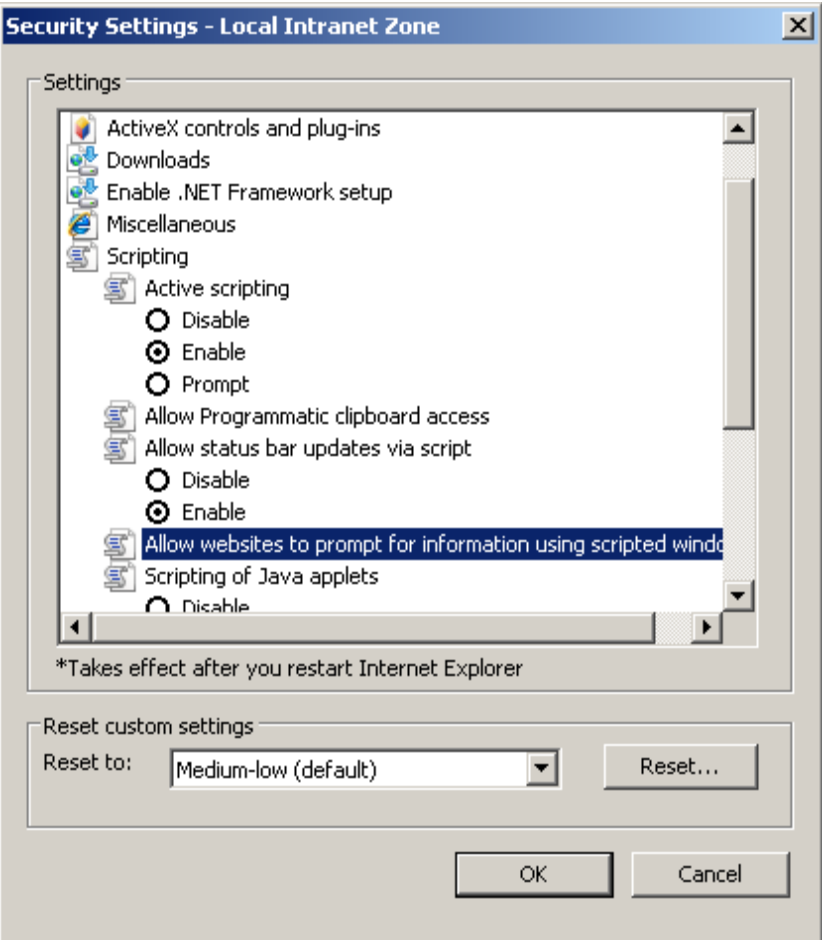

*Figure 6-4: Custom level configuration settings – Scripting*

## **6.4 Configuring Windows Authentication for Web Verifier**

The Web Verifier application allows you to login with your Windows user account. In this case, the password that is shared with Windows will be used to login into Web Verifier.

To use this option, you first need to configure the server.

*Note: Only Windows Authentication access will be possible after this option is configured. However, when logged in to Web Verifier via Windows Authentication, it will be possible to use the re-login menu option to login e.g. as an administrator in order to perform certain administrative tasks.* 

#### **Prerequisites which apply to both, IIS 6 and IIS 7**

- Before starting to configure IIS, make sure that the Web Verifier application is working properly using an existing project user account.
- Back up the web.config file.

## <span id="page-51-1"></span>**6.4.1. For IIS 7**

To configure Windows Authentication access to Web Verifier with IIS 7:

- 1. Open "Authentication" settings in IIS group for the WebVerifier application.
- <span id="page-51-0"></span>2. Enable "Windows Authentication" and disable all other authentication methods.
- 3. Close all of the running browser sessions prior to access the Web Verifier application.
- 4. Add the Windows user to the database. Please refer to the **Designer User Guide** for information on how to do this.

*Note: In IIS 7, Error Pages will be configured automatically.*

## <span id="page-52-1"></span>**6.4.2. For IIS 6**

To configure Windows Authentication to Web Verifier with IIS6:

- 1. Open the WVC application properties.
- 2. Go to *Directory Security* tab, *Authentication and access control* section and press the *Edit* button.

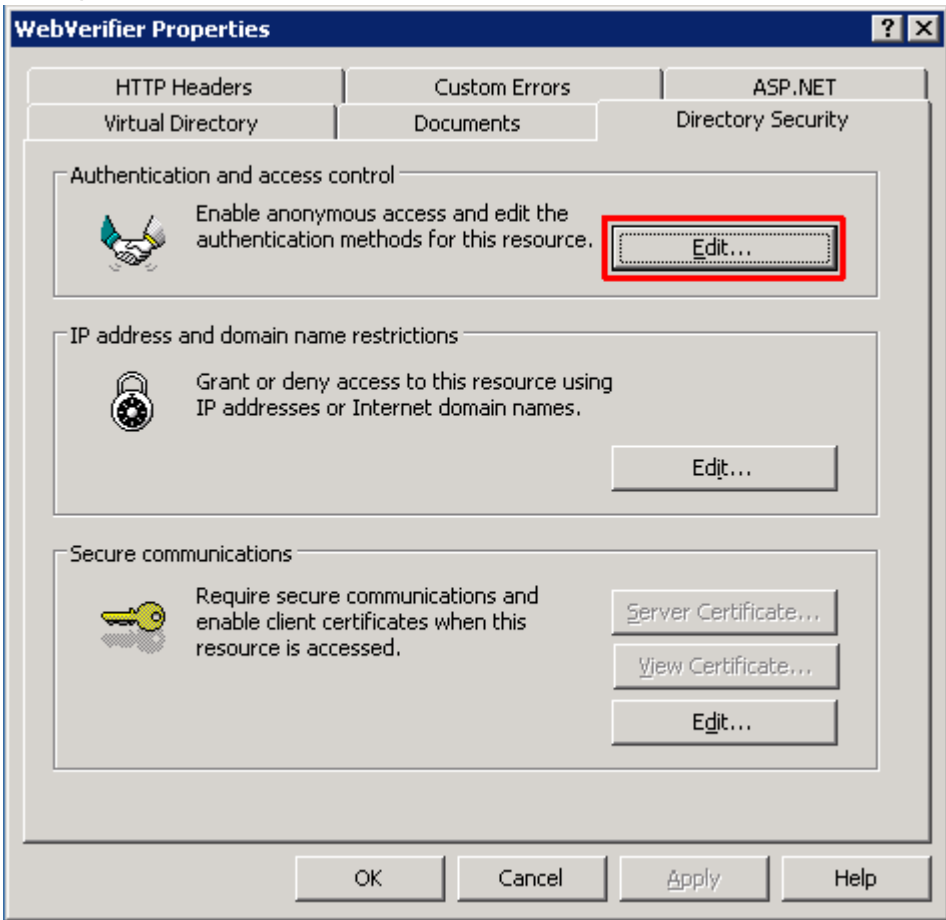

*Figure 6-5: Entering the Authentication and access control area*

<span id="page-52-0"></span>3. In the *Authentication methods* dialog, enable *Integrated Windows Authentication* and disable all other authentication methods

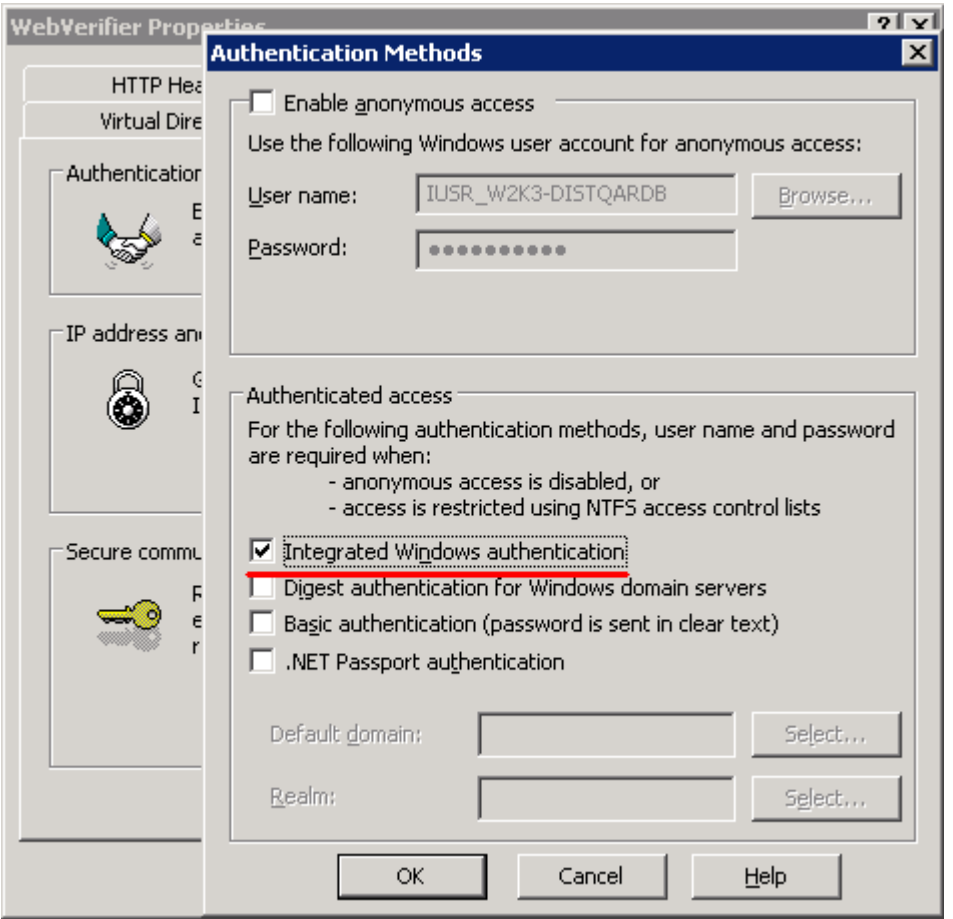

*Figure 6-6: Enabling/Disabling authentication methods*

- 4. In order to enable custom error page for "Not Authorized" status, it is needed to configure IIS to redirect to <Web Verifier Installation Directory>/ErrorPages/401.htm when 401.x error is received:
	- Select WVC application properties.
	- Go to *Custom Errors* tab.
	- Select each of the 401;x error code properties one after another.
	- When one of the properties selected, press the *Edit* button.
	- In the *Edit Custom Error Properties* dialog, select *File* for *Message Type.*
	- *-* Enter path to <Web Verifier Installation Directory>/ErrorPages/401.htm

| $\Box$ ol $\times$<br>Internet Information Services (IIS) Manager                                                                                                    |                                                                                                    |      |  |  |  |  |  |
|----------------------------------------------------------------------------------------------------|----------------------------------------------------------------------------------------------------|------|--|--|--|--|--|
| File<br>Action<br>View                                                                                                    | <b>Window</b> verifier 54 Properties                                                                                                    | 2 x  |  |  |  |  |  |
| $X$ of 0<br>$\blacksquare$<br>圍<br><b>Internet Information Services</b><br>IP-0AC241AD (local compu<br><b>Application Pools</b><br>ஈ<br>Web Sites<br>Default Web Site<br>□ <b>b</b> verifier<br>verifier54<br>中<br>WebVerifier<br>FFI-<br>由 aspnet client<br>Web Service Extension<br>田中 | Virtual Directory<br>Directory Security<br>Documents<br><b>Custom Errors</b><br><b>HTTP Headers</b><br>ASP.NET<br>Error messages for HTTP errors<br>Custom error messages can be an absolute URL on this server or a pointer to a<br>file.<br>HTTP<br>$T_{\cdot}$<br>Contents<br>C:\WINDOWS\help\iisHelp\common\400.htm<br>售<br>400<br>File<br>C:\sites\Verifier54\Verifier.WebClient\ErrorPages\401.htm<br>File<br>401:1<br>File C:\sites\Verifier54\Verifier.WebClient\ErrorPages\401.html<br>401:2<br>C:\sites\Verifier54\Verifier.WebClient\ErrorPages\401.htm<br>401:3<br>File<br>C:\sites\Verifier54\Verifier.WebClient\ErrorPages\401.htm<br>401:4<br>File<br>€<br>File C:\sites\Verifier54\Verifier.WebClient\ErrorPages\401.htm<br>401:5<br>C:\sites\Verifier54\Verifier.WebClient\ErrorPages\401.htm<br>401:7<br>File<br>C:\WINDOWS\help\iisHelp\common\403-1.htm<br>403:1<br>File<br>È<br>File C:\WINDOWS\help\iisHelp\common\403-2.htm<br>403:2<br>€<br>File C:\WINDOWS\help\iisHelp\common\403-3.htm<br>403;3<br>Ē<br>File C:\WINDOWS\help\iisHelp\common\403-4.htm<br>403:4<br>File C:\WINDOWS\heln\iisHeln\common\403-5.htm<br>403:5<br>Set to Default<br>Edit |      |  |  |  |  |  |
| ⊣<br>▶                                                                                                    |                                                                                                    |      |  |  |  |  |  |
|                                                                                                    | OK.<br>Cancel<br>Apply                                                                                                    | Help |  |  |  |  |  |

*Figure 6-7: Custom Error properties for 401 errors*

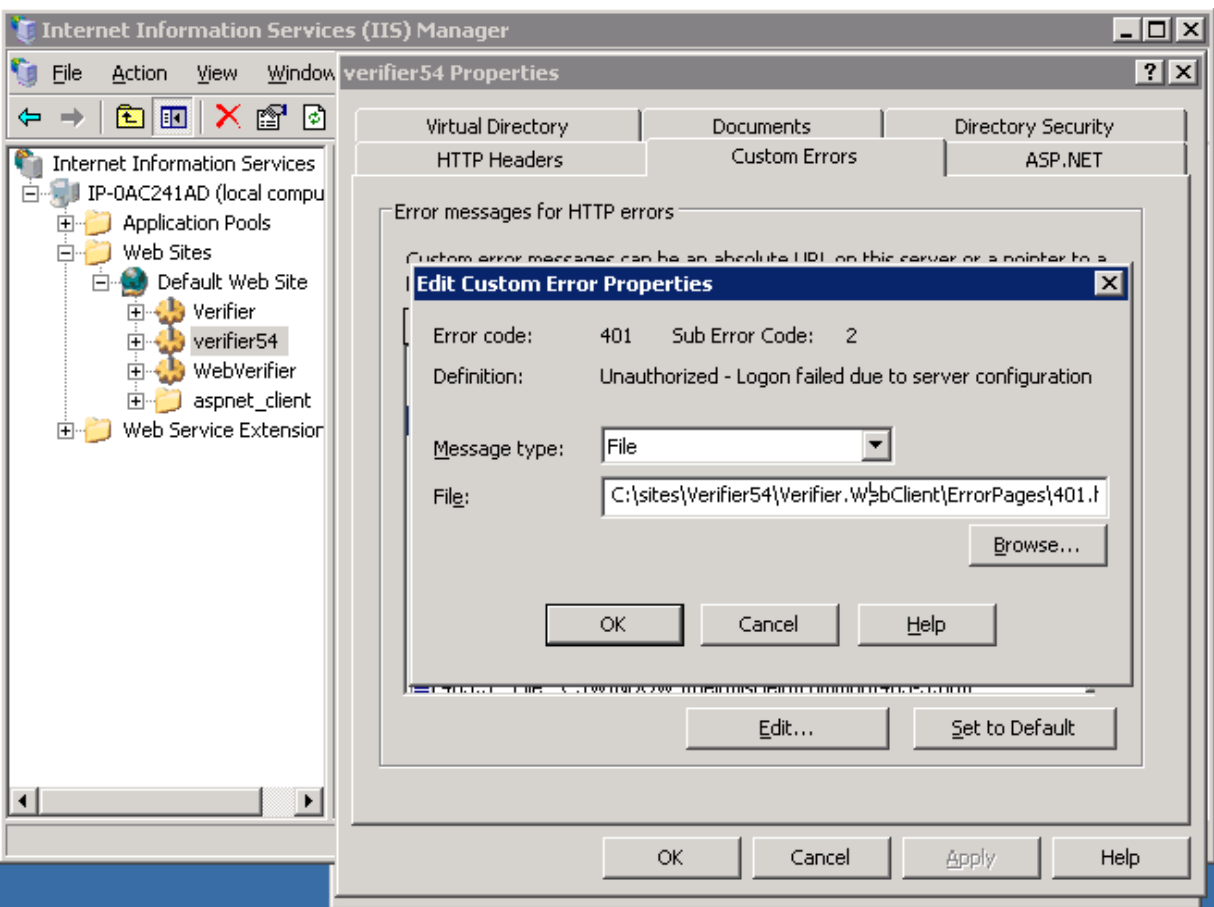

*Figure 6-8: Editing Custom Error properties*

- 5. In order to enable custom error page for "Not Found" status it is needed to configure IIS to redirect to <Web Verifier Installation Directory>/ErrorPages/**404**.htm when 404.x error is received.
	- Select WVC application properties.
	- Go to *Custom Errors* tab.
	- Change all 404;x error code properties to point to file
	- <Web Verifier Installation Directory>/ErrorPages/404.htm

| $\Box$ ol $\times$<br><b>Internet Information Services (IIS) Manager</b>                                                                                                    |                                                                                                    |                      |  |  |  |  |  |
|----------------------------------------------------------------------------------------------------|----------------------------------------------------------------------------------------------------|----------------------|--|--|--|--|--|
| View<br>File<br>Action                                                                                                    | <b>Window</b> verifier 54 Properties                                                                                                    | $\boxed{?}$ $\times$ |  |  |  |  |  |
| $X$ of 0<br>画<br>面<br><b>Internet Information Services</b><br>IP-0AC241AD (local compu<br><b>Application Pools</b><br>Web Sites<br>Default Web Site<br><b>⊡ <u>Ob</u></b> Verifier<br>verifier54<br>日本<br>WebVerifier<br>由心<br>aspnet client<br>$+ -$<br>Web Service Extension<br>田中 | Virtual Directory<br>Directory Security<br>Documents<br><b>Custom Errors</b><br><b>HTTP Headers</b><br>ASP.NET<br>Error messages for HTTP errors<br>Custom error messages can be an absolute URL on this server or a pointer to a<br>file.<br>HTTP Er<br>$T_{\cdots}$<br>Contents<br>É<br>403;17<br>File C:\WINDOWS\help\iisHelp\common\403-17.htm<br>File C:\WINDOWS\help\iisHelp\common\403.htm<br>403;18<br>E<br>File C:\WINDOWS\help\iisHelp\common\403.htm<br>403;19<br>€<br>403;20<br>File C:\WINDOWS\help\iisHelp\common\403-20.htm<br>File C:\sites\Verifier54\Verifier.WebClient\ErrorPages\404.htm<br>404<br>File C:\sites\Verifier54\Verifier.WebClient\ErrorPages\404.htm<br>404;2<br>Ė<br>€<br>File C:\sites\Verifier54\Verifier.WebClient\ErrorPages\404.htm<br>404:3<br>È<br>File C:\WINDOWS\help\iisHelp\common\405.htm<br>405<br>File C:\WINDOWS\help\iisHelp\common\406.htm<br>406<br>雪星星<br>File C:\WINDOWS\help\iisHelp\common\407.htm<br>407<br>File C:\WINDOWS\help\iisHelp\common\412.htm<br>412<br>414<br>File C:\WINDOWS\heln\iisHeln\common\414.htm<br>Set to Default<br>Edit |                      |  |  |  |  |  |
| $\left  \cdot \right $<br>$\blacktriangleright$                                                                                                    |                                                                                                    |                      |  |  |  |  |  |
|                                                                                                    | ΟK.<br>Cancel<br>Apply                                                                                                    | Help                 |  |  |  |  |  |

*Figure 6-9: Custom Error properties for 404 errors*

- 6. In order to "Not Found" page being shown for invalid .aspx addresses (e.g. Batch.aspx – does not exist but would be a valid page name from IIS point of view) configure IIS the following way:
	- Go to properties of Default Web site.
	- Select the *Home Directory* tab.
	- Press the *Configuration* button.
	- Select the *Mappings* tab.
	- Select the .aspx extension option from the list.
	- Press the *Edit* button.
	- Check the *Verify that file exists* checkbox.

| $-12 \times$<br>Window Help<br>File<br>Action<br>View<br>HTTP Headers<br>ASP.NET<br>Custom Errors<br>Directory Security<br>Mappings   Options   Debugging  <br>$\mathbf{B}$ in $\mathbf{B}$<br>l 星<br>自田<br>X窗图图<br>$\blacksquare$<br>Home Directory<br>Web Site<br>ISAPI Filters<br>Performance<br>Documents<br>E- I IP-0AC241AD (local cor -   Name<br>Path<br>Status<br><b>▽</b> Cache ISAPI extensions<br>The content for this resource should come from:<br><b>E-B</b> Application Pools<br><b>Werifier</b><br>C:\sites\VerifierMain\Verifier.WebClient<br>A directory located on this computer<br>Application extensions<br>DefaultAppPool<br>werifier54<br>C:\sites\Verifier54\Verifier.WebClient<br><b>Verbs</b><br>Extens Executable Path<br>C A share located on another computer<br>$\overline{\phantom{a}}$<br><sup>B</sup> Werifier54<br>WebVerifier<br>C:\sites\Verifier53sp1\Verifier.WebC<br>c:\windows\microsoft.net\framework<br>GET, HEA.<br>.ashx<br>Verifier54test<br>A redirection to a URL<br><b>W</b> verifier54test<br>C:\sites\Verifier54_test\Verifier.Web<br>c:\windows\microsoft.net\framework<br>GET, HEA<br>.asmx<br>Web Sites<br>aspnet client<br>C:\WINDOWS\system32\inetsrv\asp.dll<br>GET, HEA<br>.asp<br>c:\inetpub\www.root<br><b>B</b> Default Web<br>Local path:<br>Browse<br>c:\windows\microsoft.net\framework<br>GET, HEA.<br>.aspx<br><b>Insstart.htm</b><br><b>E-Co</b> Verifier<br>c:\windows\microsoft.net\framework<br>GET, HEA<br>$\overline{\mathsf{v}}$ Log visits<br>.axd<br>Script source access<br>pagemor.gif<br>verifier54<br>Ĥ<br>$\overline{\mathsf{v}}$ Index this resource<br>$\overline{1}$<br>$\overline{\mathsf{v}}$ Read<br>WebVerifierCompanyLogo.jpg<br>WebVerifier<br>冑<br>Write<br>Add<br>Edit<br>verifier54te<br>Remove<br>Ė.<br>Directory browsing<br>Add/Edit Application Extension Mapping<br>$\vert x \vert$<br>) bin<br>Ė.<br>Application settings<br>Wildcard application maps in day of implementation):<br>Control<br>Ė.<br>et\framework\v2.0.50727\aspnet_isapi.dl<br>Executable:<br>Browse<br>由 Core<br>Default Application<br>Application name:<br>Insert<br>Remove<br>E- ErrorPa<br>.aspx<br>Extension:<br><default site="" web=""><br/>Starting point:<br/>E- mages<br/>Edt<br/>Configuration<br/>E- License<br/><b>Verbs</b><br/>Scripts only<br/>Execute permissions:<br/>Remove<br/>E- Propert<br/>C All verbs<br/>Resouri<sup>*</sup><br/>Ė.<br/>Unload<br/>DefaultAppPool<br/>Application pool:<br/>E- aspnet die<br/>Move D<br/>Mave Up<br/>C Limit to:<br/>GET, HEAD, POST, DEBUG</default> | $\Box$<br>Internet Information Services (IIS) Manager | sepass - en sinna sixe in nei isone energepassa.<br>In control contenue veddeler commete contenue<br><b>Default Web Site Properties</b> |
|----------------------------------------------------------------------------------------------------|-------------------------------------------------------|----------------------------------------------------------------------------------------------------|
|                                                                                                    |                                                       | <b>7 X</b> Application Configuration<br>$\overline{\mathbf{x}}$                                                                         |
|                                                                                                    |                                                       |                                                                                                    |
| $\vert \cdot \vert$<br>$\blacktriangleright$<br>$\overline{\mathsf{v}}$ Script engine<br>Help<br><b>OK</b><br>Cancel<br>Help<br>OK.<br>Cancel<br>Apply<br>Help<br><b>OK</b><br>Cancel<br>Verify that file exists                                                                                                    | Web Service Exten-<br>FH.                             |                                                                                                    |

*Figure 6-10: Configuring the "Not Found" page to be shown*

7. After submitting, the "Inheritance Overrides" dialog will be present. Choose WebVerifier application to apply this setting.

*Note: The "Not found" error page configuration is also used for standard authentication mode.*

- 8. The web.config file needs to be modified. See [Changes to Web.config](#page-57-0) File section below.
- 9. Close all of the running browser sessions prior to access the Web Verifier application.
- 10. Add the Windows user to the database. Please refer to the **Designer User Guide** for information on how to do this.

### <span id="page-57-0"></span>**6.4.3. Changes to Web.config File**

It is highly recommended to have two versions of the web.config file – one for standard authentication and one for Windows Authentication. This will simplify switching between modes.

The following list shows required steps to convert standard web.config to a web.config with Windows Authentication enabled.

The steps generally apply to both, IIS 6 and IIS 7. Exceptions are mentioned appropriately.

1. Change <authentication> section (located in the <configuration><system.web>) to the following:

<authentication mode="Windows">

- *2.* Remove the following line: <forms loginUrl="Login.aspx" defaultUrl="BatchView.aspx" /> This is a child of the <authentication> section, and is only needed for standard authentication.
- 3. Change <authorization> section (located in the <configuration><system.web>) from 'deny' to 'allow':

<authorization> <allow users="?"/> </authorization>

- 4. Add enable Session State attribute to <pages> section (located in the <configuration><system.web>): <pages enableSessionState="true">
- 5. Remove all <location> sections (located in the <configuration> right before <appSettings>). Those sections look like the following:

<location path="WL"> <system.web> <authorization> <allow users="\*" /> </authorization> </system.web> </location>

6. This step only applies to IIS 6.

For correct display of 'Not Found' error page add section <customErrors> after <authorization> section to be the following

<customErrors mode="On" defaultRedirect="~/Error.aspx">

```
 <error statusCode ="404" redirect="~/ErrorPages/404.htm" />
</customErrors>
```
The page referenced here is the same 404.htm that was configured in IIS settings. This "Not found" error page configuration is also used for standard authentication mode.

## **6.4.4. Reverting Back to Standard Authentication**

To switch from Windows Authentication mode back to standard authentication mode, the following adjustments to IIS are required:

## **IIS 7.x (Windows 7, Windows Server 2008, Windows Server 2008 R2)**

Please refer to Step [2](#page-51-0) of section [6.4.1.](#page-51-1) Disable Windows Authentication and enable both, Anonymous and Forms Authentication.

## **IIS 6 (Windows Server 2003)**

Please refer to Step [3](#page-52-0) of section [6.4.2.](#page-52-1) Disable Windows Authentication and enable Anonymous Authentication.

## **Changes to Web.config**

Get the back up file which was done at the beginning of the configuration process.

## **6.5 Configuring SSL for Web Verifier**

For information how to set up SSL on your Information Services machine please refer to:

<http://support.microsoft.com/kb/299875>

## **6.6 Configuring Additional Languages**

Web Verifier supports an extended list of languages:

Chinese Simplified, Chinese Traditional, Danish, Dutch, English, French, Finnish, German, Italian, Japanese, Korean, Norwegian, Polish, Portuguese, Romanian, Russian, Spanish, Swedish, Turkish.

*Note: By default, the Chinese language selection points to Traditional Chinese. In case Simplified Chinese language has to be used, the content of the Bin\Resources\cmn folder can be copied into the "zho" folder which contains the Traditional Chinese. Prior to overwriting the "zho" folder content, please back it up..* 

## **6.7 Virus Check**

Please note, that the settings for the Virus Checker on the Web Server exclude the [Local Temp Folder]/CdrDbCache directory (Batch and the Common Learnset folders) from the locations which are checked for viruses. This is due to performance considerations.

## <span id="page-59-0"></span>**6.8 Enabling New Columns for Batch View**

Four additional columns are available to hold additional information on batches:

Batch.ExternalGroupId - default display name: "User Group"

data type: The Group ID which has been assigned to a batch is relating to security. Batches can be assigned to user group via a unique ID. For example, German invoices belong to Group 1 and English invoices belong to Group 2. When in a shared service center, you could hide all German invoice batches from English Verifiers.

• Batch.ExternalBatchId - default display name: "Batch Group"

data type: It allows the developer to uniquely identify the batch. For example, external system ID, storage box ID, etc.

Batch.TransactionId - default display name: "Transaction"

data type: It allows the developer to synchronize a newly created batch of documents with another external system. It can be used to identify originators of batch of documents.

Batch.TransactionType - default display name: "Transaction Type"

data type: It allows the developer to synchronize a newly created batch of documents with another external system. It can used to identify the types of documents (Invoices, Claim forms etc.) in batches or source of document (Email, Scanned etc.)

These table columns are not WebCenter Forms Recognition project or application specific and therefore cannot be configured in Designer or Verifier or RTS applications.

By default, these columns will be invisible. To configure the columns' visibility for Web Verifier, adjust the batch columns' attributes in the batchColumnVisibility section of the web.config file appropriately (please refer to  $Q$ ).

The values of the columns can only be set via the Project Script (PostimportBatch). Check the SQL scripts in the installation folder to activate the displaying of those columns. After enabling one or all of the additional columns in database, it applies to all application modules.

The additional columns can be enabled with columns customized.

#### **For Oracle:**

#### Syntax:

*exec sp\_SetGlobalApplicationSetting 'ColumnSettingName', 'Column Name to Display', 0|1* 

#### Examples:

*exec sp\_SetGlobalApplicationSetting 'SysAppBatchColumnExternalGroupId', 'User Group', 1*

### **For SQL Server:**

Syntax:

*exec sp\_SetGlobalApplicationSetting 'ColumnSettingName', 'Column Name to Display', Enabled Boolean*

#### Examples:

```
exec sp_SetGlobalApplicationSetting 'SysAppBatchColumnExternalGroupId', 'User Group', True
exec sp_SetGlobalApplicationSetting 'SysAppBatchColumnExternalBatchId', 'Batch Group', True
exec sp_SetGlobalApplicationSetting 'SysAppBatchColumnTransactionId', 'Transaction', True
exec sp_SetGlobalApplicationSetting 'SysAppBatchColumnTransactionType', 'Transaction Type', 
True
```
*Note: For setting up the Group ID column, due to the security control, make sure the group ID is matching with the ID created for the users.*

## **6.9 Changing Custom Column Names**

After you have enabled new custom columns following the instructions in section [6.8,](#page-59-0) [Enabling New Columns for Batch View,](#page-59-0) you may want to give them more meaningful names.

#### **6.9.1. Custom Column Names for Web Verifier**

To change the custom column names for the Web Verifier application:

- 1. Navigate to C:\Program Files (x86)\Oracle\WebCenter Forms Recognition Web Server\Bin\Resources\eng
- 2. Open the file in notepad: Brainware.Verifier.WebClient.resx
- 3. Change the name of the four items below by adjusting the value parameter (highlighted in red in the sample below):

#### Example:

```
<data name="TEXT_EXTERNALBATCH_NAME" xml:space="preserve">
```

```
 <value>External Batch ID</value>
```
</data>

```
 <data name="TEXT_EXTERNAL_GROUP_ID" xml:space="preserve">
```
<value>User Group</value>

</data>

```
 <data name="TEXT_TRANSACTION_ID" xml:space="preserve">
```
<value>Transaction ID</value>

</data>

<data name="TEXT\_TRANSACTION\_TYPE" xml:space="preserve">

<value>Transaction Type</value>

For the other application languages, repeat the steps outlined above using the appropriate Brainware.Verifier.WebClient.resx file from the appropriate folder under:

C:\Program Files (x86)\Oracle\WebCenter Forms Recognition Web Server\Bin\Resources\....

### **6.9.2. Custom Column Names for Thick Verifier Client**

For the Thick Verifier Client, custom column names can be changed via SQL Script. Run the below mentioned script by changing the 'Column Name to Display' value.

Syntax:

```
exec sp_SetGlobalApplicationSetting 'ColumnSettingName', 'Column Name to Display', 
Enabled Boolean
```
Example:

```
exec sp_SetGlobalApplicationSetting 'SysAppBatchColumnExternalGroupId', 'User 
Group', True
```
#### **6.9.2.1. Global Application Setting Configuration**

This setting is taken place in the database, and it enables/disables Workflow History Reporting, disables Batch Deletion in Designer/ MMC, and enables some additional custom columns.

This feature allows user to enable/disable for Document Level, Field Level, table Level, Classification, Document Separation, Learning, etc.

*Note: This feature is only available for the Database.*

To execute the setting:

- 1. Launch the SQL Server Management Studio.
- 2. Point to the Database.
- 3. Type in the following script:

```
exec sp_SetGlobalApplicationSetting 'SysAppHistoryReportingActivatedForDocument', 
'True', True
```
*Setting Name* is the text name of the setting to be modified for application.

Setting value is the text value to configure for it.

*Status Flag* contains True (Setting enabled) or False (Setting disabled). This is disabled by default in the current version of Forms Recognition.

#### To enable item with Document Level:

```
exec sp_SetGlobalApplicationSetting 'SysAppHistoryReportingActivatedForDocument', 
'True', True
```
#### To enable item with Field Level:

```
exec sp_SetGlobalApplicationSetting 'SysAppHistoryReportingActivatedForField', 
'True', True
```
#### To enable Batch Deletion in Designer (Default setting):

*exec sp\_SetGlobalApplicationSetting 'SysAppBatchDeletionDisabledInDesigner', 'True', False*

#### To disable Batch Deletion in Designer:

```
exec sp_SetGlobalApplicationSetting 'SysAppBatchDeletionDisabledInDesigner', 
'True', True
```
#### To enable Batch Deletion in RTS (Default setting):

```
exec sp_SetGlobalApplicationSetting 'SysAppBatchDeletionDisabledInRTS', 'True', 
False
```
#### To disable Batch Deletion in RTS:

*exec sp\_SetGlobalApplicationSetting 'SysAppBatchDeletionDisabledInRTS', 'True', True*

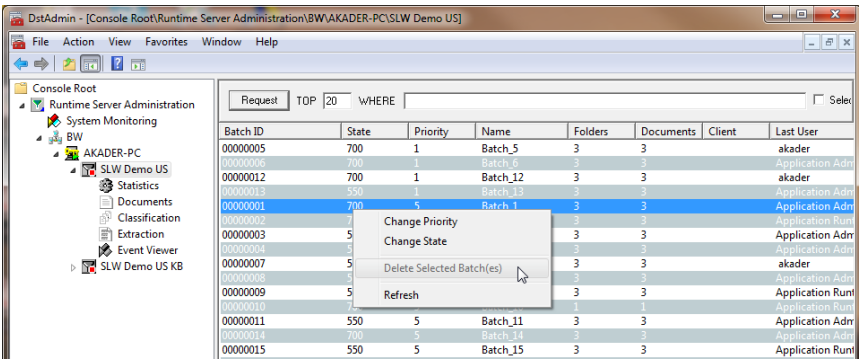

*Figure 6-11: Delete Batch Function is disabled in RTS*

It takes immediate effect right after you have configured it in the database and it applies to all users.

# **7 Security**

## **7.1 WebCenter Forms Recognition Security**

## **7.1.1. Project Security**

WebCenter Forms Recognition contains an internal application security model with 5 project security roles:

- **Administrator**: The Administrator's role (ADM) is to manage users, groups, and user-togroup assignments. Administrators install the system, configure applications, and manage data. They also design and maintain projects. This role is the most powerful of the roles because it is the highest role within WebCenter Forms Recognition.
- **Learnset Manager**: The Learnset Manager (LSM) role is used to define, modify, and maintain the global project Learnset. Reference WebCenter Forms Recognition Designer and Verifier documentation for additional information.
- **Supervised Learning Verifier**: The Supervised Learning Verifier (SLV) role is to collect and manage the local training data. These verifiers are subject-matter experts who can propose Learnset improvements.
- **Verifier User:** The Verifier role (VER) is to make document correction that could not be automatically processed. Typically members of this group are data correction users.
- **Setting Role**: The Verifier Settings (SET) role is used to give permission to the Verifier (VER) to alter or access the verifier configuration settings.
- **Filtering Role**: The filtering role (FLT) is to allow Verifier user to configure custom filtering of batches. By application design, FLT users would be able to use the filtering feature even if they do not have the SET role. This solution provides more flexibility and security.

*Note: Additional information on adding users and groups can be found in the Designer documentation.*

## **7.1.2. Project & Windows Authentication Security**

Local workstations and network Windows users can be imported into the WebCenter Forms Recognition project authentication sub-system allowing automatic project authentication with the currently logged in Windows user account for all WebCenter Forms Recognition applications.

To enable Windows based authentication in WebCenter Forms Recognition for a desired project:

1) Open the corresponding project file in the WebCenter Forms Recognition Designer application

2) Select *Options*, *Users, Groups and Accounts*… menu item

3) Enable *Allow Windows Authentication* check-box on the *Users* tab of the *Project Authentication Settings* dialog

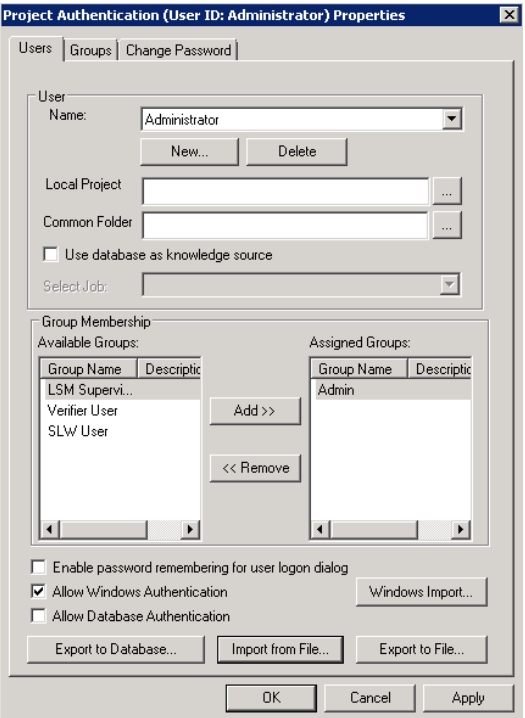

*Figure 7-1 Forms Recognition Project Security*

When using Database Authentication in Verifier, access rights have to be granted to the verifier user.

By default, this should be:

- Read and Write to all database tables
- Execute rights to stored procedures and functions.

## <span id="page-64-0"></span>**7.2 File System Security**

Although WebCenter Forms Recognition does provide application-level security, the product relies on integrated Windows file system security built into the underlying operating system for file system access.

WebCenter Forms Recognition uses operating system files (.sdp, .dat, .wdc, .sdb, etc.) to store all application and project data. A combination of shared and NTFS permissions are used to protect application data.

NTFS file and folder permissions are used to control the type of access that a user, group, or application has to folders and files. This includes everything from reading the contents of a folder or a file to modifying a folder's contents and/or executing individual files. There are five basic NTFS file and six folder permissions:

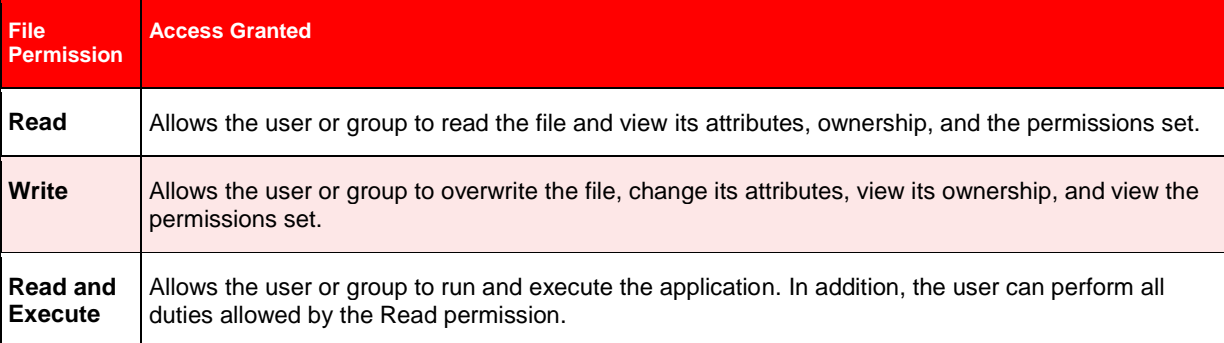

| <b>File</b><br><b>Permission</b> | <b>Access Granted</b>                                                                                  |
|----------------------------------|----------------------------------------------------------------------------------------------------|
| <b>Modify</b>                    | Allows the user or group to modify and delete a file including performing all of the actions permitted |
| (CHANGE)                         | by the Read, Write, and Read and Execute NTFS file permissions.                                        |
| Full                             | Allows the user or group to change the permission set on a file, take ownership of the file, and       |
| <b>Control</b>                   | perform actions permitted by all of the other NTFS file permissions.                                   |

*Table 7-1: NTFS File Permissions*

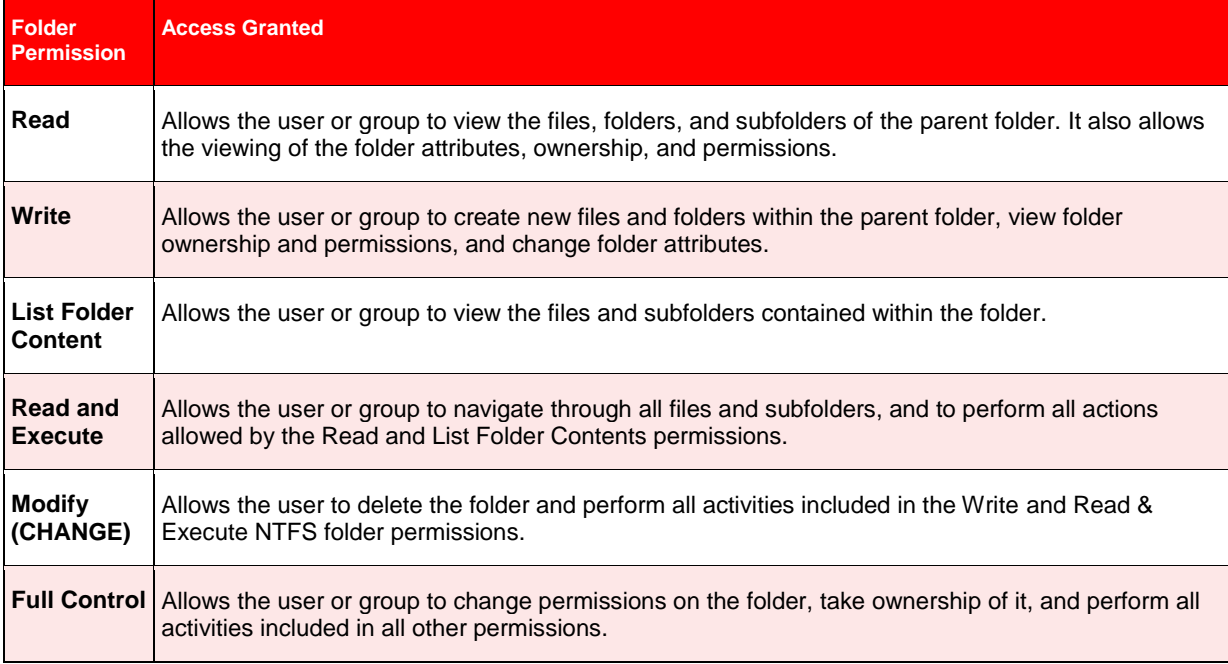

#### *Table 7-2: NTFS Folder Permissions*

The difference between NTFS file and folder permissions is the "List Folder Contents NTFS" folder permission. NTFS folder permissions enable system administrators to limit a user's ability to browse through a tree of folders and files. This is useful for securing a specific directory such as an application directory. A user must know the name and location of a file to read or execute it when this permission is applied to its parent folder. However, in a WebCenter Forms Recognition environment, client applications in the product suite, instead of Windows Explorer, are used to process project data. The intent of file and folder permissions is to minimize the probability of accidental or malicious data destruction.

Shared permissions serve for purposes similar to NTFS permissions: They help protect files from unauthorized access. If you are a member of the Administrators or Power Users group, you can share folders on a local computer so that users on other computers can access those folders over the network. By assigning shared folder permissions to any shared folder, you can restrict or allow access to those folders over the network. Use NTFS folder permissions if the shared folder is located on a NTFS drive. NTFS permissions are effective on the local computer and over the network.

For more information regarding folder permissions, reference [Appendix B.](#page-85-0)

## **7.3 Access to Project Data**

WebCenter Forms Recognition uses a hierarchical file structure to store project-related data. The project directory is at the highest level of this structure.

All WebCenter Forms Recognition components (including services, applications, and users) need appropriate access rights to the project directory and all of its subfolders.

See section [7.2](#page-64-0) [File System Security](#page-64-0) for details on how to enable access to project data.

Once WebCenter Forms Recognition has been installed, configured, and prepared for production, appropriate file access security should be applied to the project directory before releasing the implementation to the general user community. A correct application of file access security can prevent unauthorized access to project data while granting access to authorized users.

To apply file access security to the WebCenter Forms Recognition project directory:

- 2) Launch Windows Explorer on the WebCenter Forms Recognition server (or the server containing the project directory).
- 3) Locate the project folder, right click the folder name, and select *Properties*.
- 4) In the *Properties* dialog box, go to *Sharing* tab.
- 5) Click *Share this folder*.
- 6) In the *Share* name field, type a name for the share.
- 7) Click *Permissions*. In the *Share Permissions* dialog box, do the following tasks, and then click *OK*:
- Add the local WebCenter Forms Recognition group with *Full Control* permission
- Add the local WebCenter Forms Recognition Users group with *Change* permission
- Add the local Administrators group with *Full Control* permission
- Remove the *Everyone* group
- 8) Go to *Security* tab.
- 9) Do the following tasks and click *OK* when finished:
- Add the local WebCenter Forms Recognition group with *Full Control* permission
- Add the local WebCenter Forms Recognition Users group with *Change* permission
- Add the local Administrators group with *Full Control* permission
- Remove the *Everyone* group

*Note: The WebCenter Forms Recognition and WebCenter Forms Recognition Users groups are local groups. The WebCenter Forms Recognition local group should be created on all WebCenter Forms Recognition servers and RemoteAdmin machines; the WebCenter Forms Recognition Users local group is only required on the WebCenter Forms Recognition server storing the project data. For an explanation of these groups, see next section.*

## **7.4 Accounts and File Access Security**

Access to project data in a WebCenter Forms Recognition implementation should be granted using a combination of Discretionary Access Control (DAC) and Role-based Access Control (RBAC).

The Discretionary Access Control model allows the owner of objects or resources (in this context, a System Administrator) to control who accesses them and what operations they can perform. For example, a System Administrator who creates a share called "Projects" to hold data pertaining to a particular WebCenter Forms Recognition project can control and dictate (per the organization's security policy and business rules) who can access the items within the share.

The Role-Based Access Control model, also referred to as a non-discretionary model, makes access decisions based on the rights and permissions granted to a role or groups, instead of an individual. In this model, System Administrators create roles (or groups), and then assign rights and permissions to the role (or group) instead of directly to a user; users are then

placed into a role (or group) and inherit the rights and permissions assigned to the role (or group).

The following table lists the recommended groups and accounts that should be created for each implementation of WebCenter Forms Recognition:

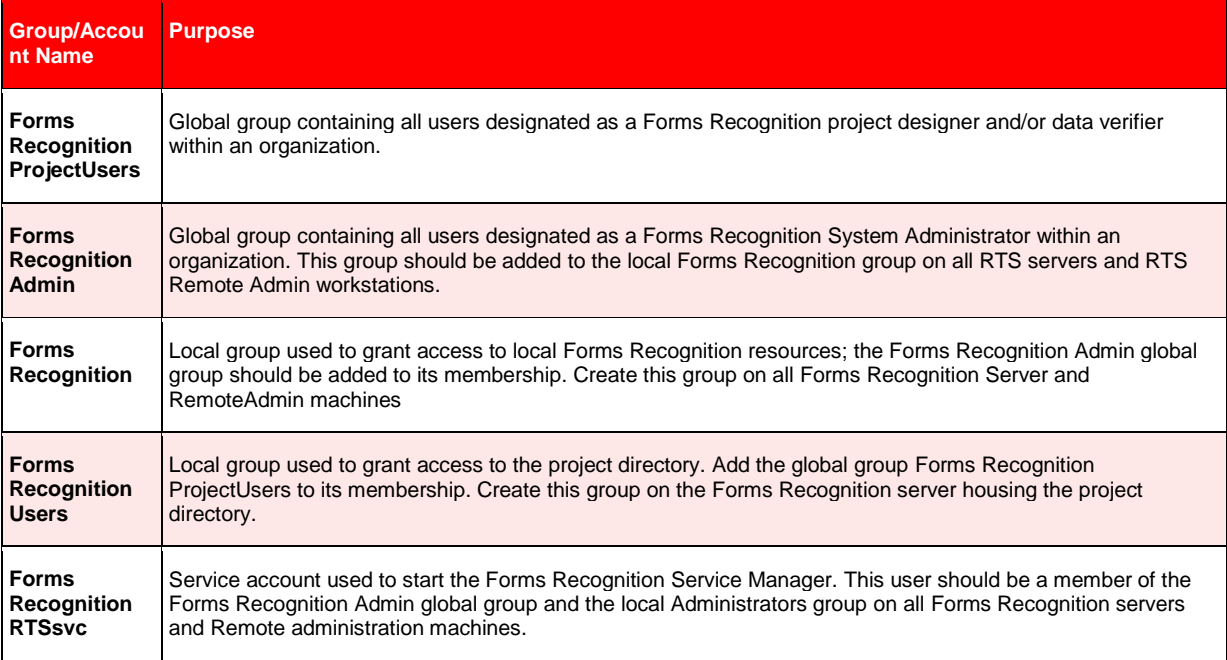

*Table 7-3: Recommended Group/Account Names for Forms Recognition.*

The following table lists the groups and accounts, assigned permissions, and the folders/objects on which the permissions should be applied for each implementation of WebCenter Forms Recognition:

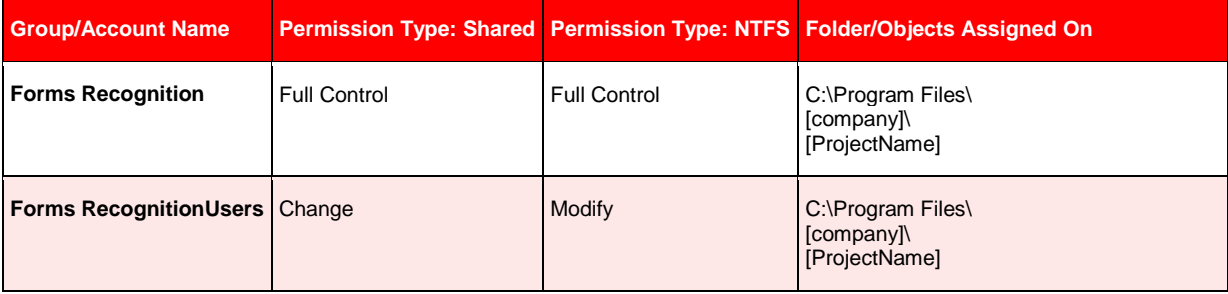

*Table 7-4: Group/Account and Permissions.*

For a comprehensive list of security settings and options, see [Appendix B.](#page-85-0)

## **7.5 Configuring the Service Account for WebCenter Forms Recognition**

## **7.5.1. Running WebCenter Forms Recognition on a Domain Network**

WebCenter Forms Recognition Runtime Server Service utilizes a Windows service that runs in the Server background. This service manages the operation of Runtime Server Instances, and processing of documents automatically.

When running WebCenter Forms Recognition on multiple servers located on a Domain Network, it is recommended that the WebCenter Forms Recognition Runtime Server Service is assigned a Domain user against the Windows Service. This will allow WebCenter Forms Recognition to communicate with all servers running the service across the Domain.

The Service Account used in WebCenter Forms Recognition is also given permission to any file/folder shares across the servers to allow the Runtime Server service access to all project related files.

## **7.5.2. System Monitoring**

The System Monitoring service is used to send email notification to selected users to notify of any errors, or warnings, that any Runtime Server instance may raise during its operation.

The Service User Account used for System Monitoring should have sufficient rights to be able to send emails on the server and Domain.

## **7.5.3. Email Importing and Service User Accounts**

WebCenter Forms Recognition provides the ability to perform email importing, automatically downloading emails from a Mail Box account and importing it into the system. The Runtime Server Service must have sufficient access rights to be able to access the mailbox in order to download emails for process.

# **8 Configuring Runtime Components**

Once you install WebCenter Forms Recognition you must configure the Runtime Service Manager before you can use the application.

## <span id="page-69-0"></span>**8.1 Configuring the Runtime Service Manager**

Below are the steps required for configuring the Runtime Service Manager. Administrator rights are needed to do these steps:

- 1) Click *Start* on the lower left of your screen.
- 2) Click Run.
- 3) At the command window, type "services.msc" and press Enter.
- 4) In the Scope panel, double click the WebCenter Forms Recognition Runtime Service Manager.
- 5) On the *General* tab, under *Startup type*, select *Automatic* from the drop down list.
- 6) Go to *Log On* tab.
- 7) Under *Log on as*, select *This account*.
- 8) Click *Browse…*
- 9) Find and add the domain user with appropriate and sufficient for WebCenter Forms Recognition processing network access rights (e.g. WebCenter Forms Recognition RTSsvc), and then click *OK*.
- 10) Type the domain password for the user in the fields provided.
- 11) Click *Apply* and *OK,* and then close the Computer Management MMC.

## **8.2 Configuring the RTS RemoteAdmin MMC Snap-in**

The installation of WebCenter Forms Recognition creates a default console, called WebCenter Forms Recognition Service Manager that you can use to configure the RTS RemoteAdmin MMC snap-in.

### *Very Important!*

*Before configuring the RemoteAdmin MMC snap-in, make sure that the steps outlined in section [8.1](#page-69-0) have been performed and the Runtime Service Manager is started. Unless the service has been started, the MMC will not connect to the machine*.

1) Launch the WebCenter Forms Recognition Service Manager MMC snap-in by selecting *Start>Programs>*Oracle*>*WebCenter Forms Recognition*>*Forms Recognition *Runtime Service > Management Console* on the desktop of the target machine. The WebCenter Forms Recognition Service Manager MMC console appears.

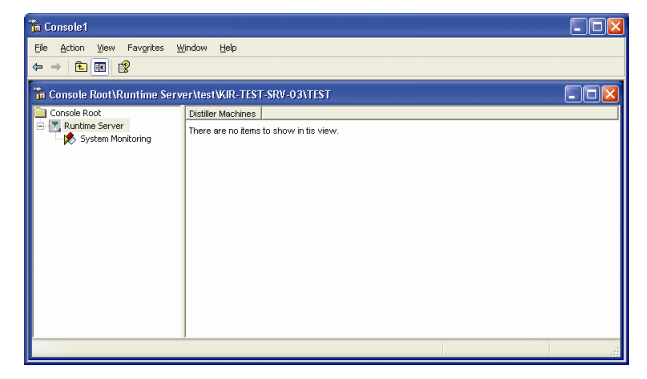

*Figure 8-1: The administration console*

- 2) Right click the WebCenter Forms Recognition Runtime Server node and select *New RTS Group* from the context menu.
- 3) On the *New Group* dialog, type a group name and click *OK*.
- 4) Expand the WebCenter Forms Recognition Runtime Server node, right click the group you created, and then select *New Machine*.
- 5) In the Domains dropdown, select the domain where the machine being configured locates.

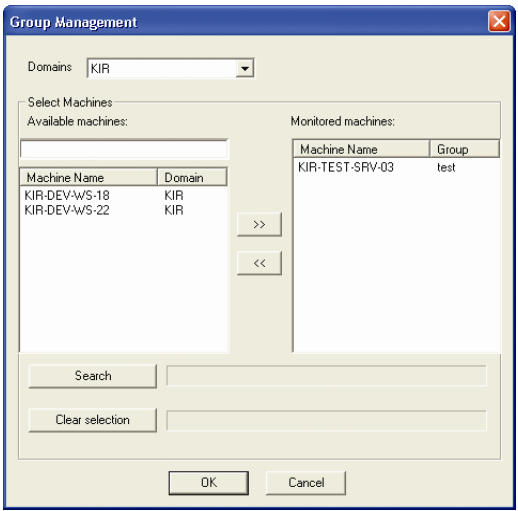

*Figure 8-2: Group management of runtime service*

6) On the *Group Management* dialog box, type the name of the WebCenter Forms Recognition server and click *OK*.

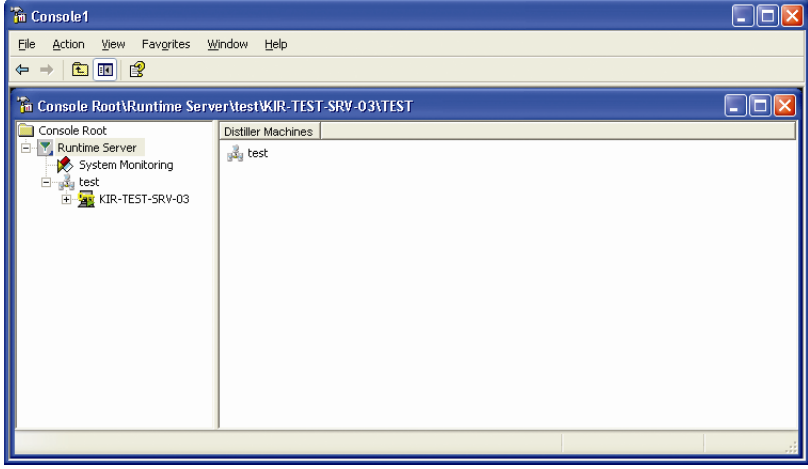

*Figure 8-3: Administration console with added machine*

- 7) Right click on the machine name. Select *License*, and set the license path.
- 8) Right click on the machine name and select *New>RTS Instance*
- 9) On the New RTS Instance dialog, type the instance name and then click *OK*. The configuration for RTS RemoteAdmin MMC snap-in should look like the example in [Figure 8-4.](#page-71-0)

| <b>Fin</b> Console1                                                                                                    |          |       |          |          |              |           |        |             |        |
|----------------------------------------------------------------------------------------------------|----------|-------|----------|----------|--------------|-----------|--------|-------------|--------|
| File<br><b>Action</b><br>Favorites<br>Window<br>View<br>Help<br>$\blacksquare$<br>围<br>⇐<br>$\Rightarrow$                              |          |       |          |          |              |           |        |             |        |
| in Console Root\Runtime Server\test\KIR-TEST-SRV-03\TEST<br>ш<br>н                                                                     |          |       |          |          |              |           |        |             |        |
| Console Root                                                                                                    | Batch ID | State | Priority | Name     | Folders      | Documents | Client | Last Module | Locked |
| <b>Y</b> , Runtime Server<br>Ξ                                                                                                    | 00000000 | 550   | 5        | Batch 1  | $\mathbf{1}$ | 10        | N/A    | Designer    | No     |
| System Monitoring                                                                                                    | 00000003 | 550   | $5 -$    | Batch 44 | $\pm$        | 97        | N/A    | Designer    | No.    |
| test<br>KIR-TEST-SRV-03<br>Ė<br>白·雷 TEST<br><b>B</b> Statistics<br>Documents<br>Classification<br>圕<br>Extraction<br>协<br>Event Viewer | 00000001 | 550   | 5        | Batch_2  | $\mathbf{1}$ | 10        | N/A    | Designer    | No     |
|                                                                                                    |          |       |          |          |              |           |        |             |        |

<span id="page-71-0"></span>*Figure 8-4: Administration console with instance*

#### *See Also*

*For information on how to configure project settings for a WebCenter Forms Recognition instance, see the WebCenter Forms Recognition Runtime Server User's Guide.*

## **8.3 Advanced Logging**

The standard Runtime Server Log includes System Level Resource information and, in the event of a system crash or failure, special error logs.

## **8.3.1. System Resource Logging**

In the WebCenter Forms Recognition\bin\Log folder, the log files for the different WebCenter Forms Recognition components can be found as following:

- V\_ log file for Verifier messages, e.g. any custom script errors would be logged there.
- H\_ log file for Runtime Server messages.
- VA log file for Advanced Verifier messages.
- L log file for Learnset Manager messages, e.g. when the user triggers document learning, or when a backup of the Learnset is taken, etc.
- D\_log file for Designer messages (including scripting errors).
- U\_log file for Unknown/External application messages.
- S\_log file for Standard Service Manager messages.
- The I log files are component log files for all applications and are written to by the application during the normal running.

Examples for file name syntax, e.g. for the Runtime Server log file:

[Application directory]\bin\Log\H\_<instance name>\_yyyymmdd.log For example: C:\Program files\Oracle\WebCenter Forms Recognition\bin\Log\H\_Test\_20100203.log

Standard Service Manager log file:

[Application directory]\bin\Log\S\_yyyymmdd.log For example: C:\Program files\Oracle\WebCenter Forms Recognition\bin\Log\S\_20100203.log

The following System Resource information has been added to the log files:

Available physical memory (in kb).
- Used physical memory (in kb).
- Available virtual memory (in kb).
- Used virtual memory (in kb).
- Virtual memory used by this RTS host instance process (in kb).
- Physical memory used by this RTS host instance process (in kb).
- Handles used by the process (in number of handles).
- GDI resources used by the process (in number of handles).
- User Objects used by the Process (in number of Objects).

### Using the following format:

| <b>Entry Nr.</b> | <b>Entry Description</b>                               |  |  |  |  |
|------------------|--------------------------------------------------------|--|--|--|--|
| 1                | Type of message (info, warning, error, etc)            |  |  |  |  |
| $\overline{2}$   | Severity of message                                    |  |  |  |  |
| 3                | Time logged                                            |  |  |  |  |
| 4                | Process ID (PID)                                       |  |  |  |  |
| 5                | Overall used/available physical memory                 |  |  |  |  |
| 6                | Overall used/available virtual memory                  |  |  |  |  |
| 7                | Used physical/virtual memory by this Runtime Manager   |  |  |  |  |
| 8                | Process handles used by this Runtime Manager           |  |  |  |  |
| 9                | GDI resources/UserObjects used by this Runtime Manager |  |  |  |  |
| 10               | <b>Message Description</b>                             |  |  |  |  |

*Table 8-1: Log files format*

### S\_log example:

```
[Info] |30| 00:35:26.146 | 2628 | 2663792k/14110392k | 2983264k/24429476k | 51660k/18932k | 
154 | 4/14 | Sent '13' to Host '5.2FullSetup-RTS' Conn: 1
```
### H\_log example

[Info] |20| 01:00:57.656 | 5584 | 1005944k/15768240k | 1097012k/26315728k | 8276k/7004k | 84 | 4/5 | Username: SYSTEM, Computername: WIN-RSL5FCPK7A4

## **8.3.2. Crash / Failure Logging**

In the case of a System or Application Crash or Failure an additional error log file will be created with a format:

C\_<Process ID>\_yyyymmdd.log

This will log crashes under the following circumstances.

- Import Crashes The log file will have stack information specific to the status of the system when the crash/failure occurred.
- OCR Engine Crashes The log file will have a "ReadZone" entry for the specific OCR engine for which the crash occurred and stack information specific to the status of the system when the crash/failure occurred.
- Classification Engine Crashes The log file will have a "Classify" entry for the specific Classification engine for which the crash occurred, the specific Class name where the crash occurs, and stack information specific to the status of the system when the crash/failure occurred.
- Extraction Engine Crashes The log file will have an "EvalZone" entry for the specific Extraction engine for which the crash occurred, the field where the crash occurs, and stack information specific to the status of the system when the crash/failure occurred.
- Export crashes The log file will have a "StepExport" and stack information specific to the status of the system when the crash/failure occurred.
- Clean-up crashes The log file will have a "ProcessDocumentsCleanUp" and stack information specific to the status of the system when the crash/ failure occurred.
- Script Events The name of the script event, which could be project level or a certain class. For script events on field level, the field name will be added to the crash/failure log.

# **9 Auto-Update**

# **9.1 Description**

### **9.1.1. How the Automatic Update Works**

The auto update feature allows the Administrator to update automatically WebCenter Forms Recognition software versions with latest available service updates on different workstations where WebCenter Forms Recognition applications are running. For this purpose, it is required to set up a "Shared Network Folder" where the new service updates are to be placed.

The workstations must have sufficient file access permissions to access this shared directory.

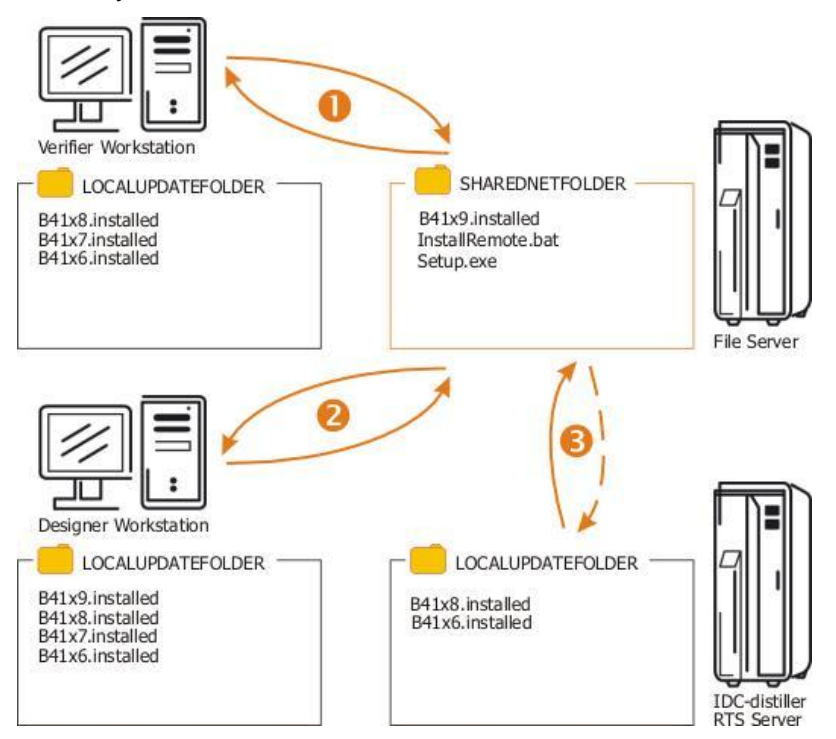

Furthermore, a Local Update Folder has to exist for each workstation, where automatic updates are to be configured. Through this directory, the system will check which software builds have already been installed.

There are three files to be copied to the Shared Network Folder to enable automatic updates:

- One system file (called "Build Level" file for further reference) identifies the build level of the service update to deploy automatically (for example, "B4117.installed").
- The service update to deploy automatically. (It is recommended to define a unique name associated with execution of service update installations, for example "Setup.exe".)
- One batch file for execution of the service update in Silent Mode ("InstallRemote.bat").

When starting the Verifier (or Designer/RTS applications) the batch file will check whether the same "Build Level" file located in the "Shared Network Folder is already available in the Local Update Folder.

1. If this is not the case, the "InstallRemote.bat" is going to be invoked. After completion of the silent installation, the "Build Level" file from the Shared Network Folder is going to be copied to the Local Update Folder directory and the Verifier (or the other desired application) is going to be started.

- 2. In case the same "Build Level" file is already available in the Local Update Folder, the silent update step is going to be skipped and only the launching of the application is going to take place.
- 3. In order to auto-update the Runtime Server (RTS) software version, the RTS service has to be stopped first. It is recommended to apply this operation when the RTS is not loaded with the document processing activities. For this purpose the Windows "Winat" function can be used, which can be configured to:
- Stop the RTS service at the specific desired time (e.g., via usage of the "Stop RTS running as NT Service.bat" from the application directory of Forms Recognition).
- Start the auto-update feature (the file "AutoInstall.bat" from the Forms Recognition application directory contains all required instructions). *Note: The enclosed file paths have to be adjusted manually.*
- Start the RTS service at the desired time (e.g., via usage of the "Start RTS as NT Service.bat" from the application directory of Forms Recognition).

*The used batch files are going to be created during the full setup installation of WebCenter Forms Recognition. In case the Auto Update feature was not configured during the installation, the used file paths have to be entered/adjusted in the following batch files (after the installation): "StartIfNotInstalled.bat", "AutoInstall.bat". In order to enable the auto update feature for the Verifier and Designer applications, they have to be started via the corresponding "DstVer\_AutoUpdate.bat" (or "DstDsr\_AutoUpdate.bat") from the WebCenter Forms Recognition application directory.*

### **9.1.2. Manual Configuration of the Auto Update Function**

### **9.1.2.1. Editing the "AutoInstall.bat" Batch File**

The path Shared Network Folder has to be entered in the "AutoInstall.bat". For this purpose, edit the "AutoInstall.bat" batch file using, e.g., Windows Notepad application (right click on the "AutoInstall.bat" file in Windows Explorer, select *Edit* menu item).

```
@echo off
REM 
====================================================================================================
=====
REM This Batch file checks the Shared Network Install folder ("SHAREDNETFOLDER" variable) for 
available
REM software service updates.
REM Please adjust the "SHAREDNETFOLDER" variable with your network path, where new service updates 
are
REM going to be placed for automatic installation by Verifier and/or Runtime Service workstations.
REM
REM Example: \Your File ServerYour Forms Recognition Service Update Share
REM
REM "ACTIVEDIR" variable: Location of this batch file (generated automatically by the Forms 
Recognition setup).
REM
REM (c) 2008 Oracle Corporation
REM 
====================================================================================================
=====
SET SHAREDNETFOLDER ="\\YourNetworkInstallServerName\YourInstallShareName"
SET ACTIVEDIR ="C:\Programme\Oracle\Forms Recognition"
```

```
IF EXIST %SHAREDNETFOLDER %\*.installed GOTO NEW_SU
echo no.updates.available.root
GOTO END
:NEW_SU
CD %SHAREDNETFOLDER %
for %%1 in (*.installed) do Call %ACTIVEDIR %\StartIfNotInstalled %%1 %SHAREDNETFOLDER % %ACTIVEDIR 
%
CD %ACTIVEDIR %
:END
```
Change the content of the variable "SHAREDNETWORKFOLDER" to the network location of the new service updates that is going to be used as the master location of the software setups for Auto Update feature.

### **9.1.2.2. Change Shortcuts**

The shortcuts used to start Designer and/or Verifier applications (Available in Windows Start menu and/or on the desktop) invoke the corresponding programs directly, in case the Auto Update function was not configured during the setup.

In order to adjust this, replace the target file "DstDsr.exe" (or "DstVer.exe" for the Verifier application's shortcut) with the batch file DstDsr\_AutoUpdate.bat" (or

"DstVer\_AutoUpdate.bat") in the *Properties* of the corresponding application's shortcut (Right click on the shortcut and select the *Properties* menu item).

### **9.2 Usage**

The Auto Update feature can be used for automation of the WebCenter Forms Recognition installation process and can save time in administration efforts to deploy future software update on, e.g., 100 different production developments, and testing workstations and servers where WebCenter Forms Recognition is running.

# **10 Enabling Additional OCR Engine Languages**

WebCenter Forms Recognition supports many OCR engine languages. The main languages, English, French, German, Spanish, and Italian are enabled by default, but for some OCR engines you can request additional recognition languages at Oracle.

Oracle will confirm that the requested language is effectively supported by the desired OCR engine and will deliver special custom language files in this case.

# **10.1 To Enable a Language for an OCR Engine**

A language can only be processed by WebCenter Forms Recognition if it is installed on the server machine, and if it is present in the FineReader directory:

- 1. Exit all Forms Recognition applications.
- 2. On the WebCenter Forms Recognition servers, stop the WebCenter Forms Recognition Runtime Server services.
- 3. Copy the custom language file(s) received from Oracle to the .\Langfile sub-folder on your local system.
- 4. Copy the language file to the appropriate FineReader folder:

for instance: .\ Oracle\Components\Cairo\Finereader8 on all configured WebCenter Forms Recognition machines.

- 5. Restart the WebCenter Forms Recognition Runtime Server services.
- 6. Restart the client application.

*Note: If not already done, you first have to enable the support of double byte and extended ASCII character sets, (Greek, Russian, Hebrew) for your system. The steps depend on your operating system:*

## **10.2 To add Input Language for Windows 7**

- 1. Select *Start Control Panel Clock, Language, and Region Region and Language.*
- 2. Click the *Keyboards and Languages* tab.
- 3. Click *Change keyboards*.
- 4. Under *Installed services*, click *Add*.
- 5. Double-click the language you want to add, double-click *Keyboard*.
- 6. Select the text services options you want to add.
- 7. Click *OK* to confirm.

## **10.3 To add Input Language for Windows XP**

- 1. Select *Start Control Panel Language and Regional Options*.
- 2. Select the *Languages* tab.
- 3. Check the two check boxes for *Supplemental language support.*
- 4. Click *Apply*.
- 5. Reboot the machine.

## **10.4 To add Input Language for Windows Vista**

1. Select *Start Control Panel Clock, Language, and Region Regional and Language Options.*

- 2. Click the *Keyboards and Languages* tab.
- 3. Click *Change keyboards*.
- 4. Under *Installed services*, click *Add*.
- 5. Double-click the language you want to add, double-click the text services you want to add.
- 6. Select the text services options you want to add.
- 7. Click *OK* to confirm.

## **10.5 To add Input Language for Windows 2008**

- 1. Select *Start Control Panel Regional and Language Options.*
- 2. Click the *Keyboards and Languages* tab.
- 3. Click *Change keyboards*.
- 4. Under *Installed services*, click *Add*.
- 5. Double-click the language you want to add, double-click the text services you want to add.
- 6. Select the text services options you want to add.
- 7. Click *OK* to confirm.

# **10.6 To add Input Language for Windows 2003**

- 1. Select *Start Control Panel Regional and Language Options.*
- 2. Select the *Languages* tab.
- 3. Under *Supplemental language support*, check the two check boxes.
- 4. Click *OK* or *Apply*.
- 5. Reboot the machine.

# **11 Workarounds**

# **11.1 Running Multiple Web Verifier and RTS instances**

### **Problem Description**

When running more than approx. 12 concurrent Web Verifier user sessions or more than approx. 14 Runtime Service instances, the system may start experiencing lack of Windows desktop heap resources and the extra user sessions / RTS instances can be failing with different internal memory allocation errors.

### **Problem Cause**

The default Windows OS setting of desktop heap size for the non-interactive Windows station often appears to be too low to host multiple simultaneously running Web Verifier or Runtime Service instances with extensive script engine utilization.

### **Steps to Resolve / Recommended Configuration Changes**

- 1. Open Windows Registry Editor.
- 2. Browse to the key "[HKEY\_LOCAL\_MACHINE\SYSTEM\CurrentControlSet\Control\Session Manager\SubSystems\Windows]".
- 3. Check / modify the third argument of the "SharedSection" parameter:

SharedSection=1024,3072,512

512 (KB) is exactly the default value that causes the issue as described in the "Problem Description" section above.

Note that for some OS versions, this default setting can be different. The table below gives the recommended values for this setting:

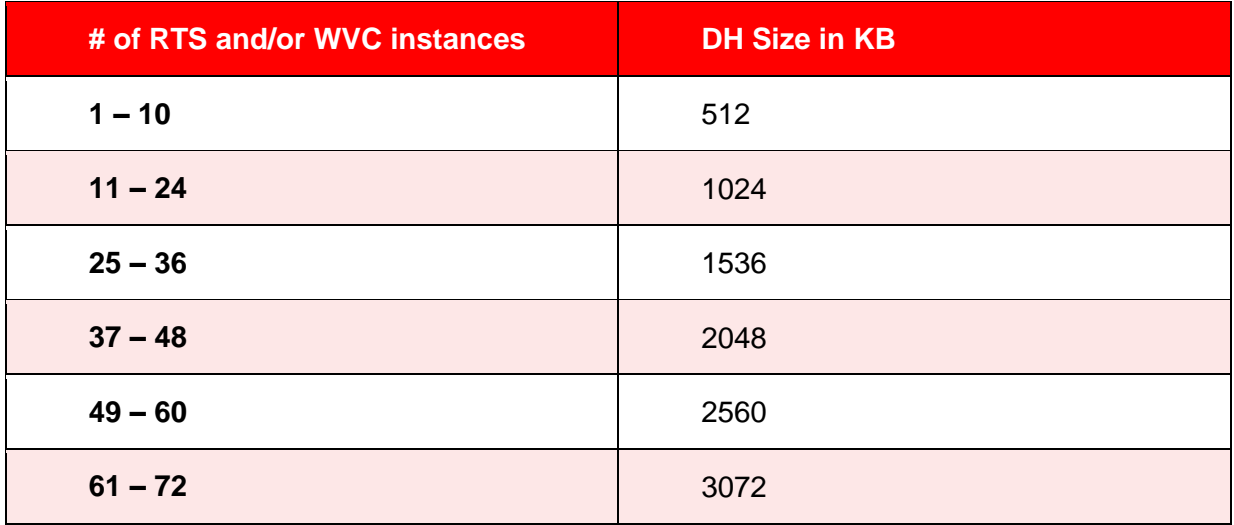

*Legend*:

**DH Size**: Desktop heap size for non-interactive window station

**# of RTS and/or WVC**: Cumulative number of simultaneously running Runtime Service instances PLUS number of concurrent Web Verifier users running on the same physical server.

4. After modifying this parameter reboot the server.

### Web.Config Options

# **Appendix A Web.Config Options**

The table below contains some items which can be modified in the Web.Config with regards to enabling/disabling/customizing certain features.

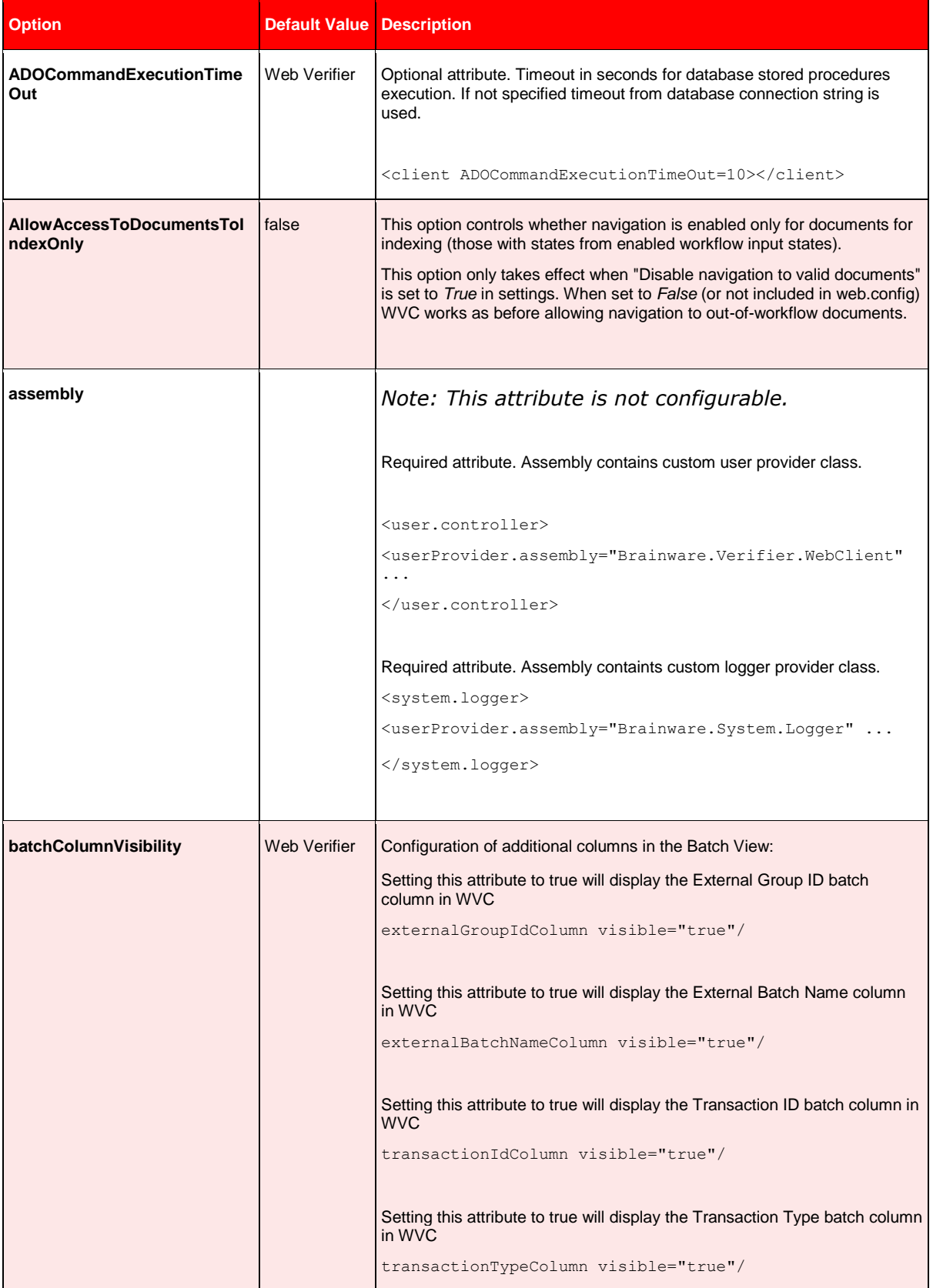

### Web.Config Options

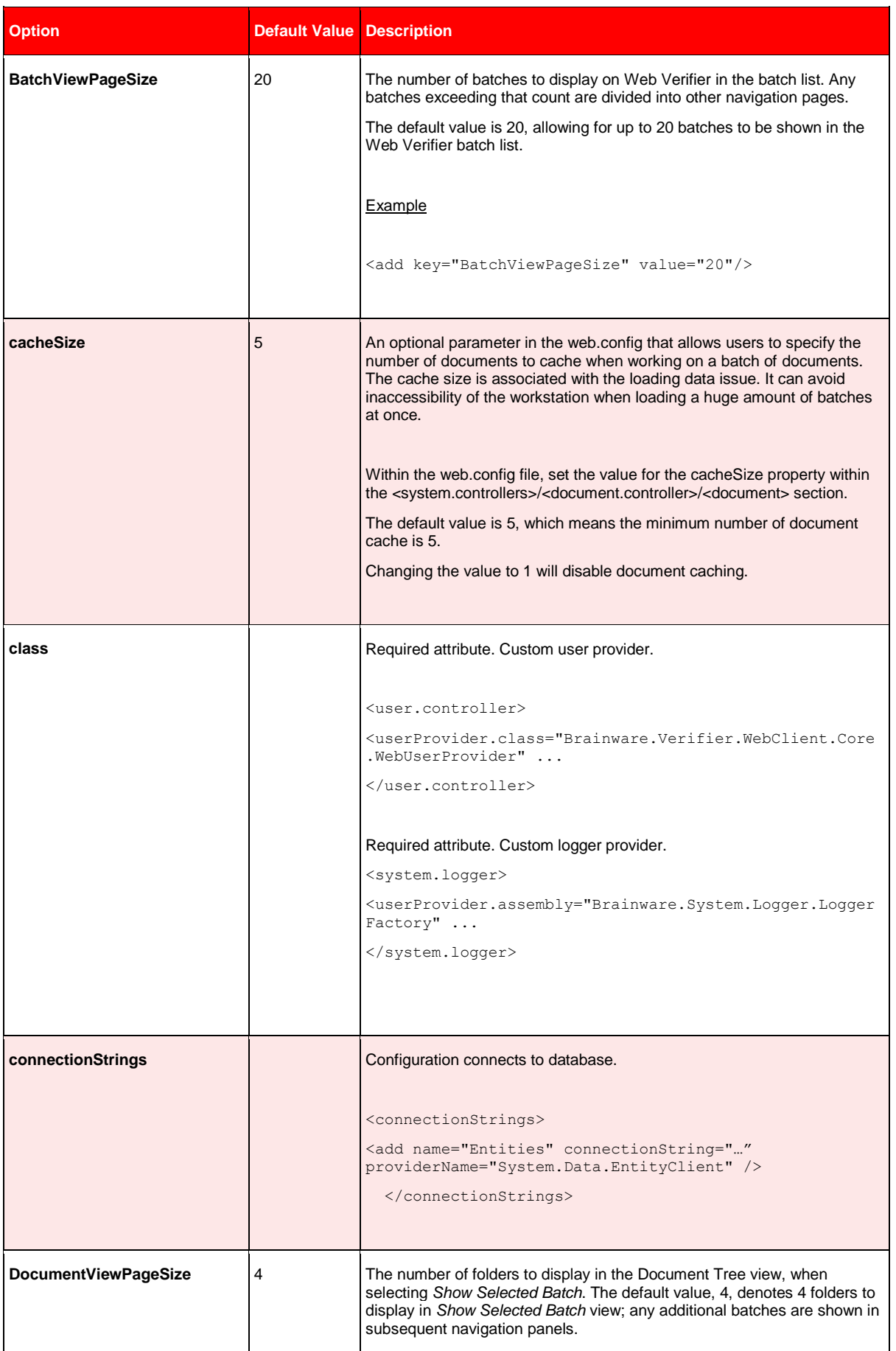

## Web.Config Options

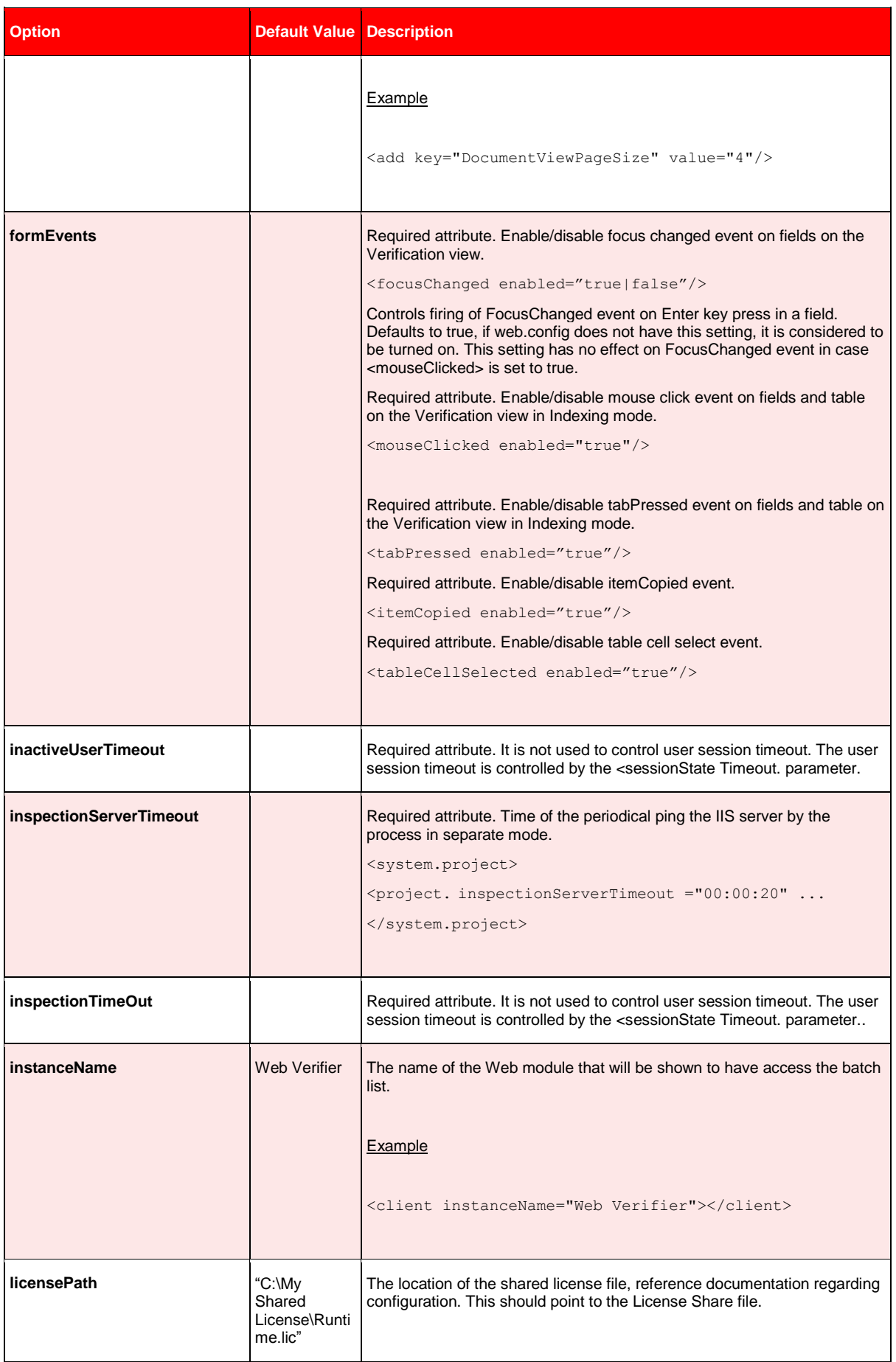

### Web.Config Options

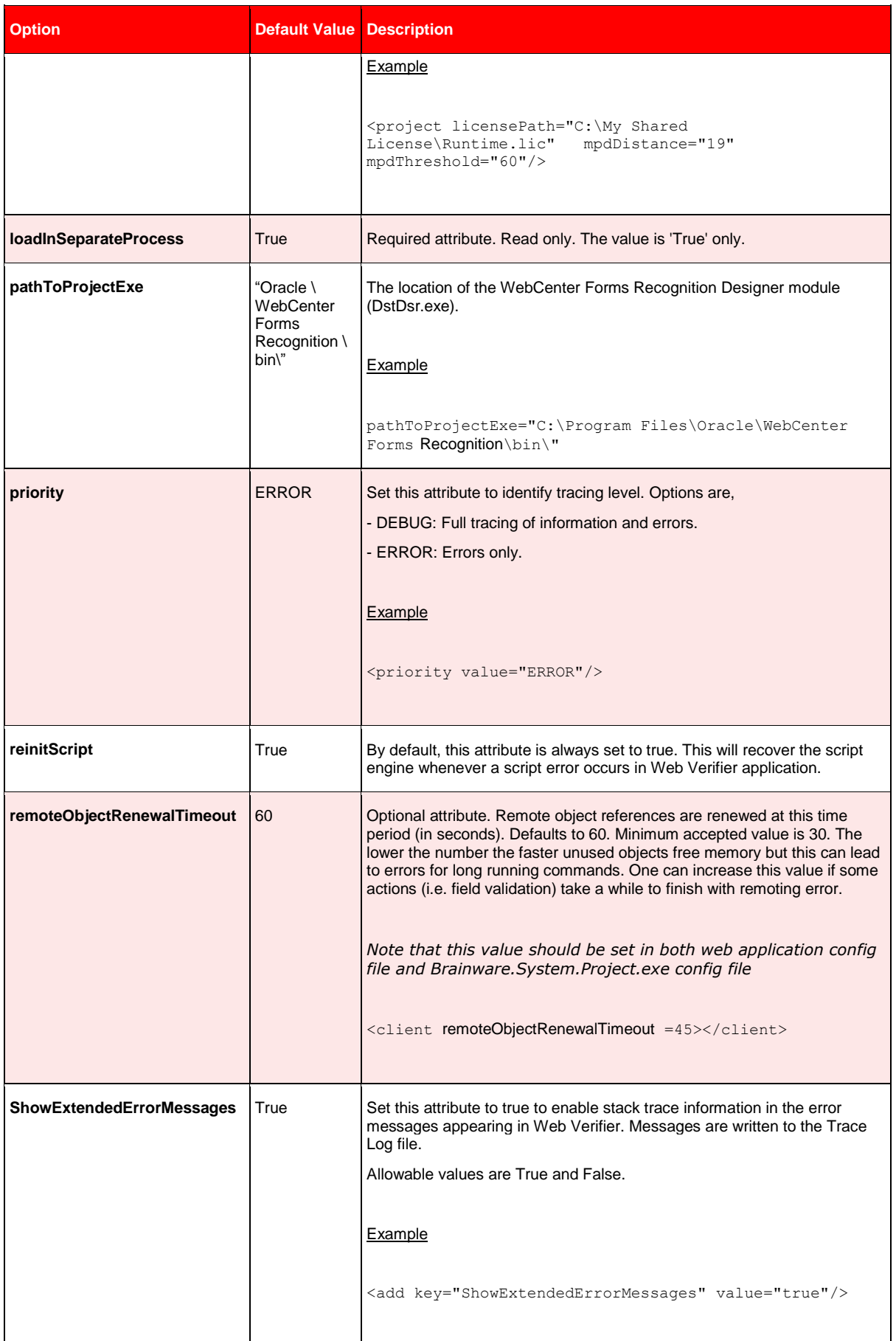

### Web.Config Options

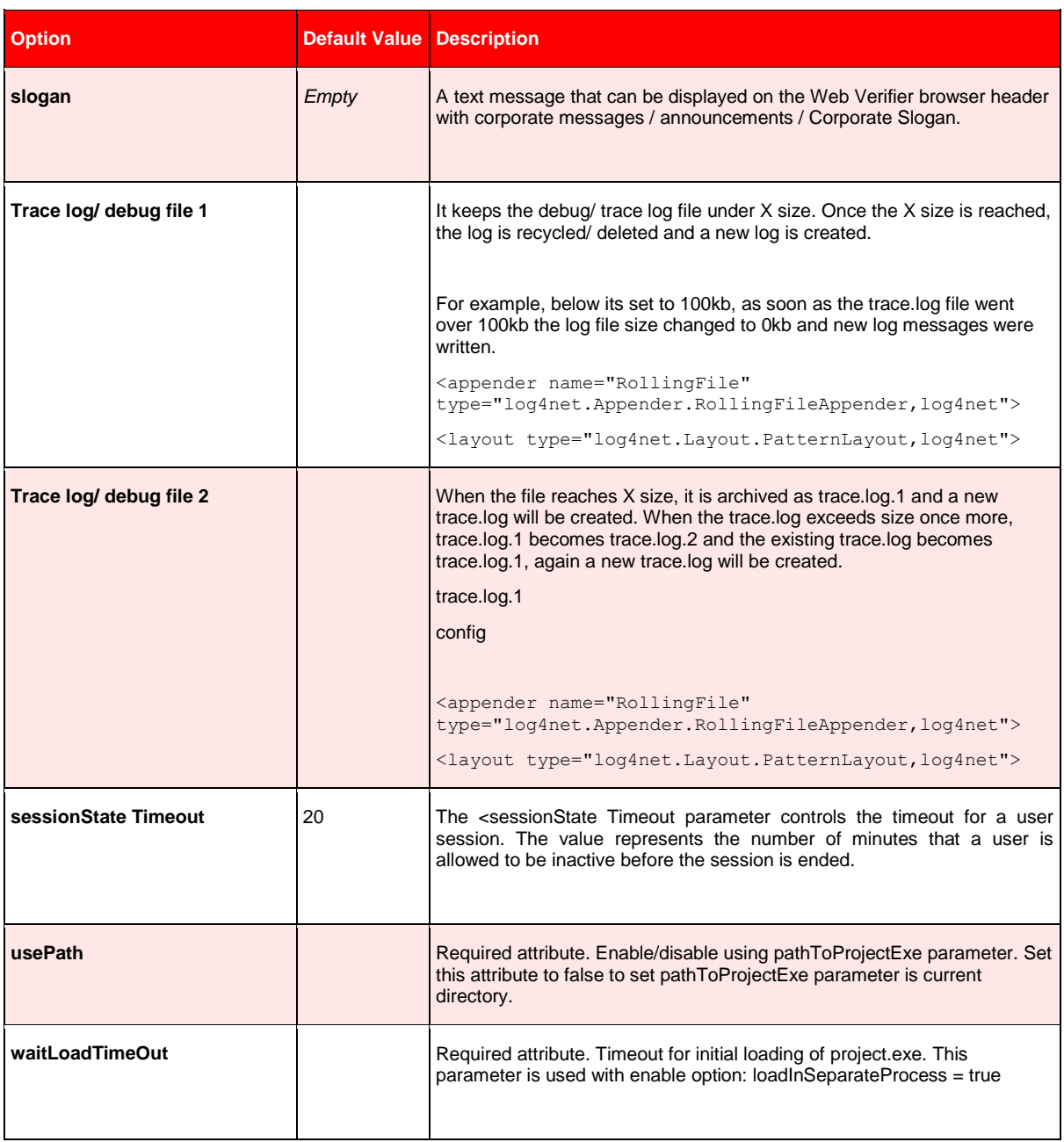

*Table 11-1: Options for "web.config"*

# **Appendix B File Permission Matrix**

The table below displays the various file permissions that are used within WebCenter Forms Recognition.

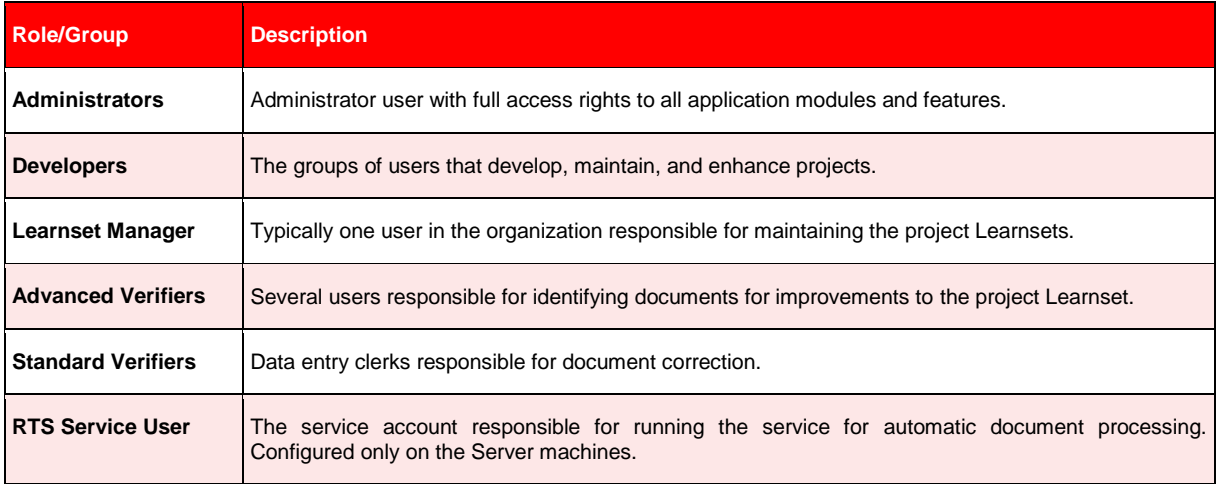

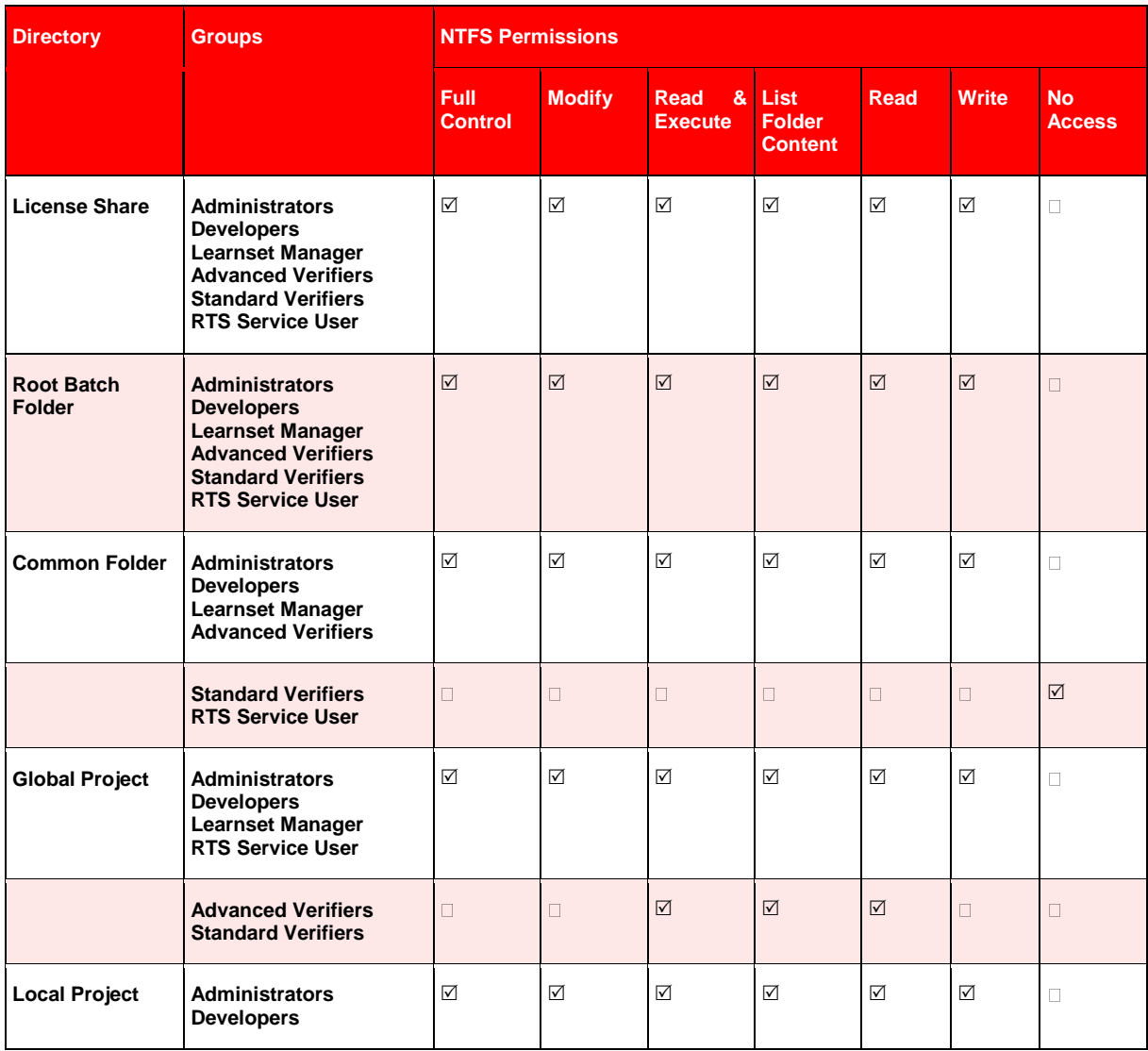

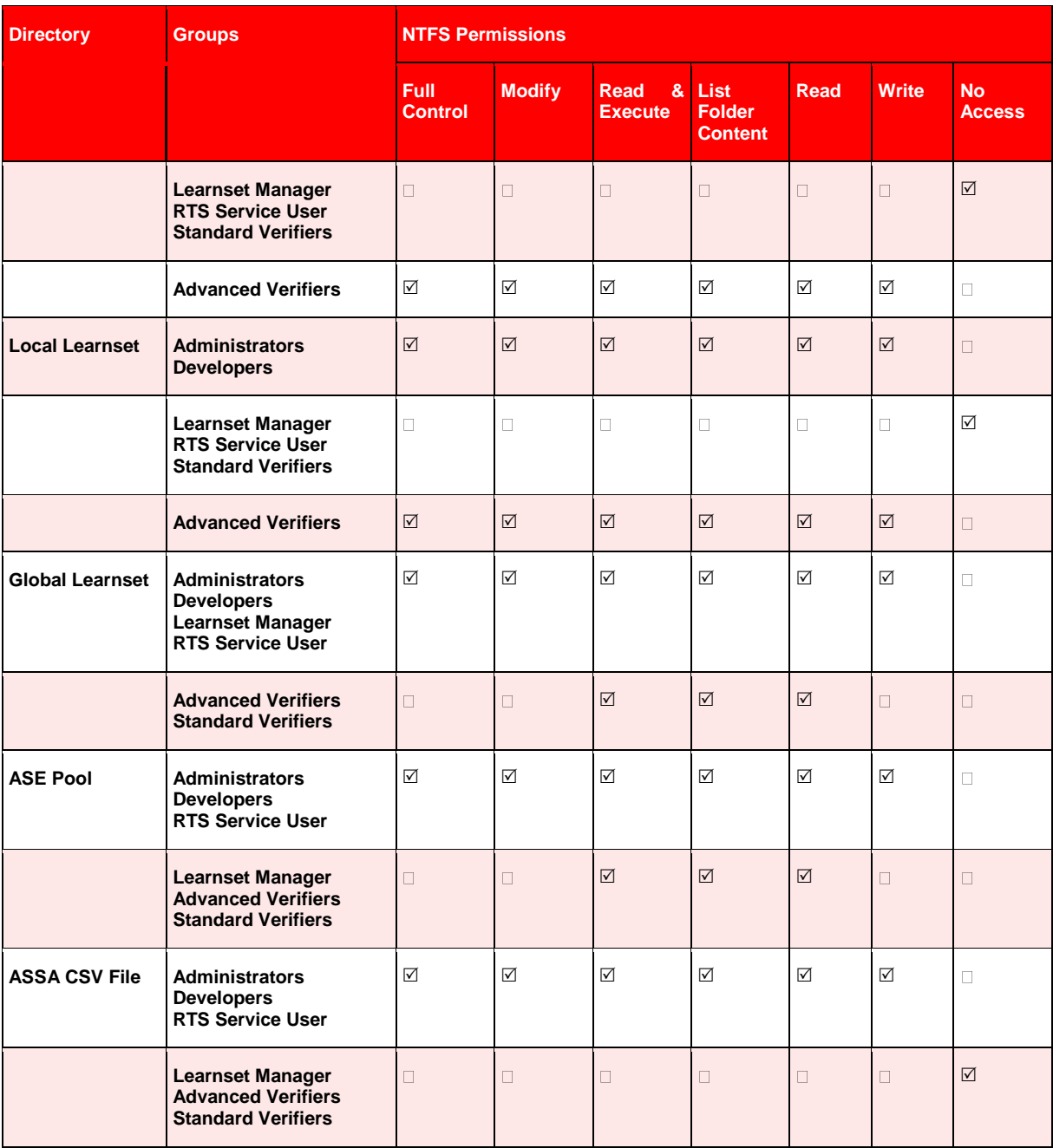

# **Appendix C Registry Options**

The table below contains some items which can be modified in the Registry with regards to enabling/disabling/customizing certain features.

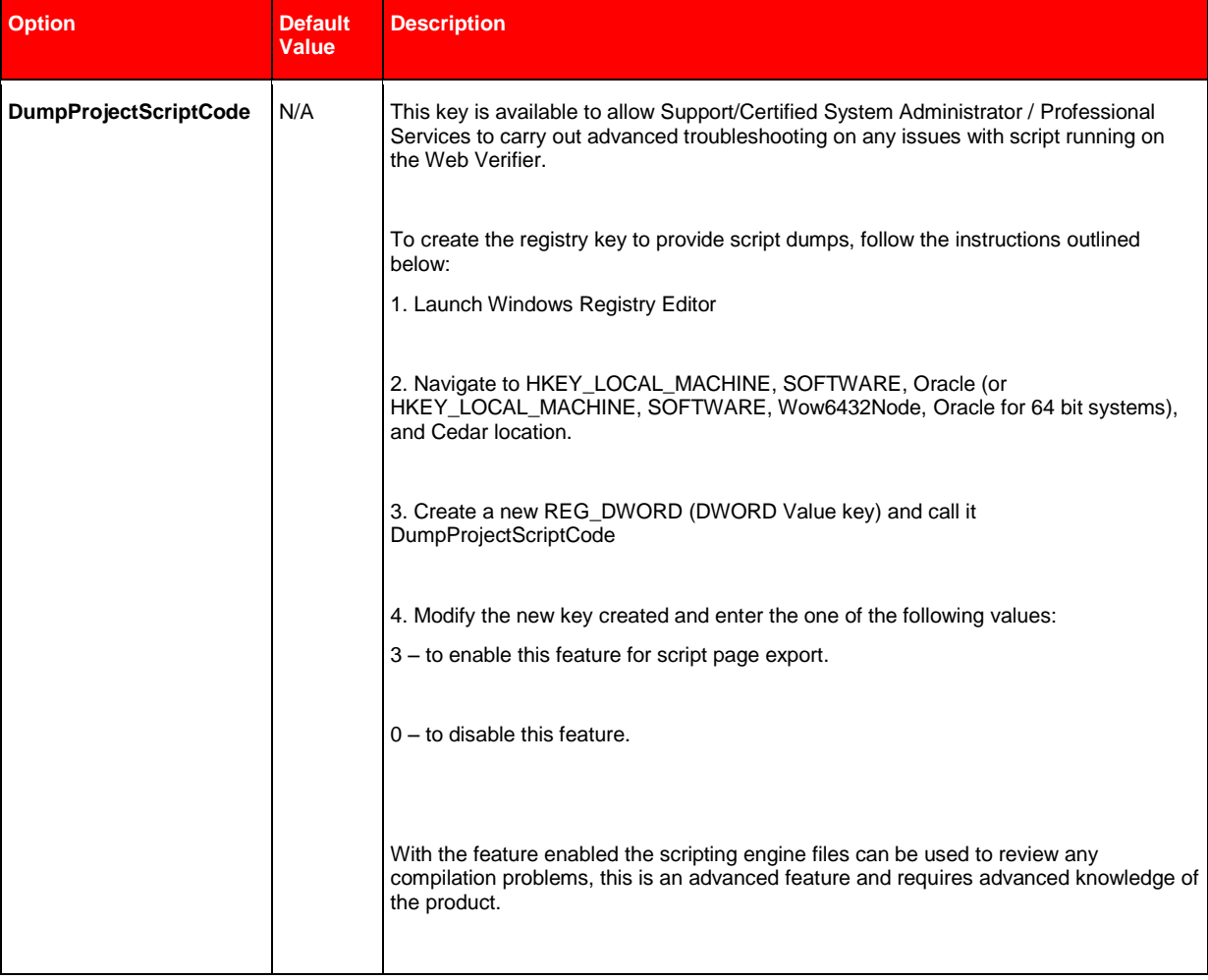

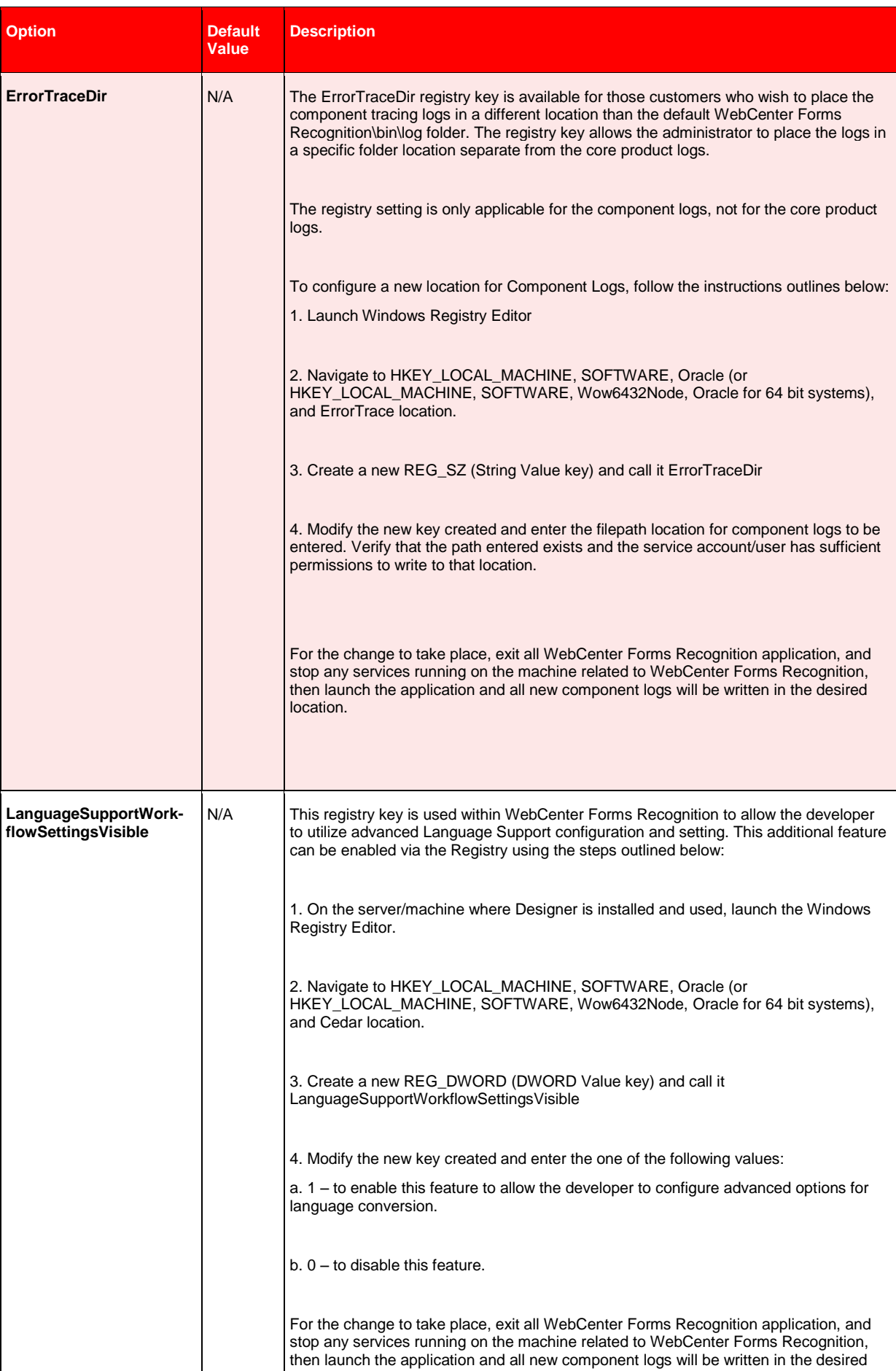

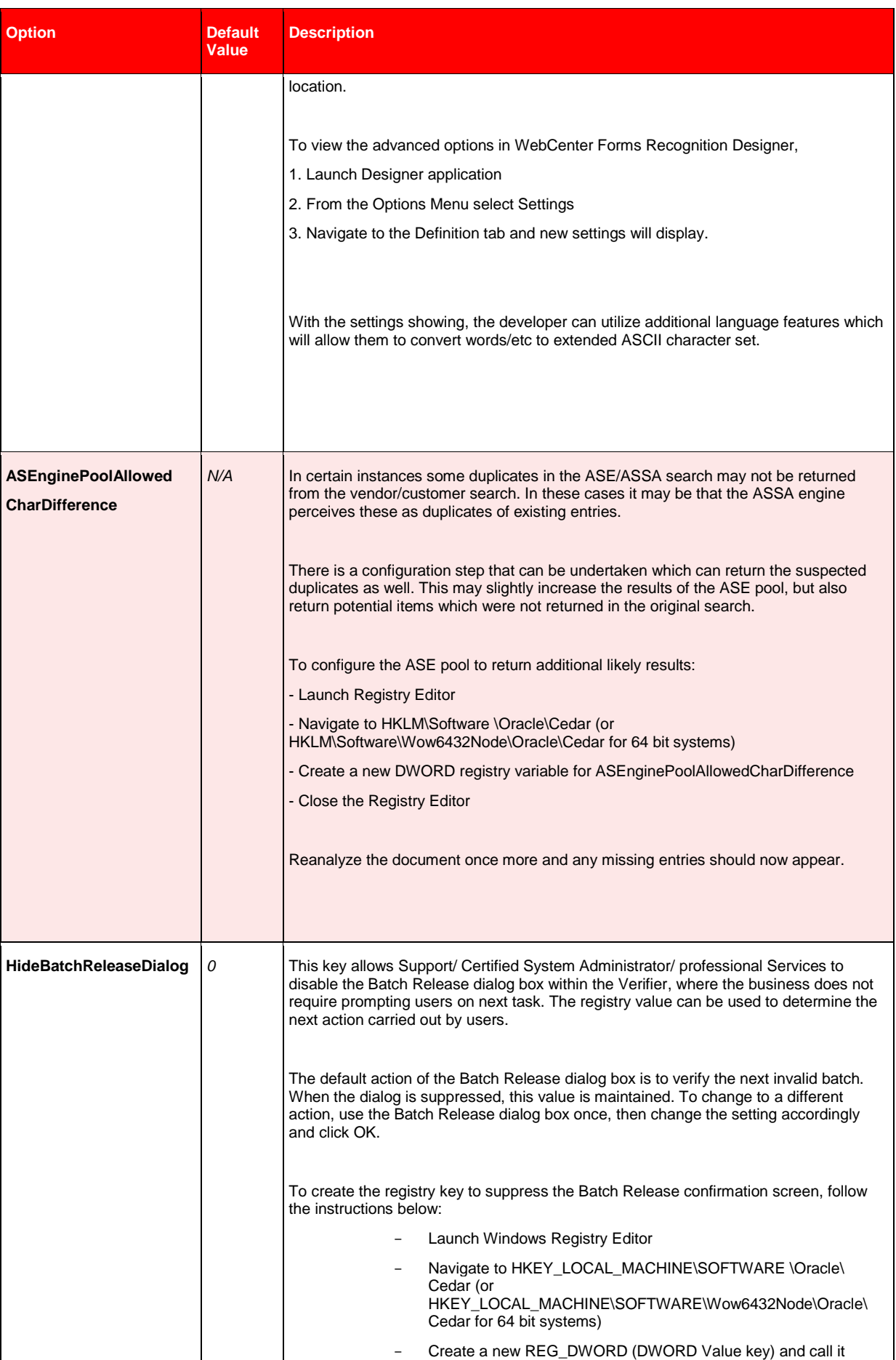

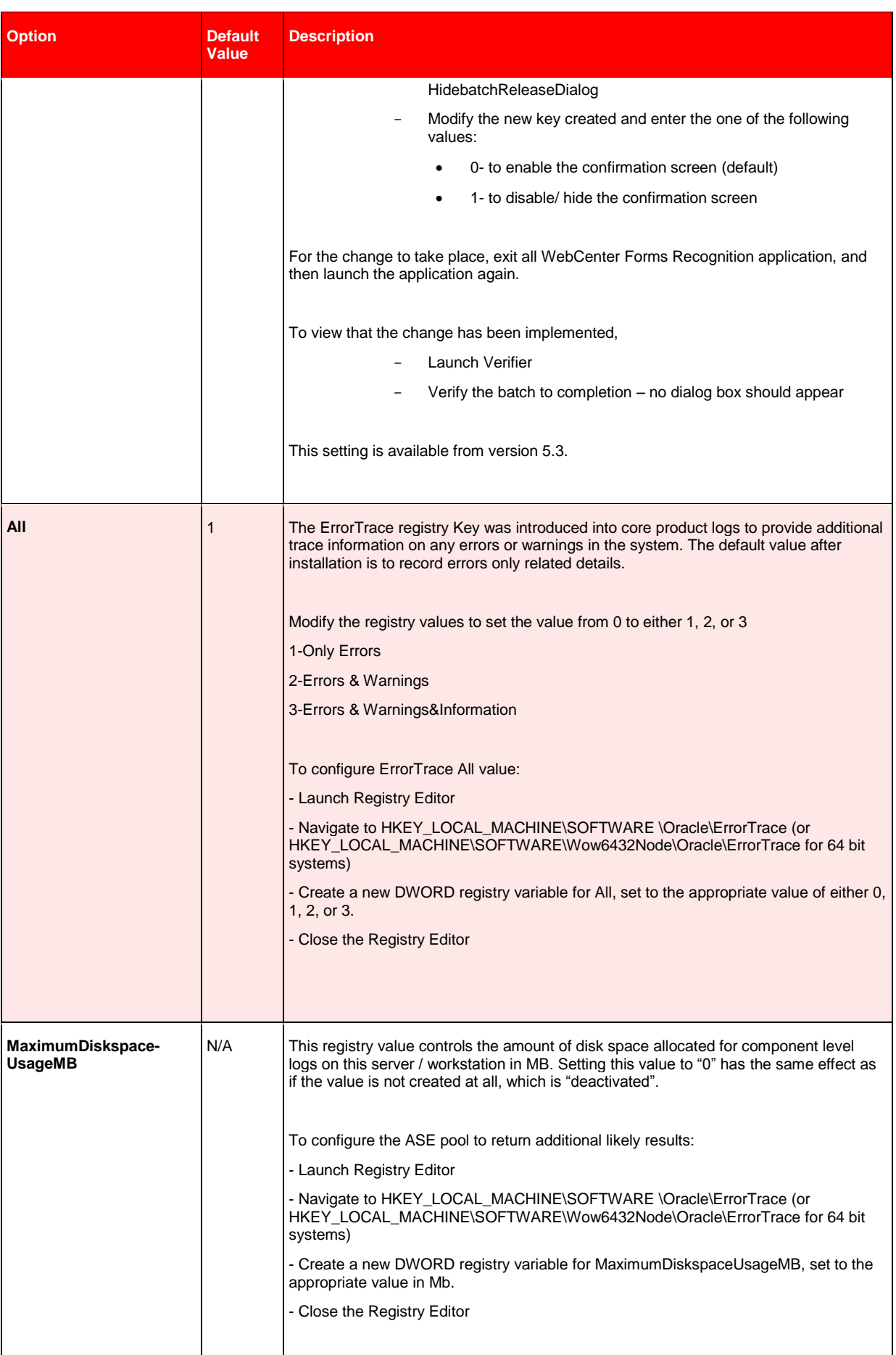

| <b>Option</b>               | <b>Default</b><br>Value | <b>Description</b>                                                                                                    |                                                                     |                                                                                  |
|-----------------------------|-------------------------|----------------------------------------------------------------------------------------------------|---------------------------------------------------------------------|----------------------------------------------------------------------------------|
|                             |                         | <b>Name</b><br>ab](Default)<br><b>BU</b> All<br><b>RU</b> Maximum Diskspace Usage MB<br><b>RU</b> TotalDaysToKeepFiles                                                                                                    | <b>Type</b><br>REG_SZ<br>REG_DWORD<br>REG_DWORD<br><b>REG_DWORD</b> | Data<br>(value not set)<br>0x00000003 (3)<br>0x00000500 (1280)<br>0x00000007 (7) |
| <b>TotalDaysToKeepFiles</b> | N/A                     | This registry value maintains the number of days the old component level logs are kept<br>by the WebCenter Forms Recognition server. Setting this value to "0" has the same<br>effect as if the value is not created at all, which is "deactivated".<br>To configure the ASE pool to return additional likely results:<br>- Launch Registry Editor<br>- Navigate to HKEY_LOCAL_MACHINE\SOFTWARE \Oracle\ErrorTrace (or<br>HKEY LOCAL MACHINE\SOFTWARE\Wow6432Node\Oracle\ErrorTrace for 64 bit<br>systems)<br>- Create a new DWORD registry variable for TotalDaysToKeepFiles, set to the<br>appropriate value in numeric (total days to maintain logs - the screenshot below shows<br>7 days).<br>- Close the Registry Editor<br>Name<br>Data<br><b>Type</b><br>ab](Default)<br>REG_SZ<br>(value not set)<br>$\frac{91}{102}$ All<br><b>REG_DWORD</b><br>0x00000003(3) |                                                                     |                                                                                  |
|                             |                         | <b>RE</b> Maximum Diskspace Usage MB<br><b>RU</b> TotalDaysToKeepFiles                                                                                                    | <b>REG_DWORD</b><br><b>REG_DWORD</b>                                | 0x00000500 (1280)<br>0x00000007 (7)                                              |

*Table 11-2: Registry Options*